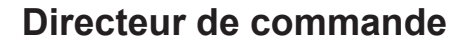

# **HPC DIGITAL PROCESS III «niveau 3»**

**INSTRUCTION DE SECURITE D'EMPLOI ET D'ENTRETIEN**

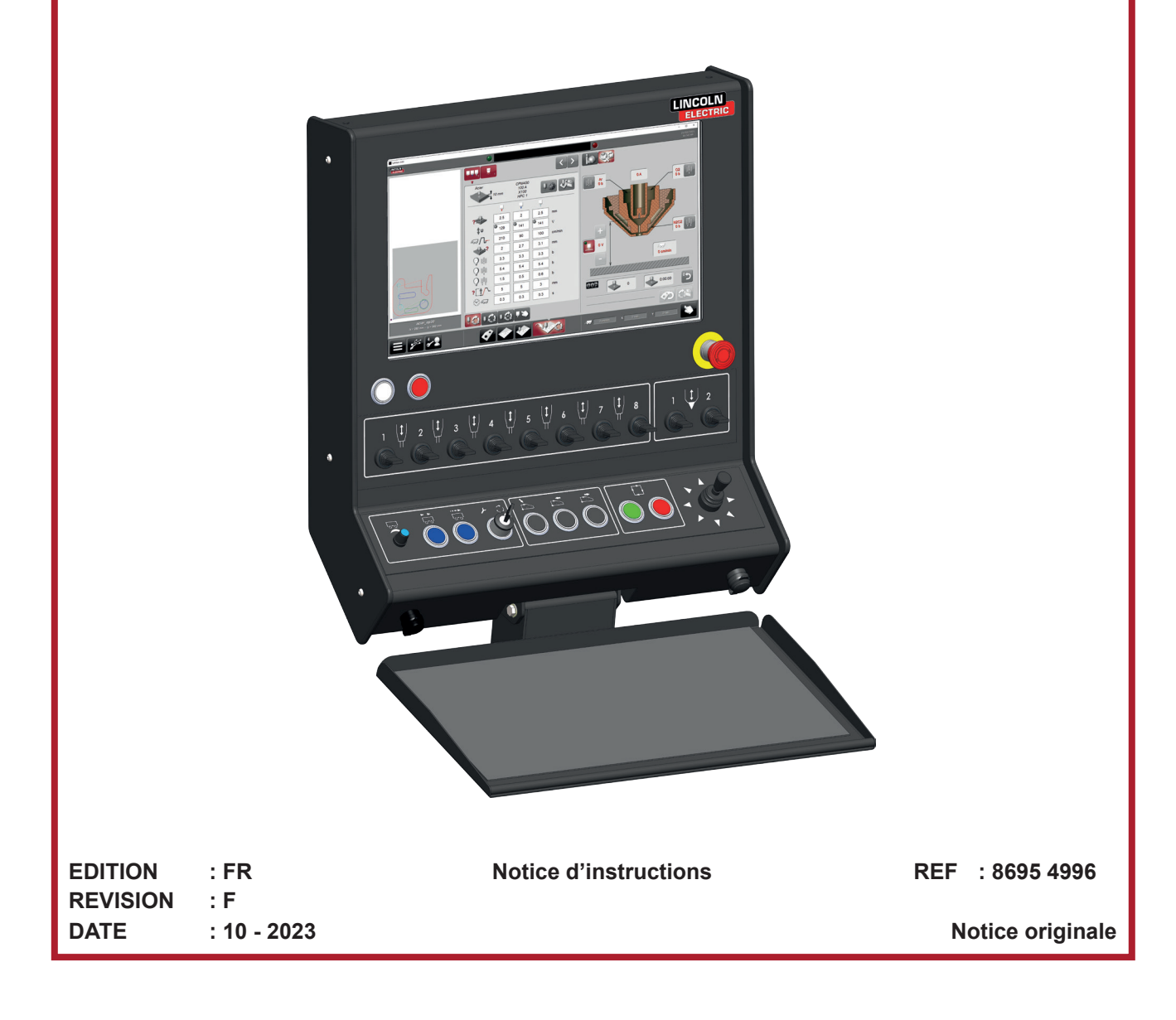

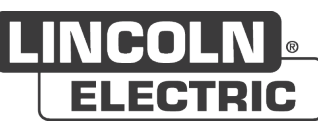

**Le fabricant vous remercie de la confiance que vous lui avez accordée en acquérant cet equipement qui vous donnera entière satisfaction si vous respectez ses conditions d'emploi et d'entretien.**

**Sa conception, la spécification des composants et sa fabrication sont en accord avec les directives européennes applicables.**

**Nous vous engageons a vous reporter à la déclaration CE jointe pour connaître les directives auquel il est soumis.**

**Le fabricant dégage sa responsabilité dans l'association d'éléments qui ne serait pas de son fait.**

**Pour votre sécurité, nous vous indiquons ci-après une liste non limitative de recommandations ou obligations dont une partie importante figure dans le code du travail.**

**Nous vous demandons enfin de bien vouloir informer votre fournisseur de toute erreur qui aurait pu se glisser dans la rédaction de cette notice d'instructions.**

# Table des matières

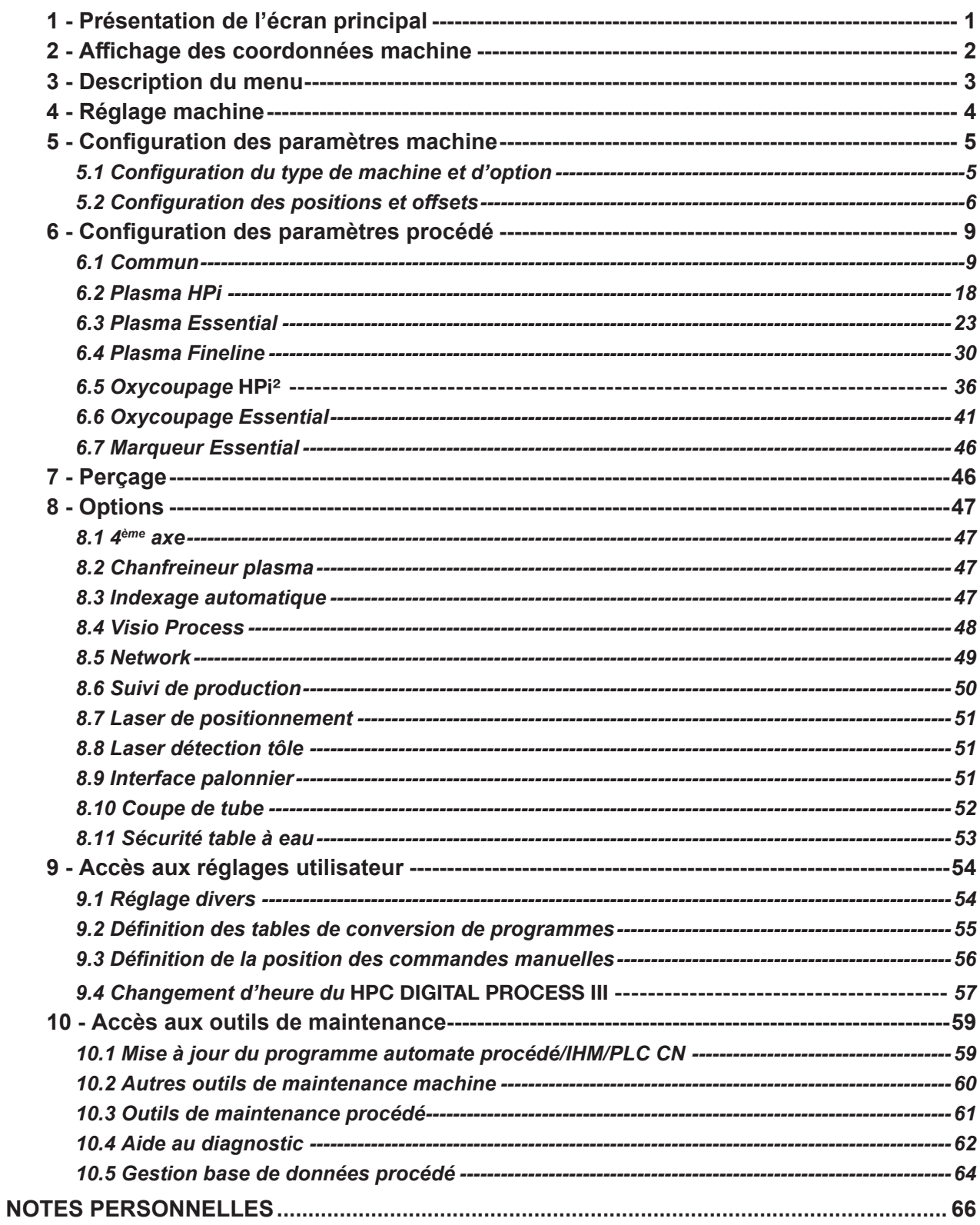

# **AFFICHEURS ET MANOMETRES**

Les appareils de mesures ou afficheurs de tension, intensité, vitesse, pression... qu'ils soient analogiques ou digitaux doivent être considérés comme des indicateurs.

Pour les instructions de fonctionnement, réglages, dépannages et pièces détachées se reporter à l'instruction de sécurité d'emploi, et d'entretien spécifique.

# **REVISIONS**

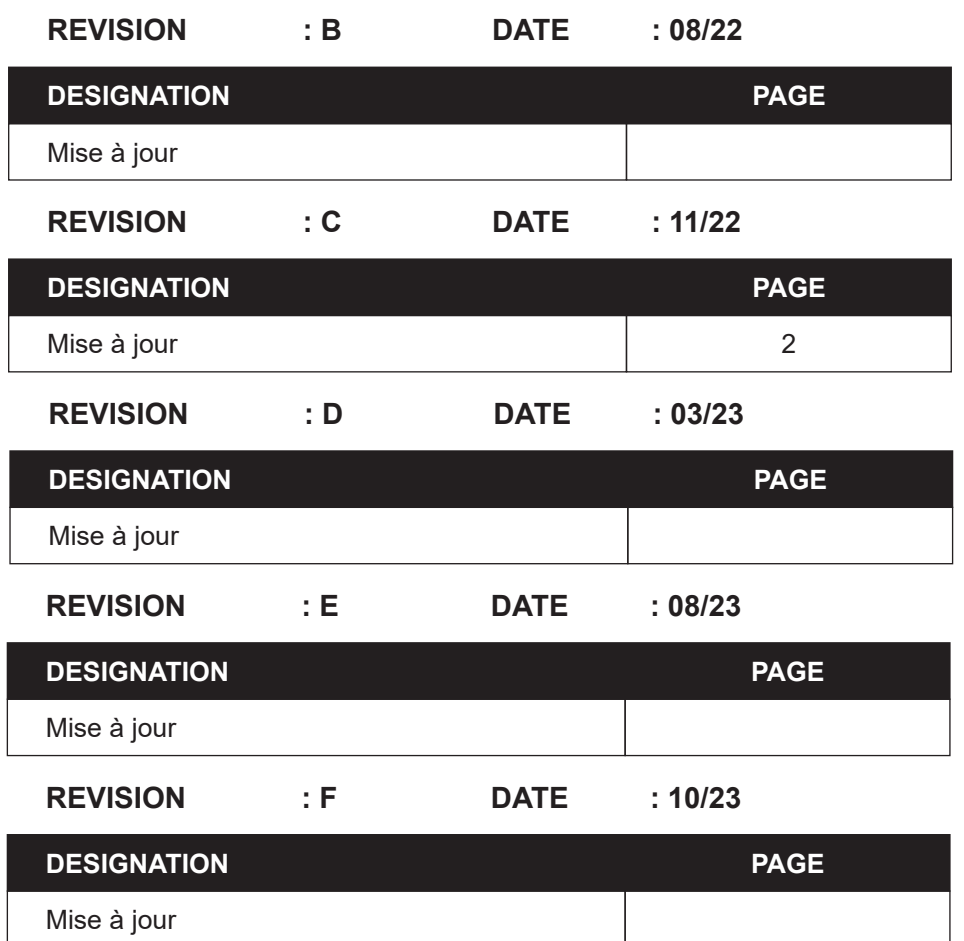

<span id="page-4-0"></span>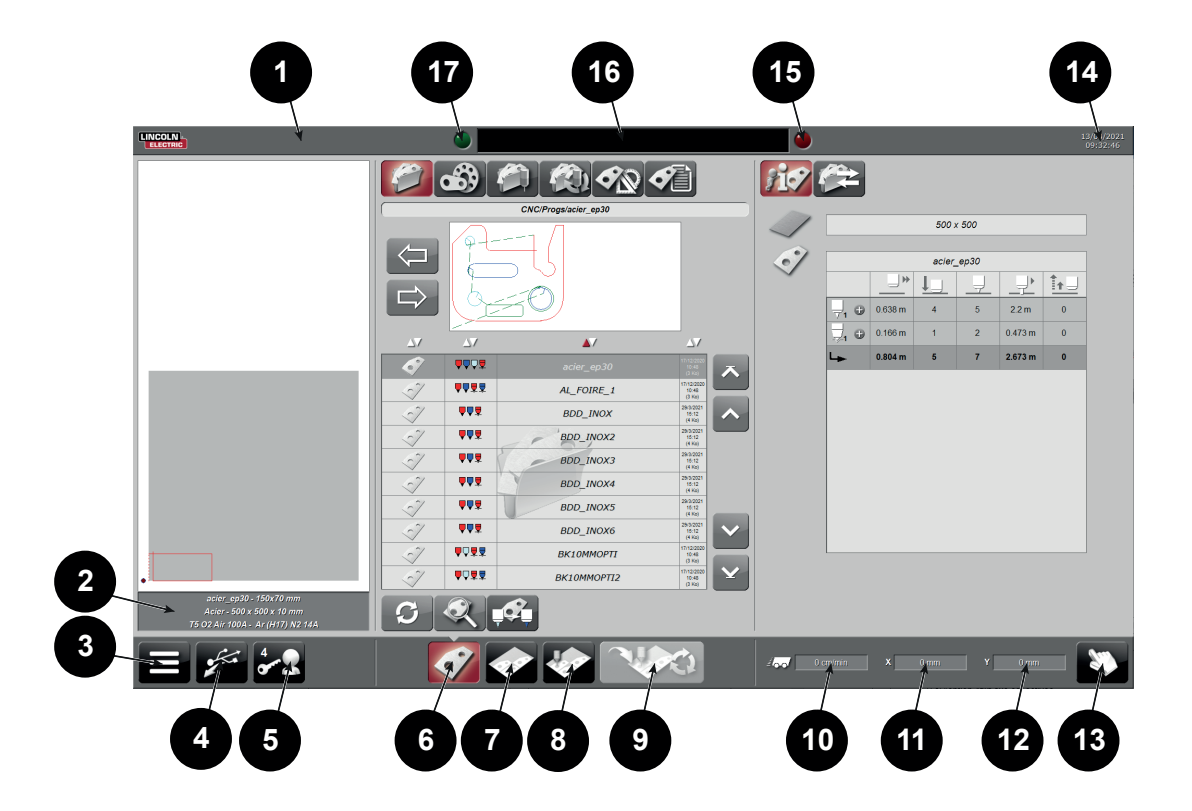

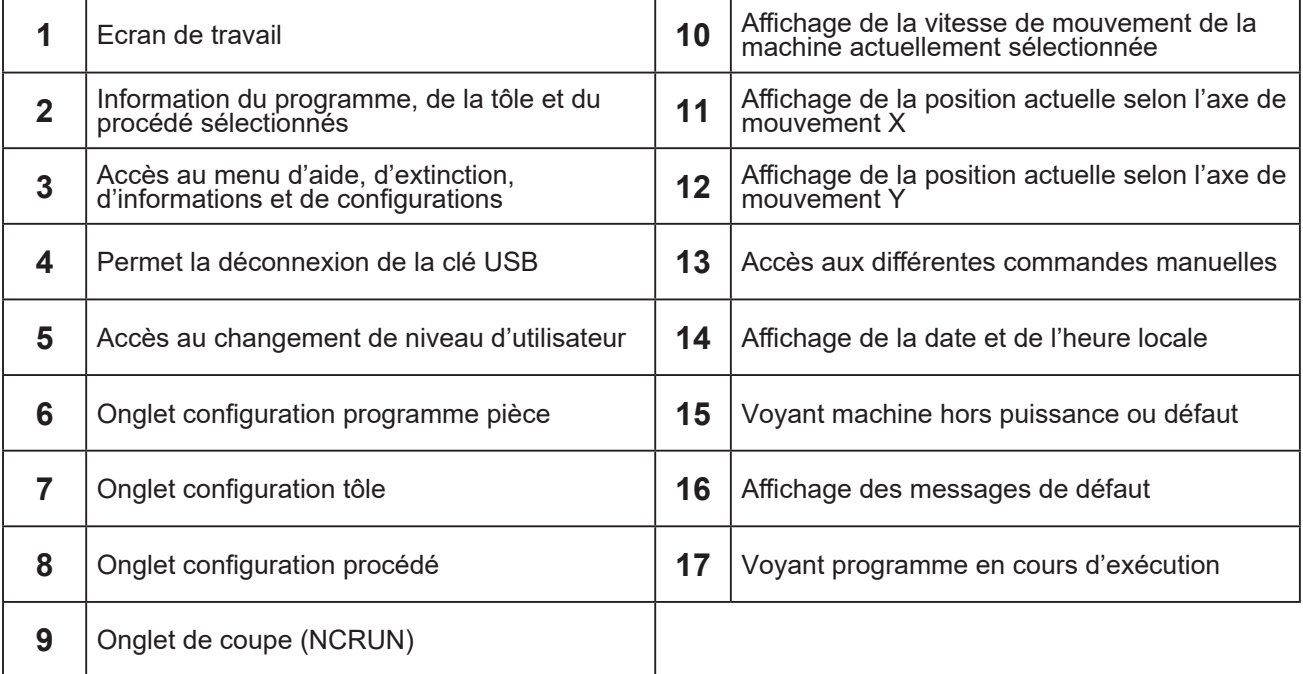

<span id="page-5-0"></span>L'affichage des coordonnées machines est possible à partir du niveau 3. Les coordonnées machine peuvent être utiles à la configuration :

- des positions de chantiers
- de la position de la zone à risque
- · des butées logicielles<br>· de la position de la tal
- de la position de la table de calibration du bloc de chanfreinage plasma
- de la zone de découpe de tubes

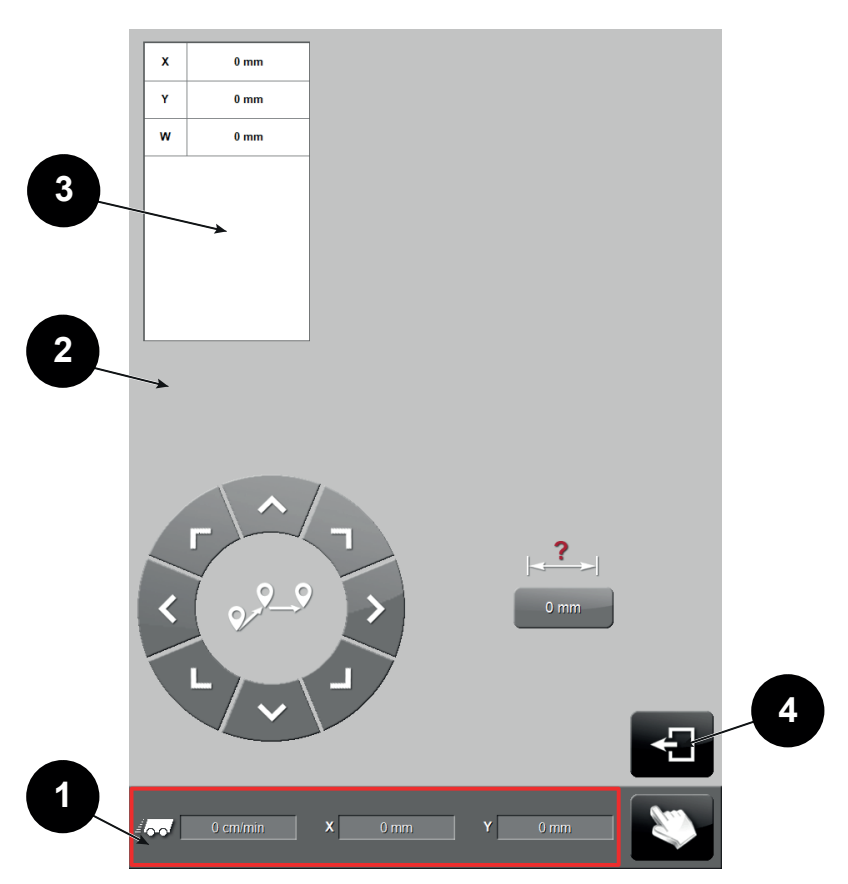

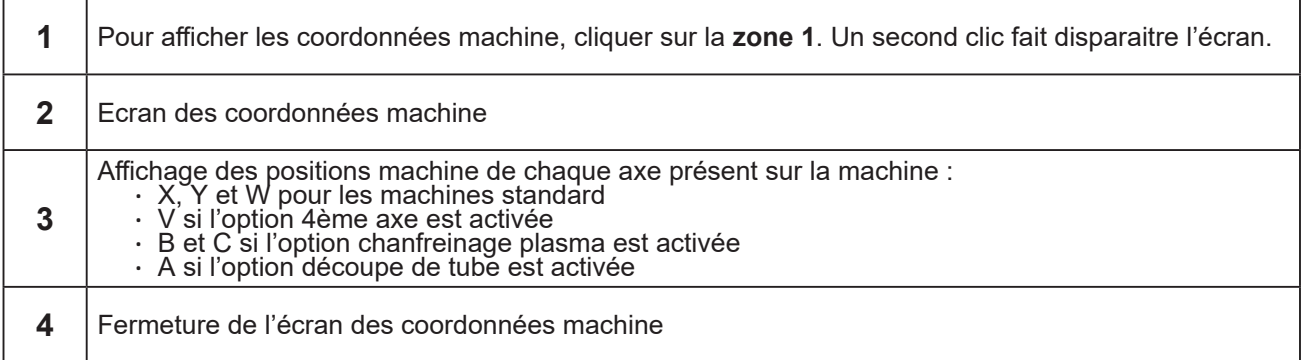

<span id="page-6-0"></span>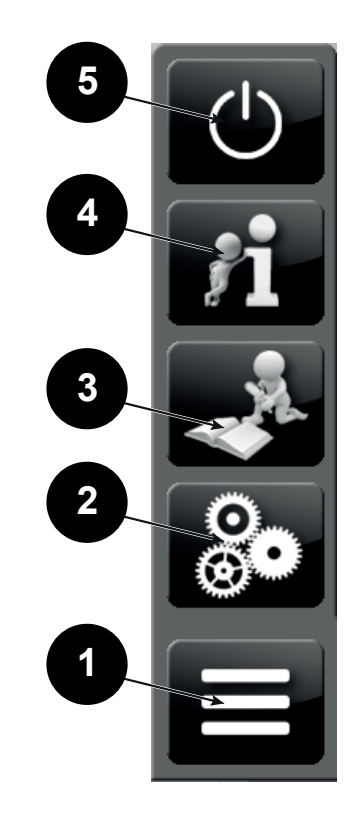

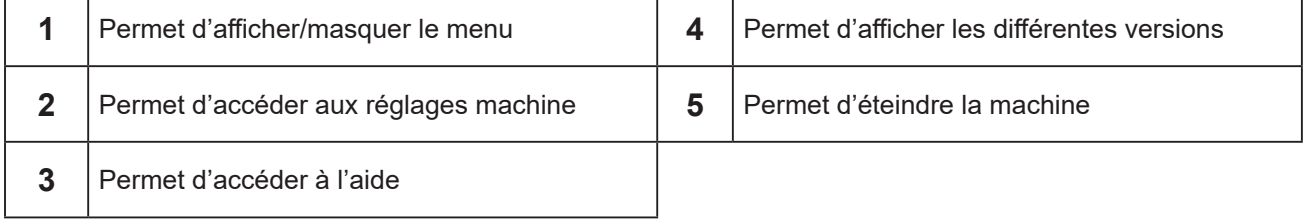

<span id="page-7-0"></span>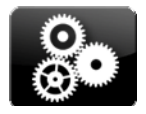

Appuyer sur le bouton pour acceder aux réglage machine.

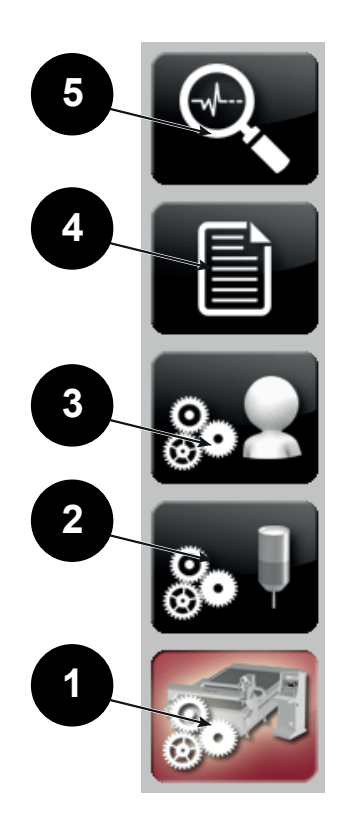

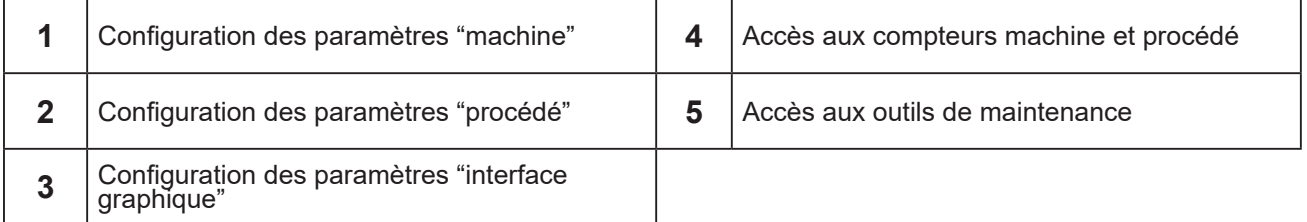

#### $\bullet$ 80 H 4ème axe F  $\frac{6}{6}$  $\frac{6}{6}$  $\bullet$ **ur plasma 5**  $\frac{6}{6}$ H  $\bullet$  $\boxed{\circledcirc}$  $\overline{\phantom{a}}$ **Networ**  $\frac{6}{6}$ Suivi de production  $\bullet$  $\Theta$  $\sqrt{8}$  $\overline{\phantom{a}}$  $\overline{\bullet}$  $\frac{\circ}{\circ}$ Coupe de tube optitome **2**  $\rightarrow$ .<br>Sécurité table à eau  $\bullet$  $20<sup>o</sup>$  $\bullet$ ₹ Laser détection tôle **1** <mark>ဝဲဝံစါစပ</mark>ါး **8 6 9 7 3 4**

# <span id="page-8-0"></span>*5.1 Configuration du type de machine et d'option*

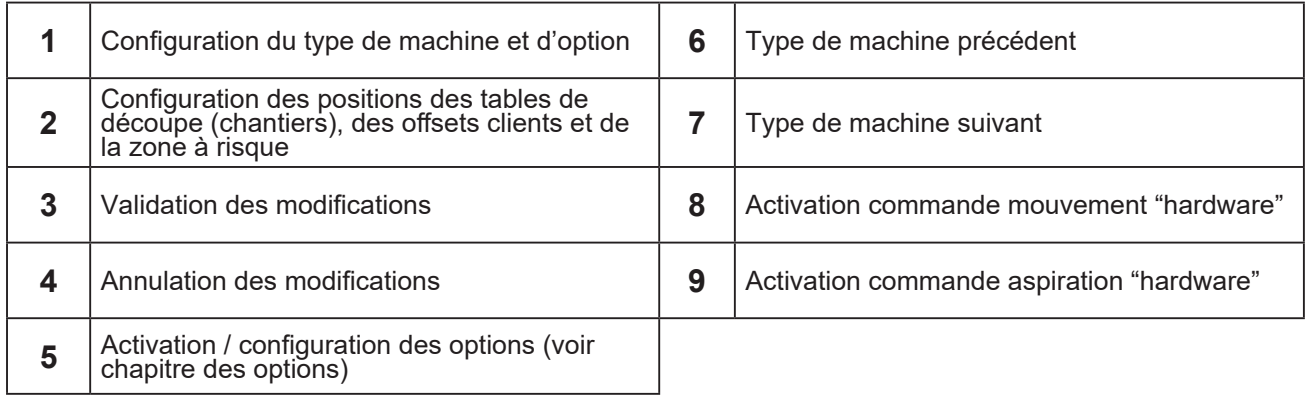

#### *5.2 Configuration des positions et offsets*

#### <span id="page-9-0"></span>**Réglage des positions de chantier:**

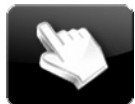

Pour déplacer automatiquement la machine à un des chantiers configurés, ouvrir les commandes manuelles en cliquant sur ce bouton.

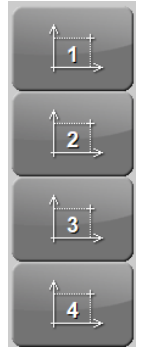

Choisir un des chantiers disponibles.

Enfin lancer le mouvement par le bouton départ cycle. (se référer à la notice d'utilisation 8695 4995 chapitre 'Gestion des chantiers').

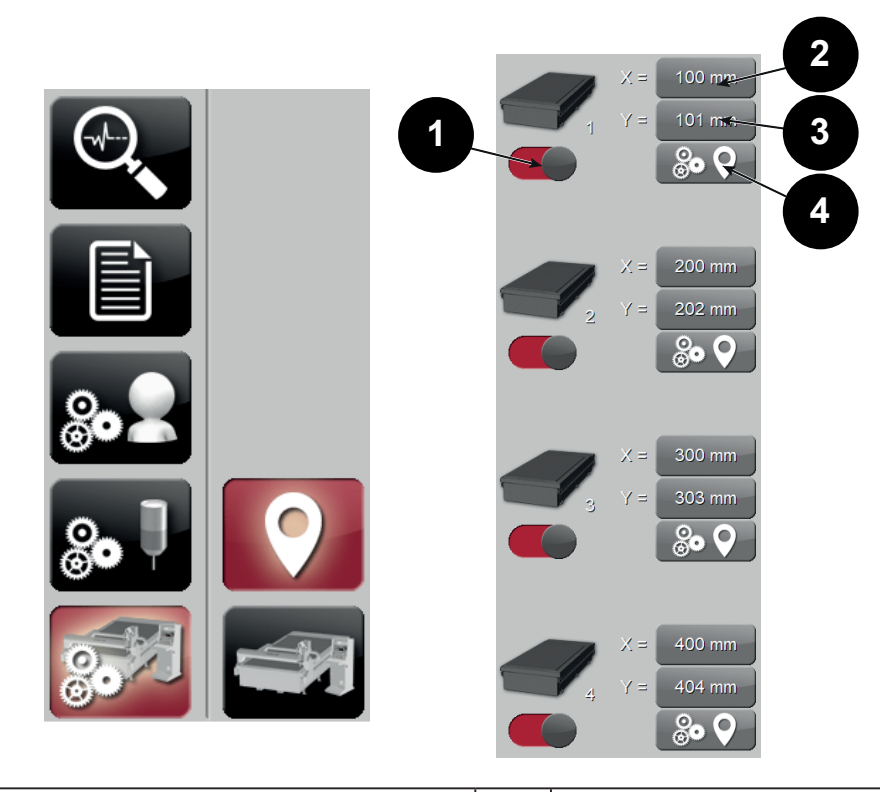

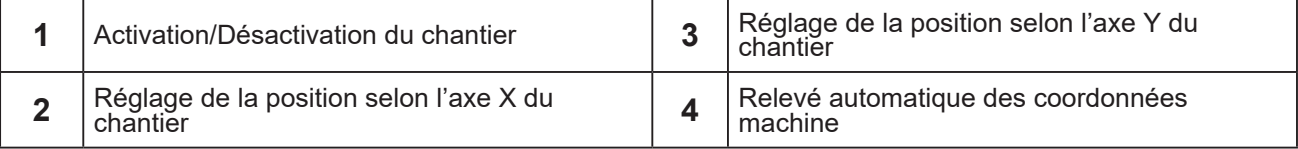

**Nota :** Les positions sont données dans le repère des coordonnées machine.

Pour afficher les positions machine, se référer au chapitre 'Affichage des coordonnées machine'

#### **Réglage des offsets client**

Offsets appelables à partir du programme pièce

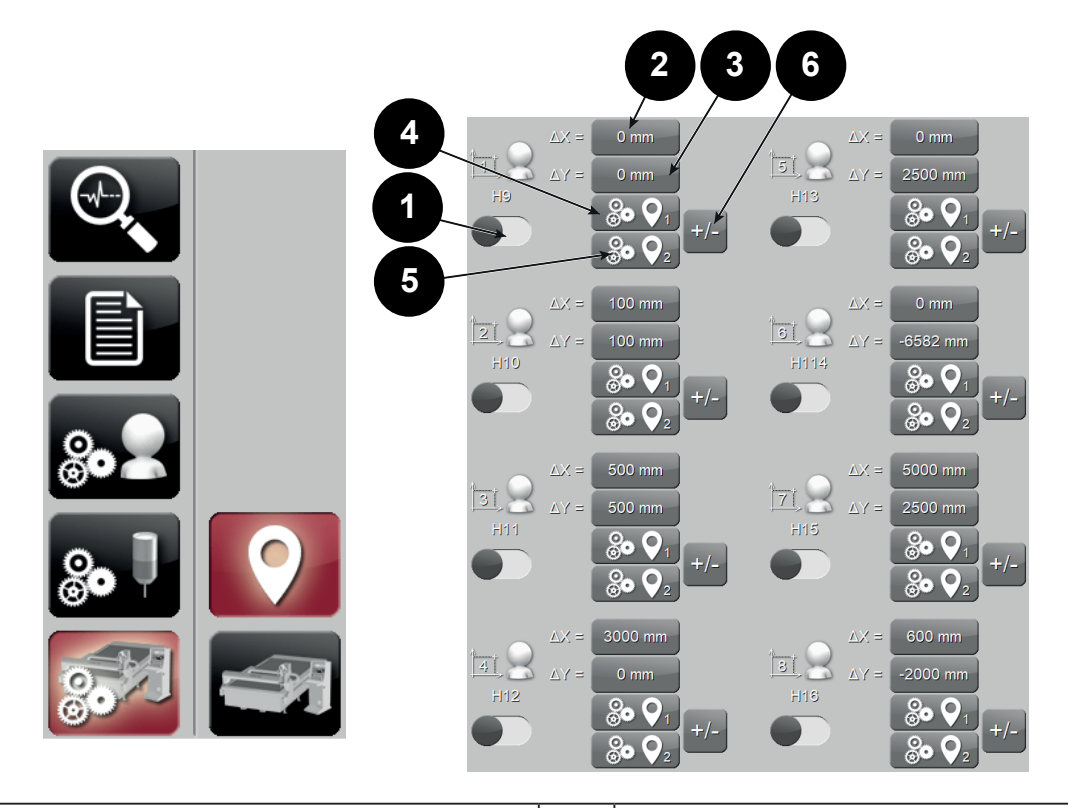

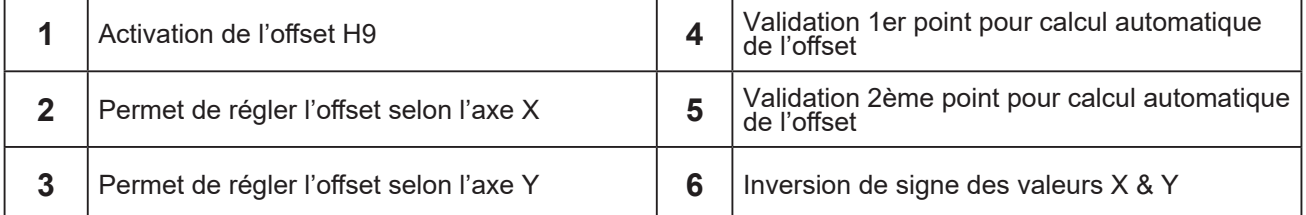

Pour chaque offset, définir des cotes X et Y puis cliquer pour le rendre actif. Il est ensuite possible d'appeler ces offsets par les codes H9 à H16 dans les programmes pièces.

#### **Réglage de la zone à risque**

Zone où la machine ne peut se déplacer que si les porte-outils sont en position haute

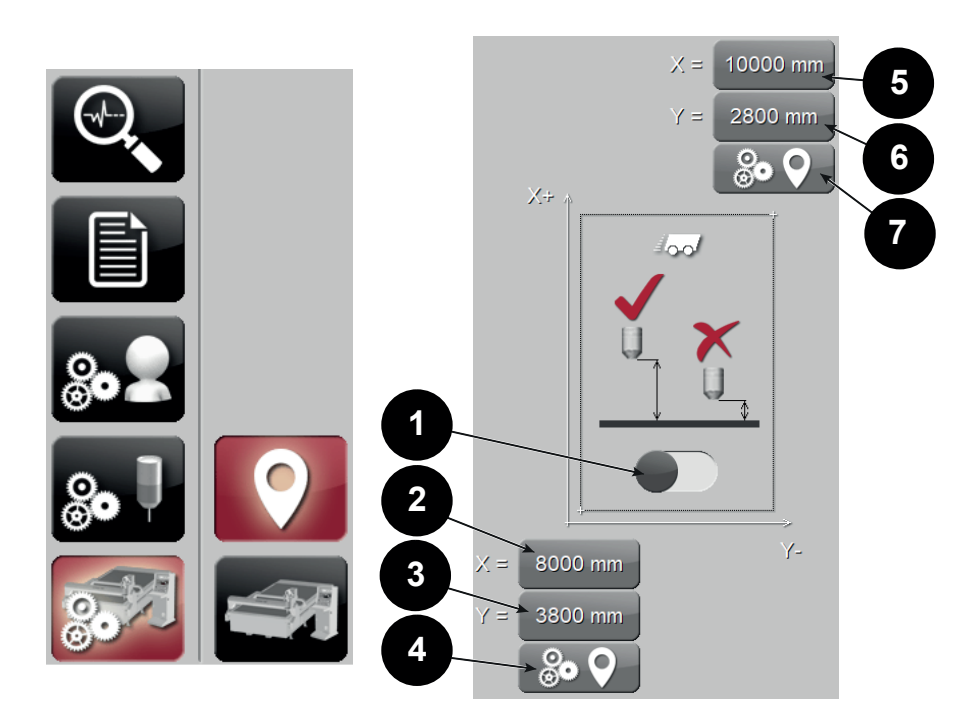

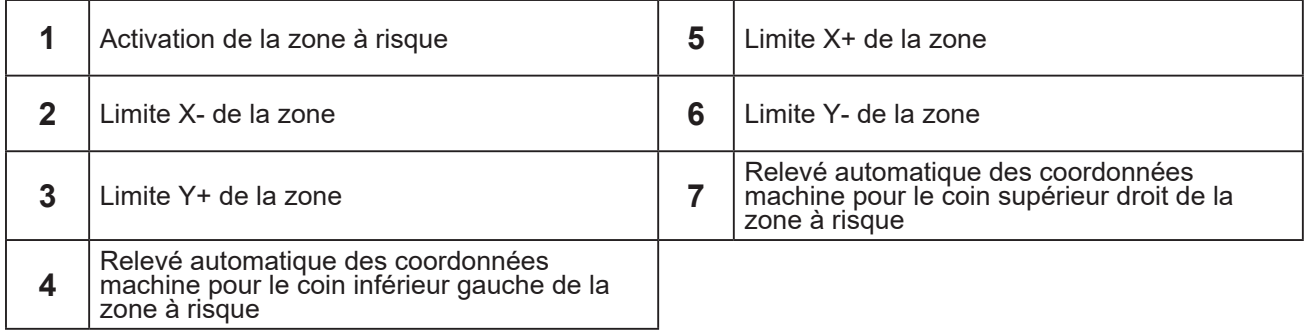

**La définition de cette zone est utile, par exemple, dans les cas de machine avec plusieurs chantiers**

# <span id="page-12-0"></span>**6 - Configuration des paramètres procédé**

*6.1 Commun*

**Paramètres divers**

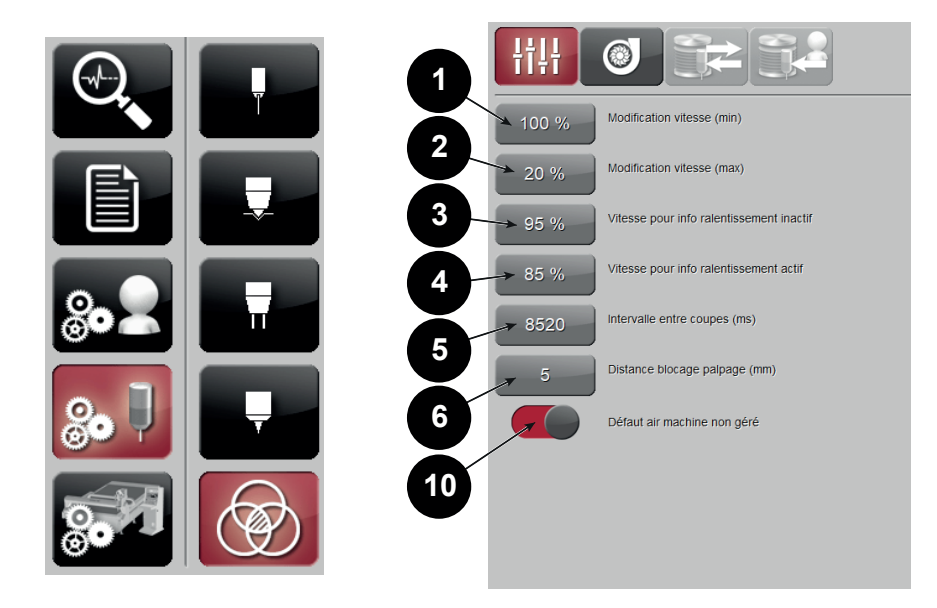

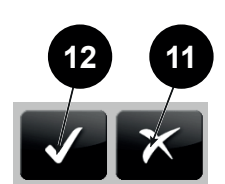

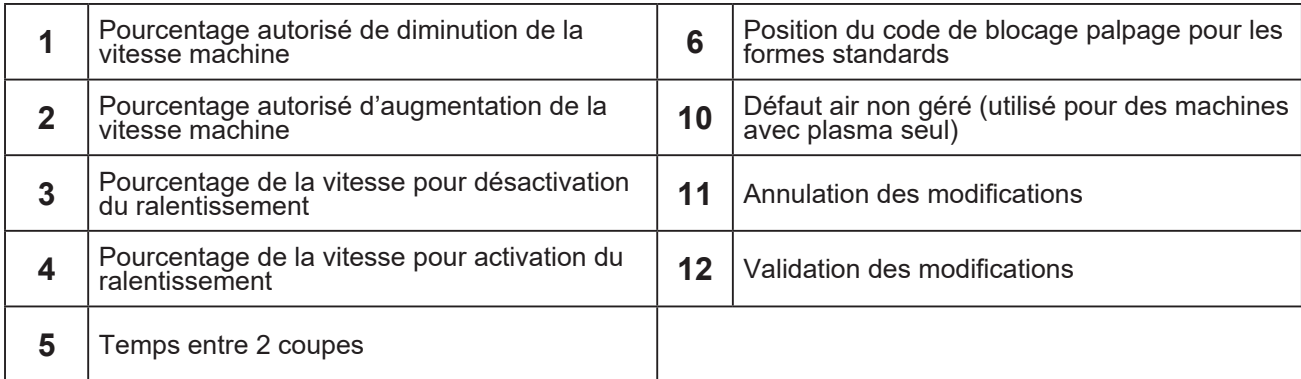

# **Paramètres aspiration**

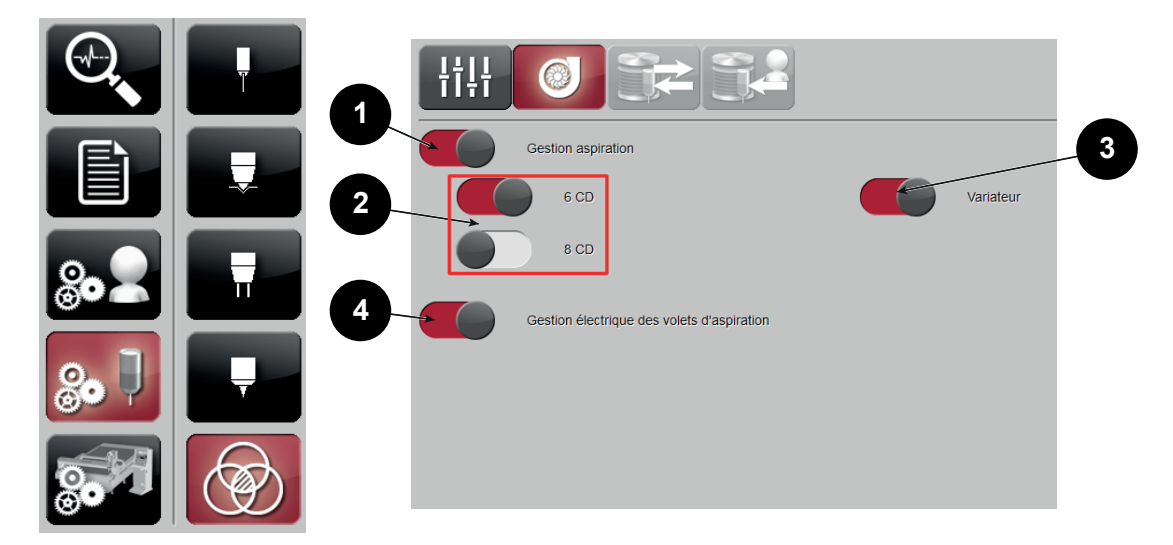

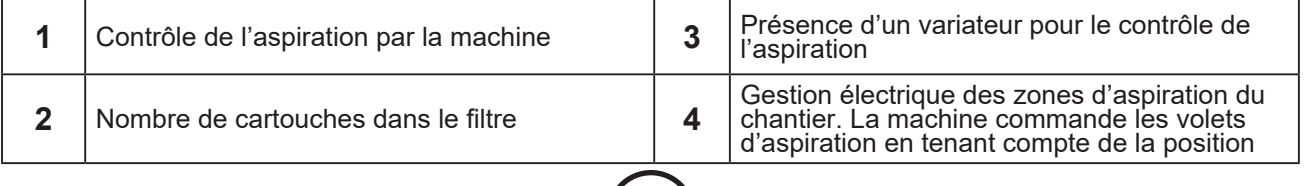

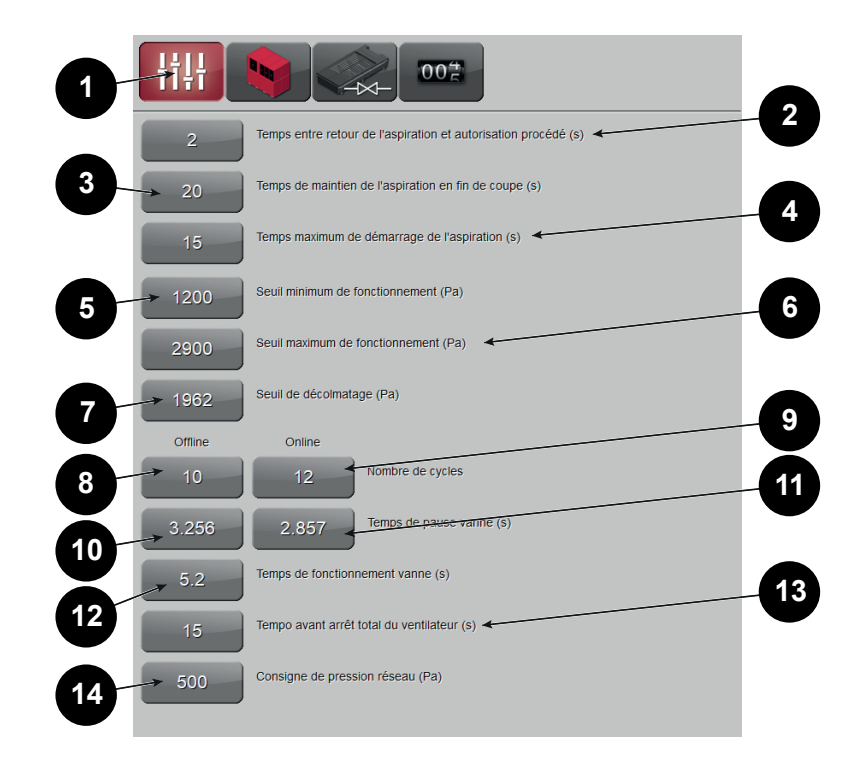

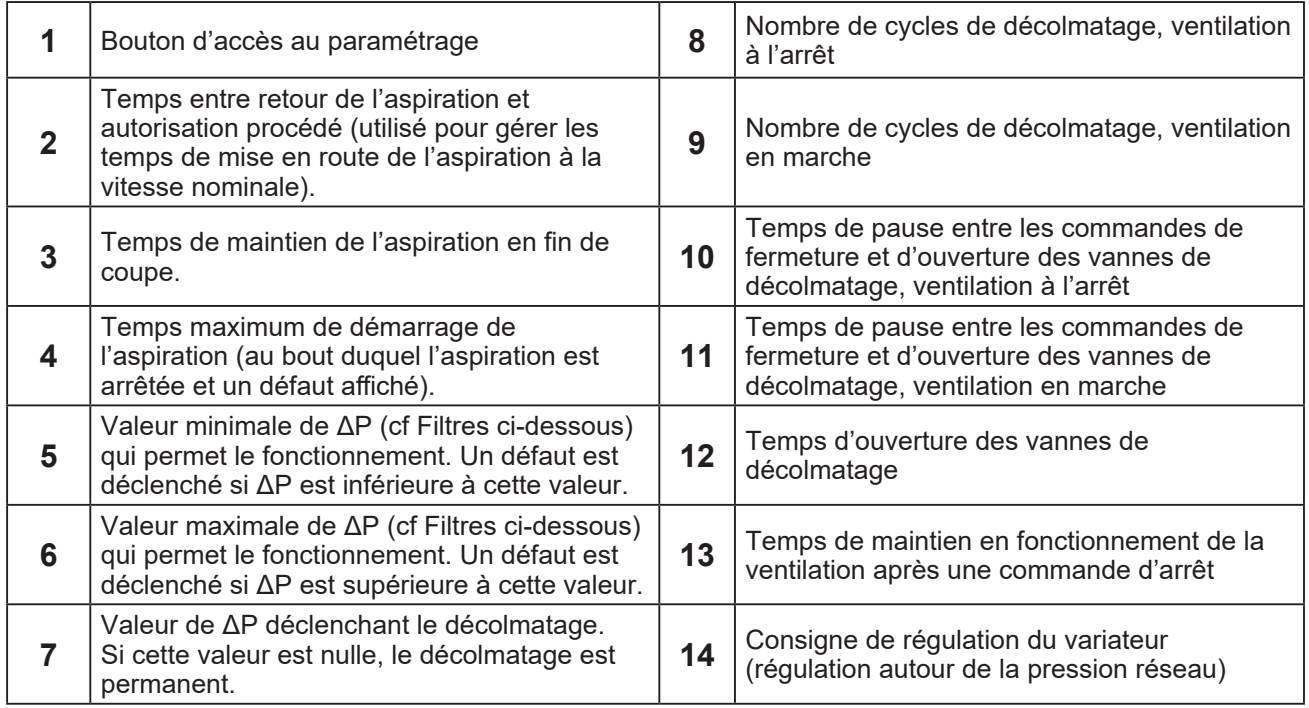

Les paramètres 2 à 4 sont toujours disponibles.

Les paramètres 5 à 14 ne sont disponibles que si le contrôle de l'aspiration est effectué par la machine.

Le paramètre 14 n'est disponible que si un variateur est présent.

**Paramètres filtres**

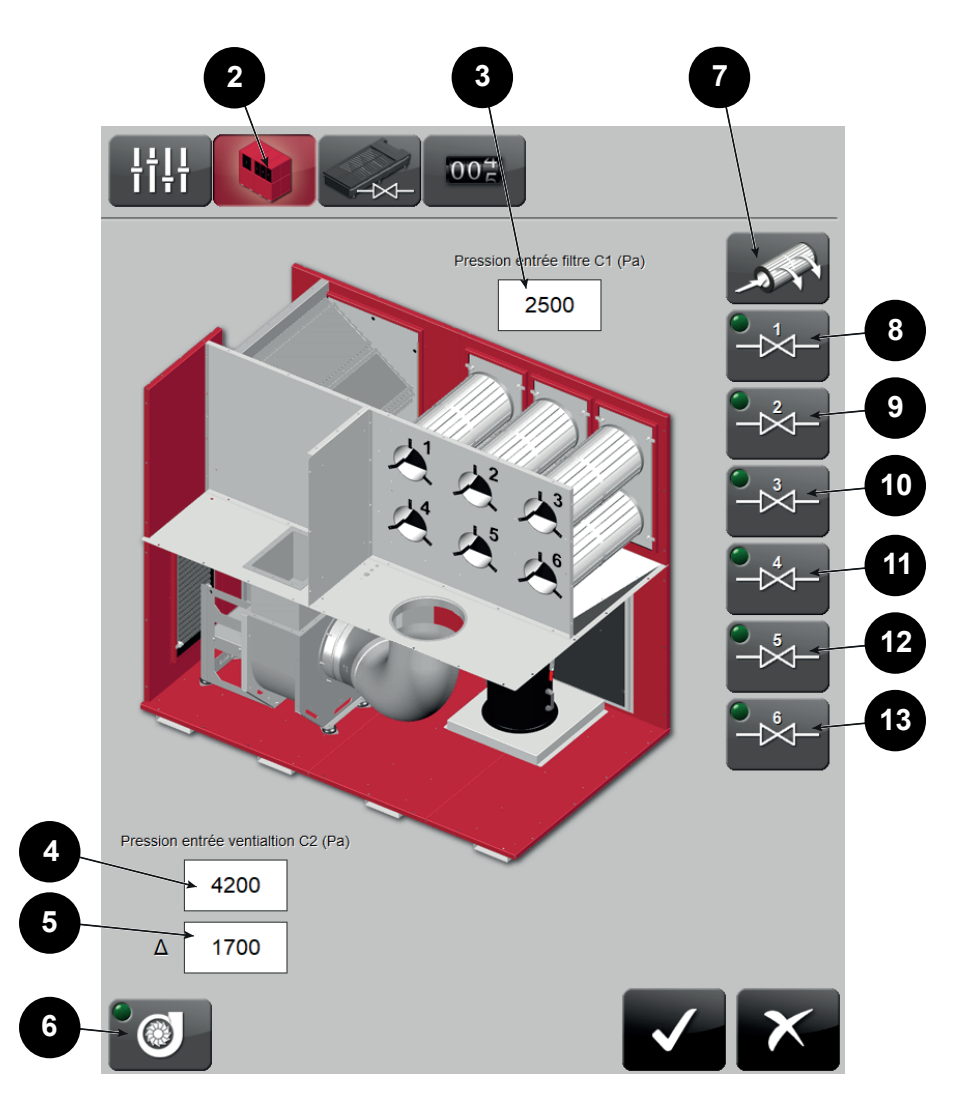

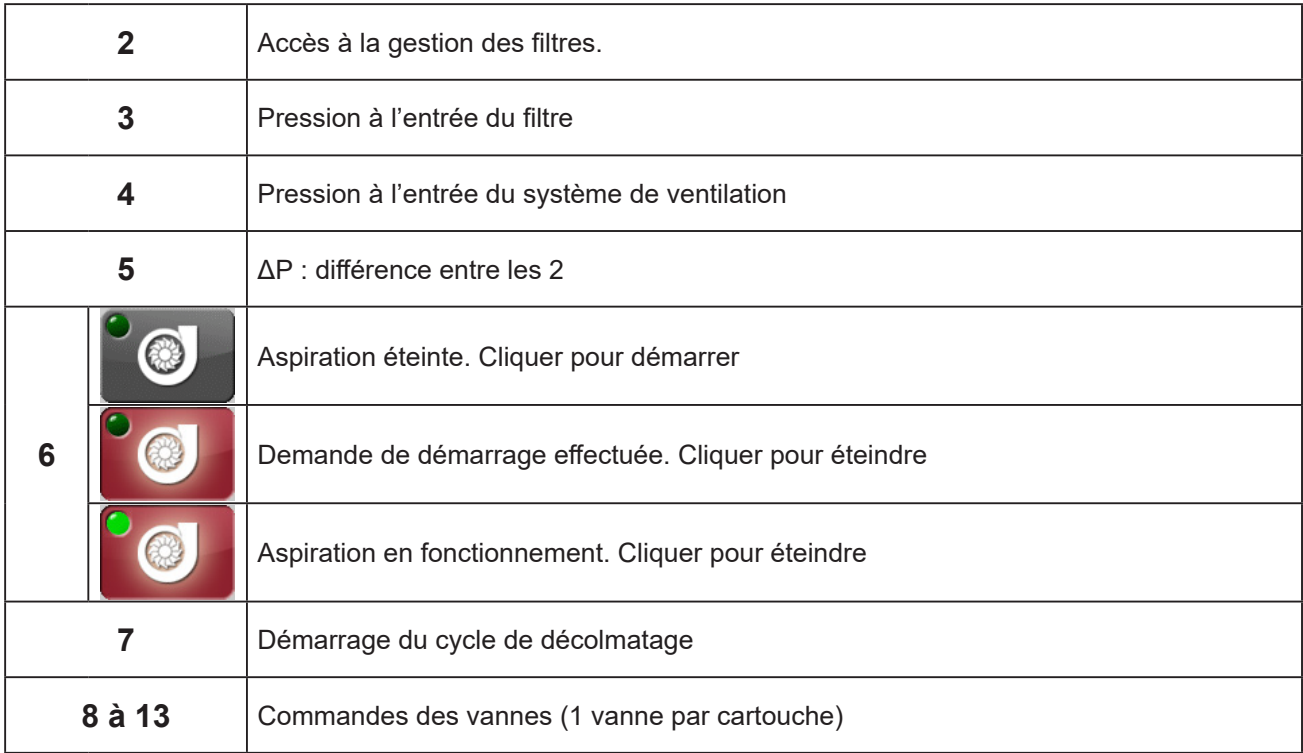

Lorsque l'aspiration est en fonctionnement, une animation symbolise le parcours de l'air à l'intérieur du **DIGIFILTER**.

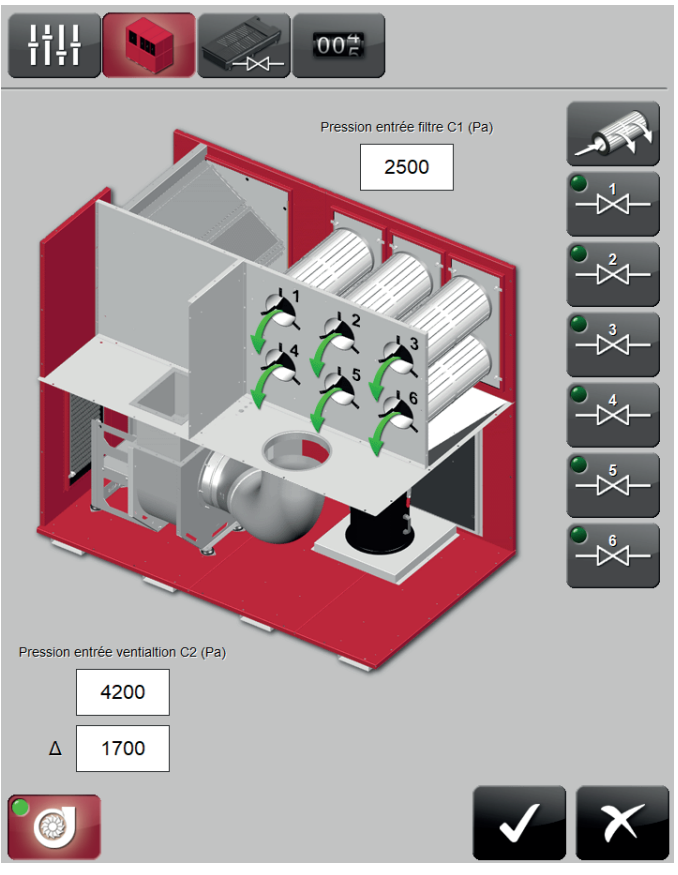

Pendant un décolmatage une flèche verte indique quelle cartouche est en phase de nettoyage.

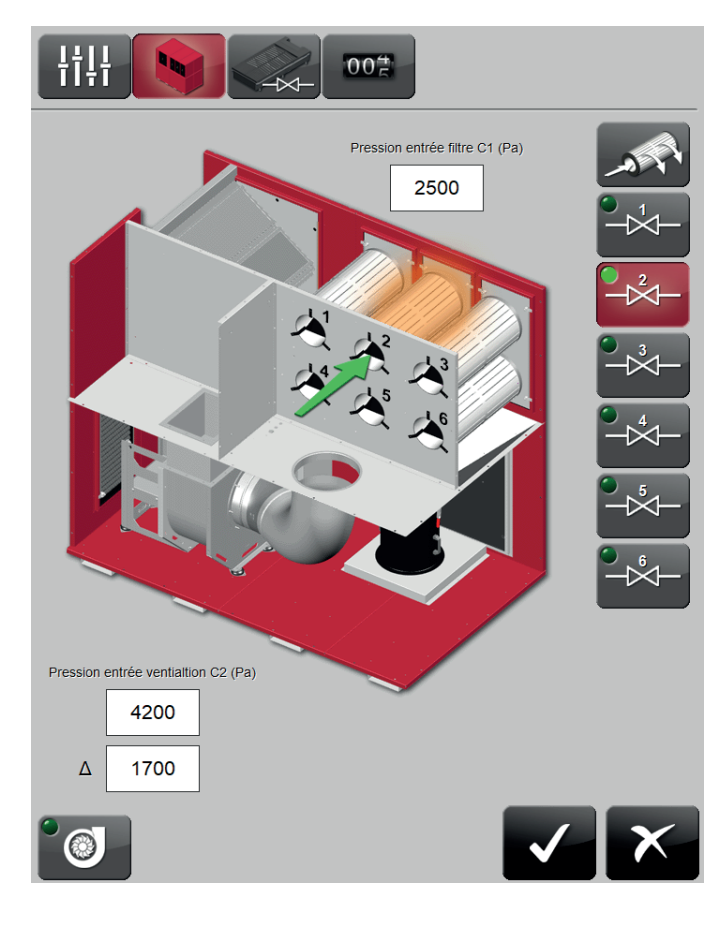

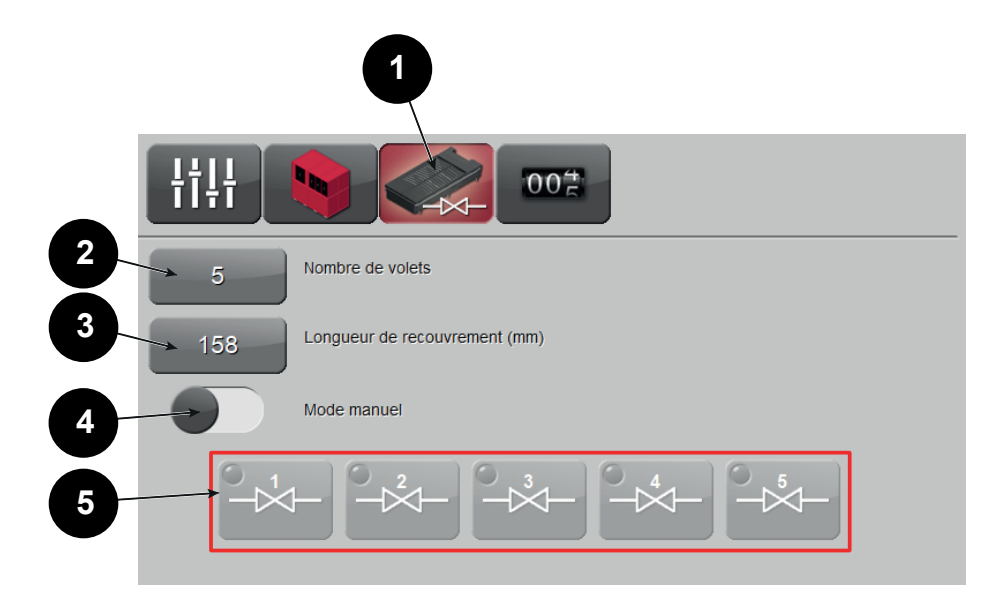

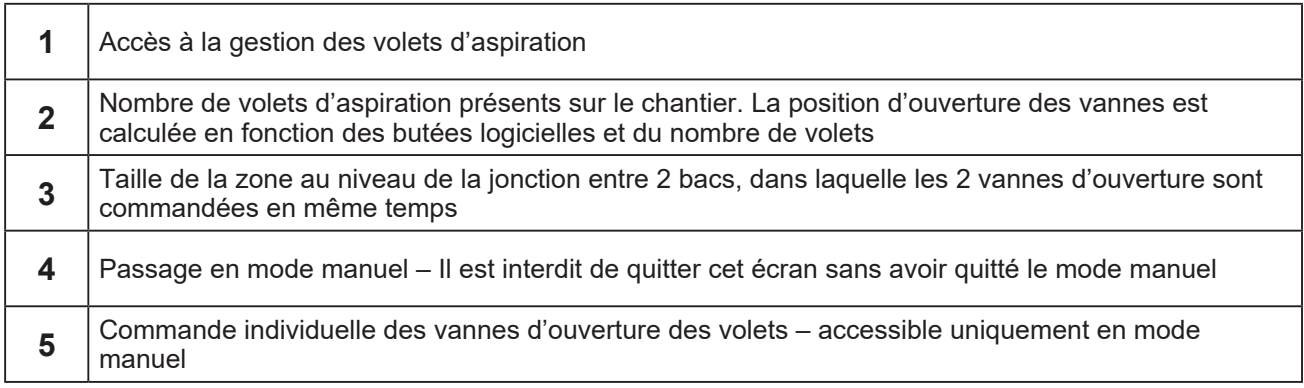

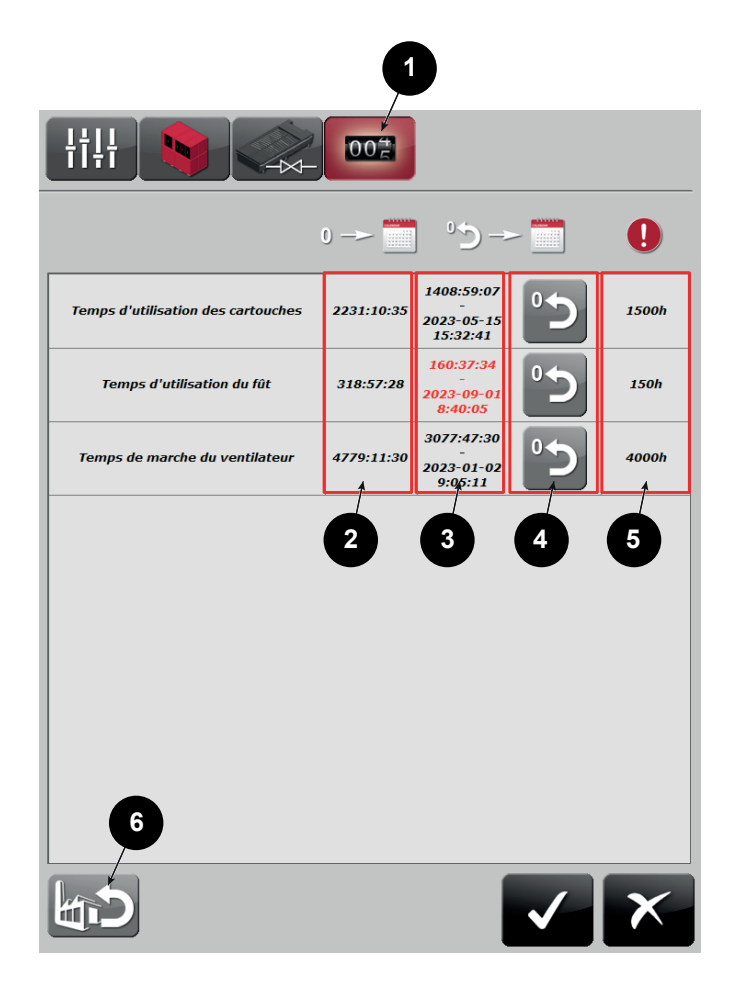

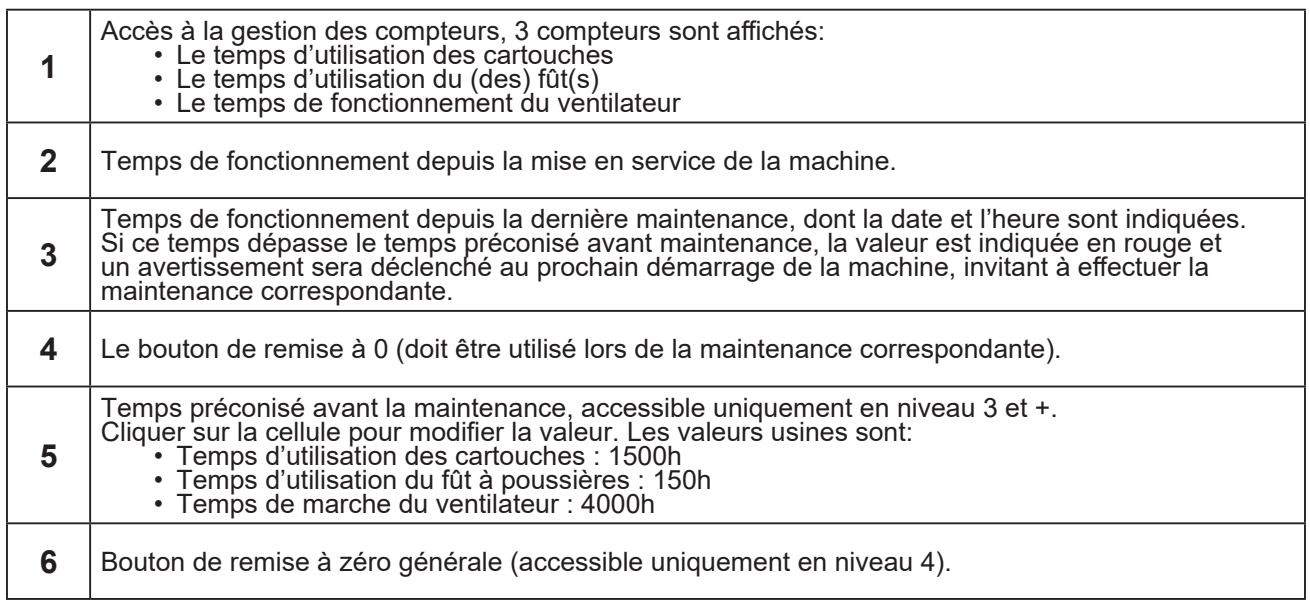

#### **Import / Export de base de donnée**

Pour accéder à la gestion de la base de données procédé (en niveau 2), aller dans:

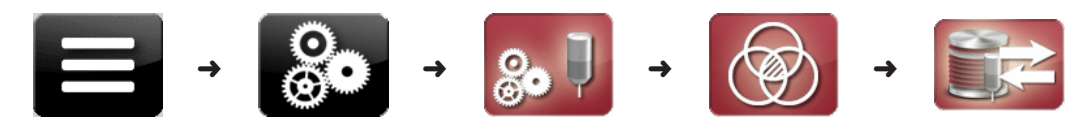

L'écran suivant s'affiche alors:

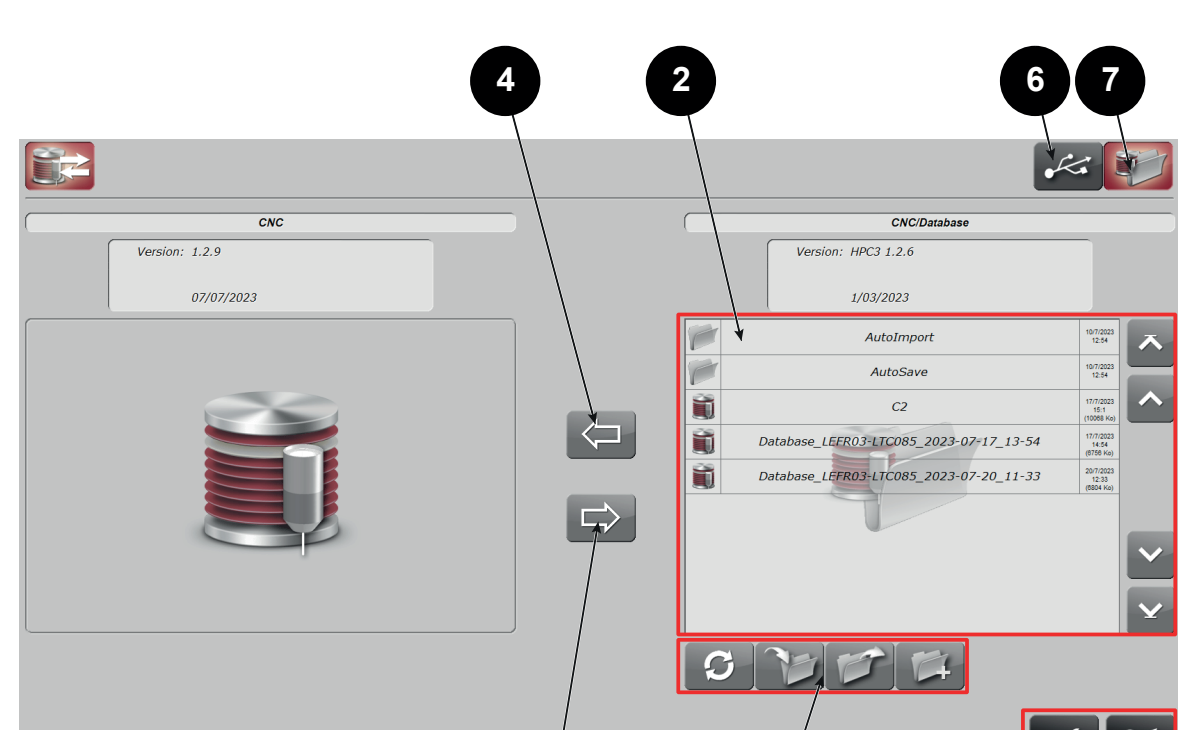

#### **Export de la base de données :**

**5 1 3** Pour exporter la base de données, depuis la commande numérique vers le dossier de destination:

- Choisir dans la **zone (2)** le répertoire de destination (à l'aide des boutons de la **zone (3)**),
- Appuyer sur le **bouton (1)** ; une fenêtre pour choisir le nom de la base de données s'affiche alors,
- Renseigner le nom souhaité (un nom par défaut est proposé, il contient le n° de série de la machine, et la date/heure de l'exportation),
- Appuyer ensuite sur la torche « Entrée ».

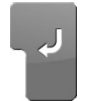

Touche entrée

Les **boutons 6** et **7** permettent de choisir l'emplacement :

- De la source dans le cas d'une importation de base de données
- De la destination dans le cas d'une exportation de base de données
- Les choix possibles sont :
	- Un disque usb si connecté
	- Le disque local de la machine

Deux dossiers sont toujours présents sur le disque local :

- AutoImport : Si une base de données est présente dans ce dossier, elle sera automatiquement importée au prochain démarrage de la machine, puis le dossier sera vidé.
- AutoSave : A chaque démarrage de la machine, une sauvegarde automatique de la base de données courante y est stockée.

#### **Pour importer une base de données :**

- Sélectionner une base de données présente dans le dossier source à importer (**zone (2)**),
- Pour naviguer dans les répertoires, utiliser les boutons dans la **zone (3)**,
- Appuyer sur le **bouton (4)** pour l'import de la base.

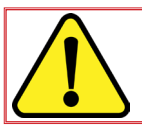

Attention, cet import va supprimer tous les paramètres « clients ».

• Valider en appuyant sur le **bouton (6)** pour finaliser l'import.

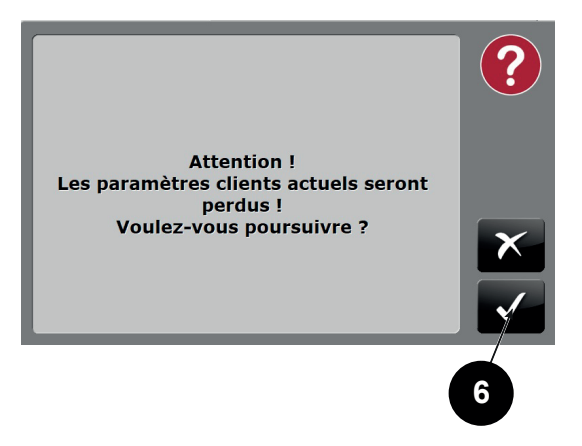

Pour sortir de la page, appuyer sur un des boutons de la **zone (5)** (pas d'action de ces boutons).

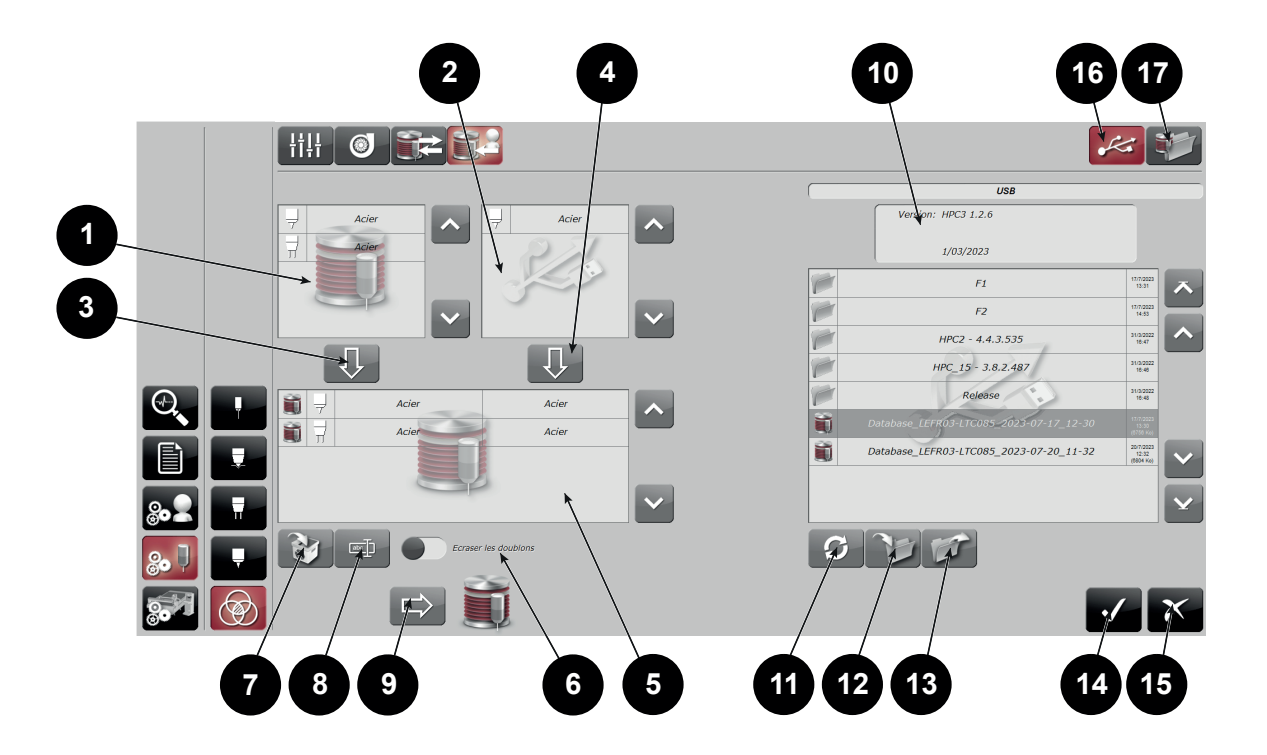

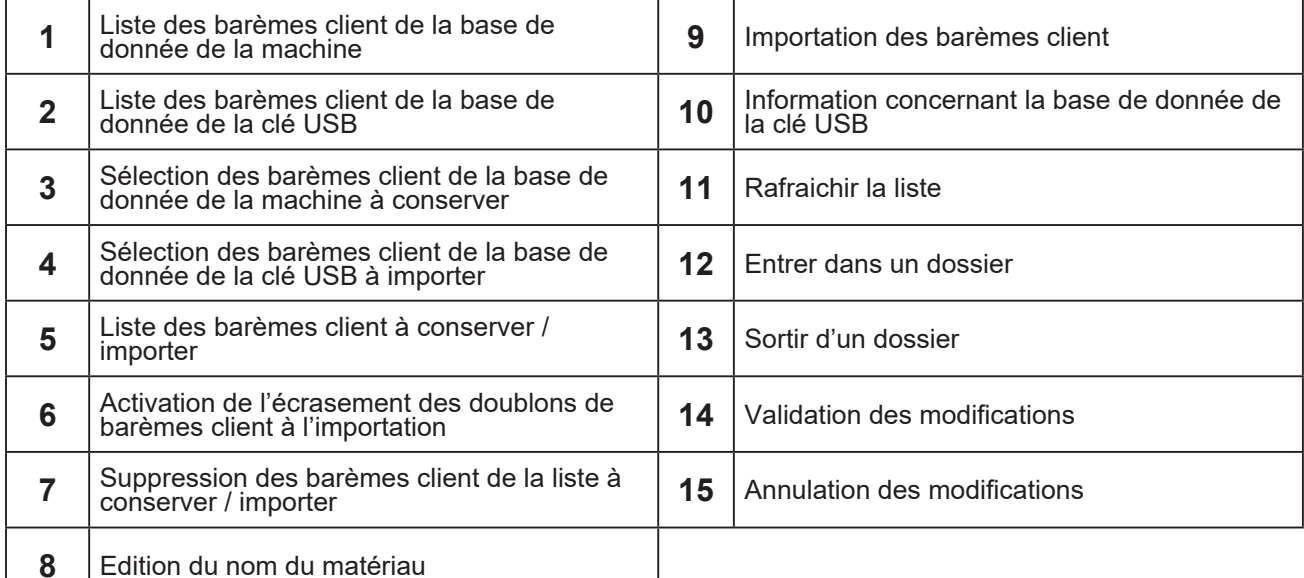

Les **boutons 16** et **17** permettent de choisir l'emplacement :

- De la source dans le cas d'une importation de base de données
- De la destination dans le cas d'une exportation de base de données

Les choix possibles sont :

- Un disque usb si connecté
- Le disque local de la machine

Deux dossiers sont toujours présents sur le disque local :

- AutoImport : Si une base de données est présente dans ce dossier, elle sera automatiquement importée au prochain démarrage de la machine, puis le dossier sera vidé.
- AutoSave : A chaque démarrage de la machine, une sauvegarde automatique de la base de données courante y est stockée.

<span id="page-21-0"></span>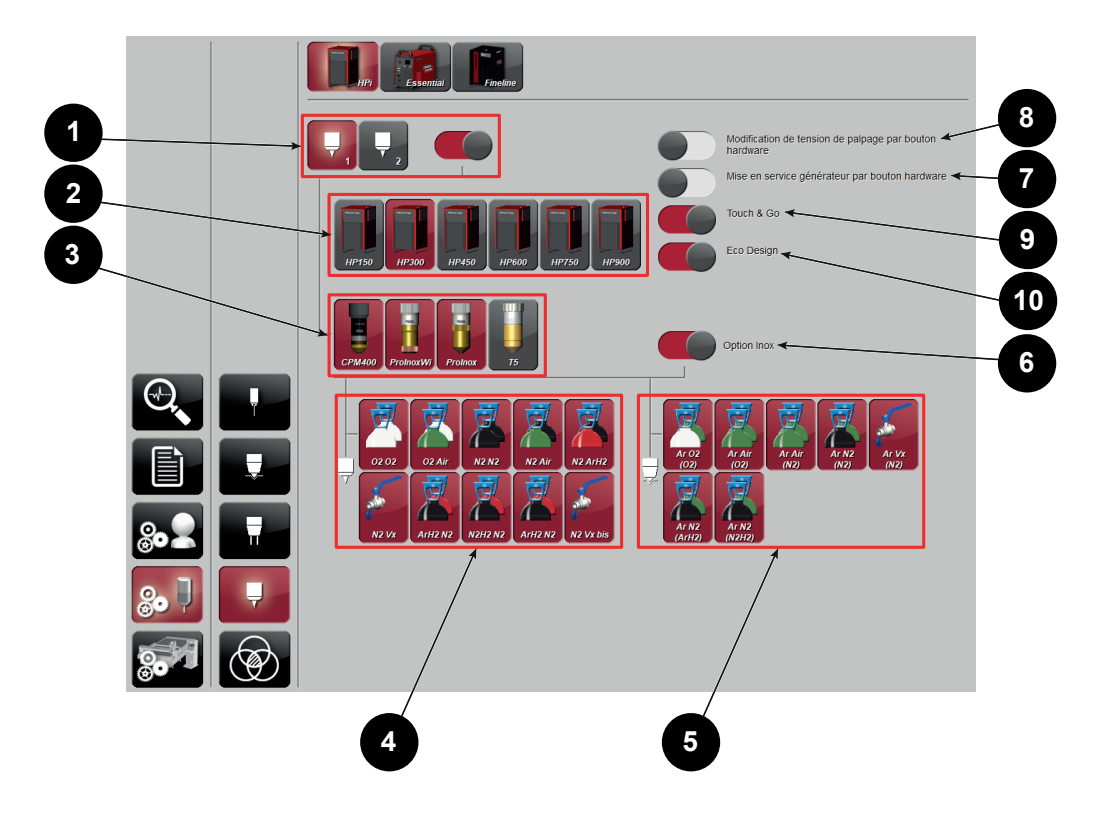

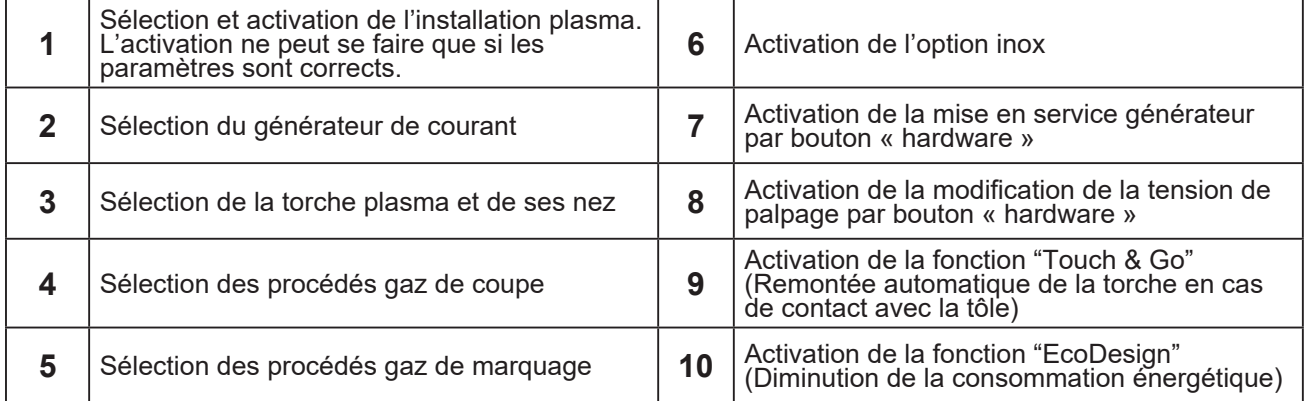

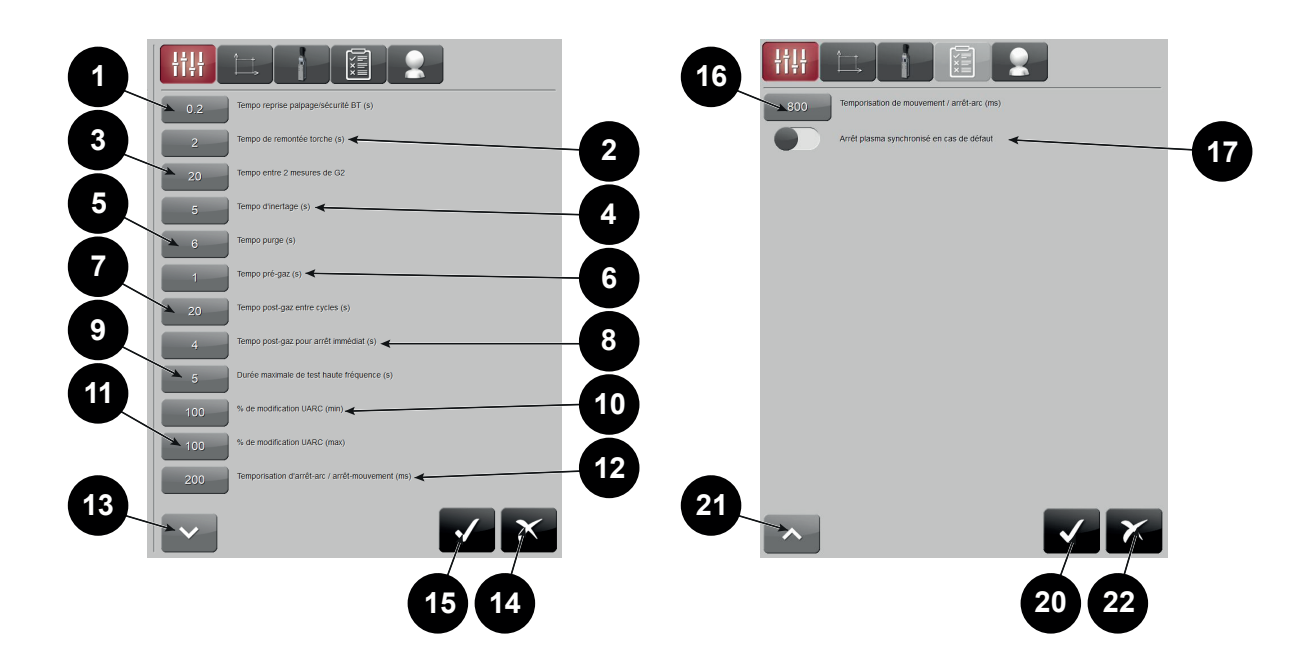

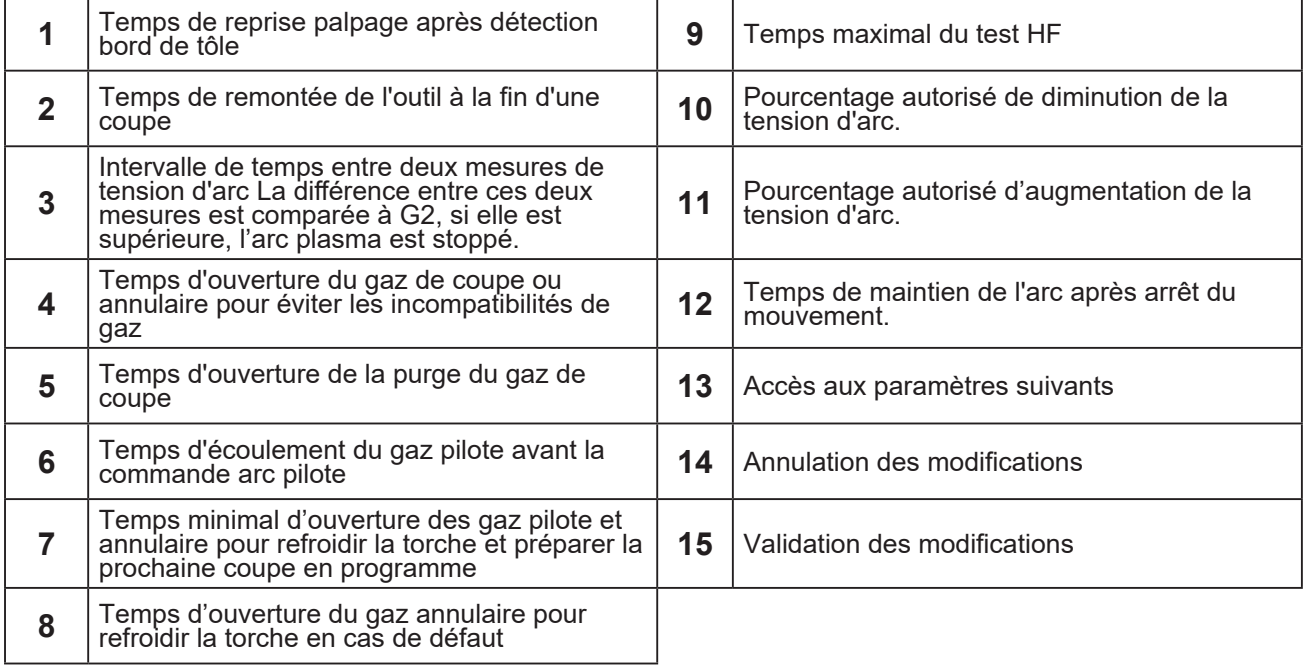

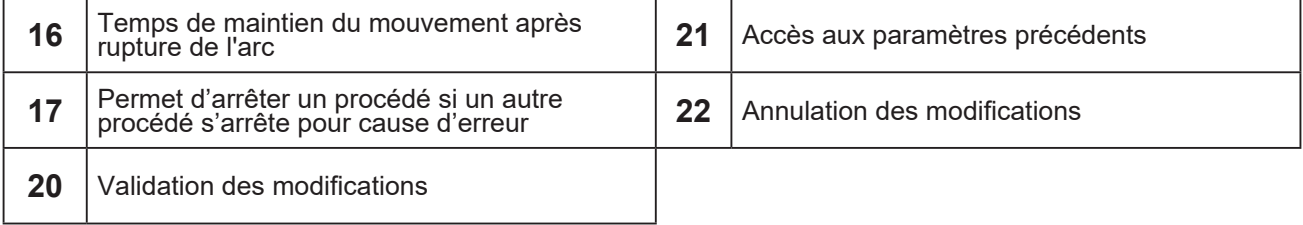

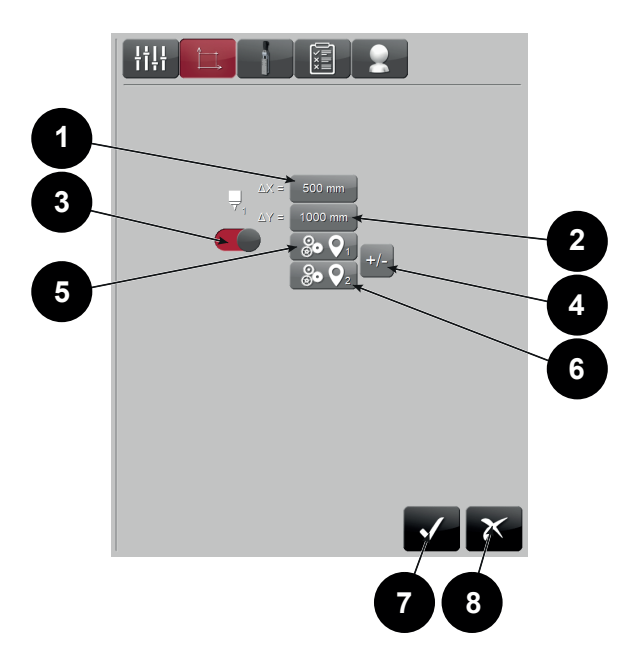

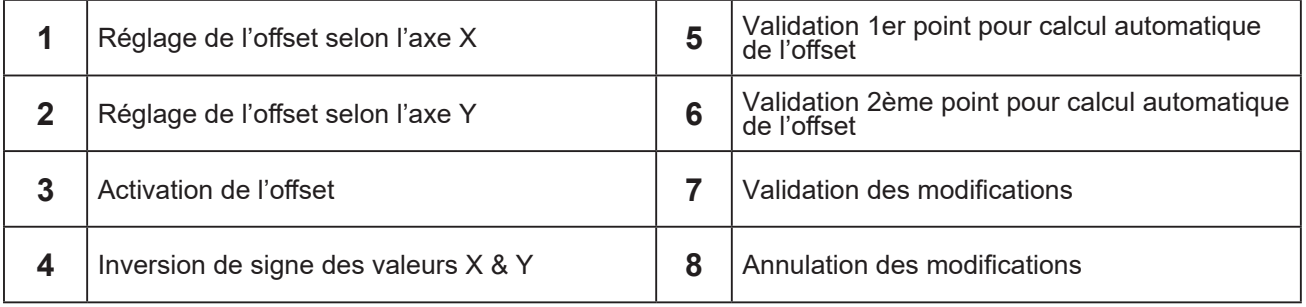

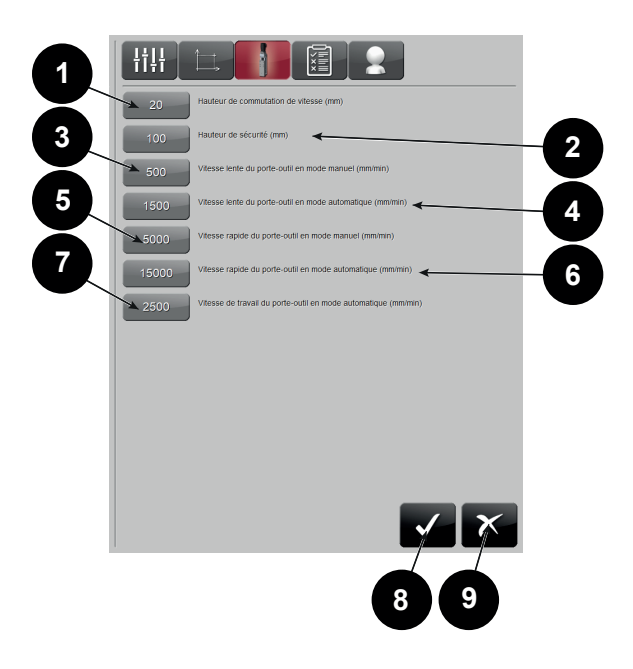

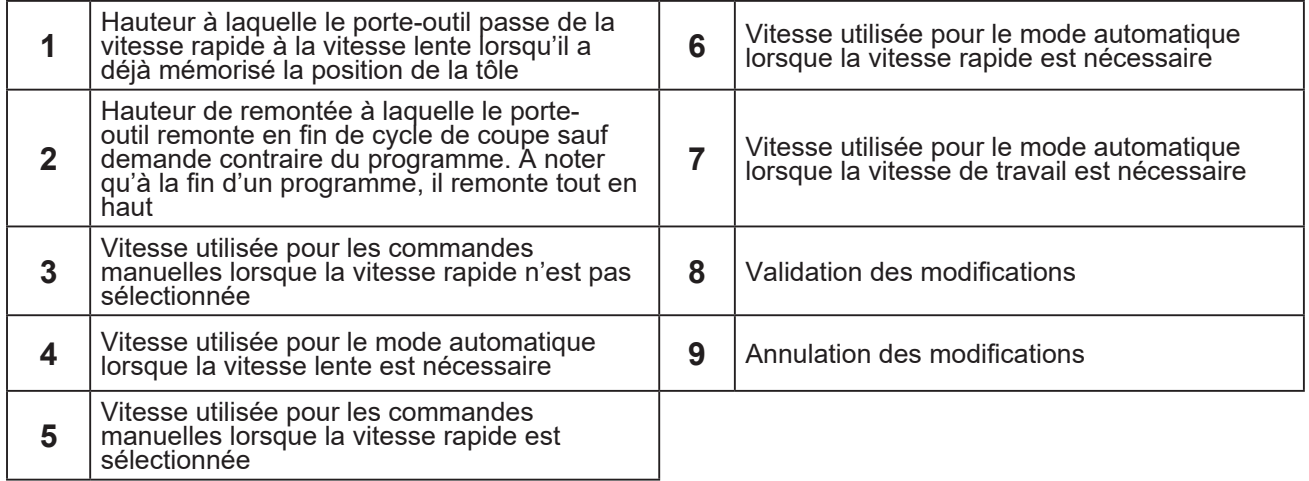

# **Outil de test**

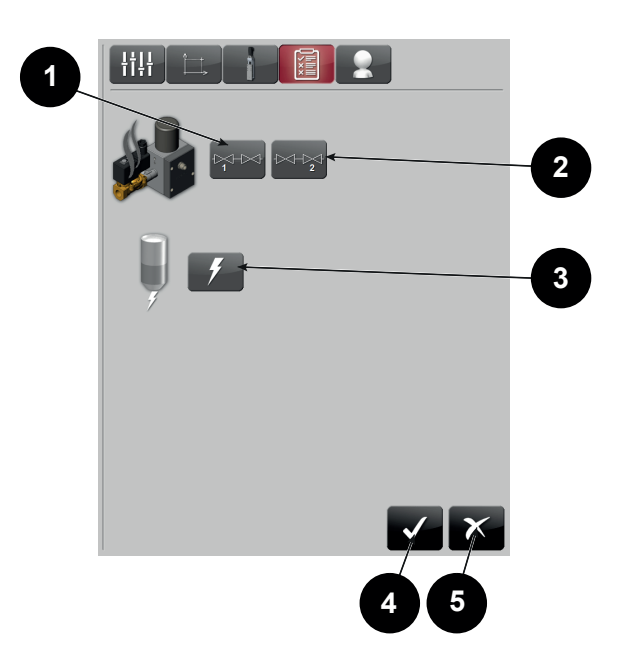

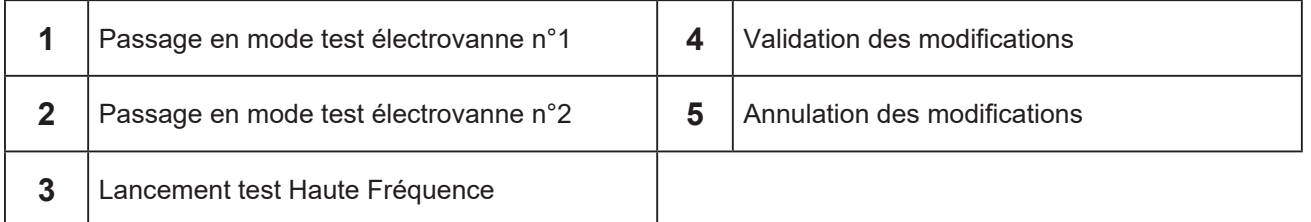

# **Configuration affichage paramètre de coupe par niveau**

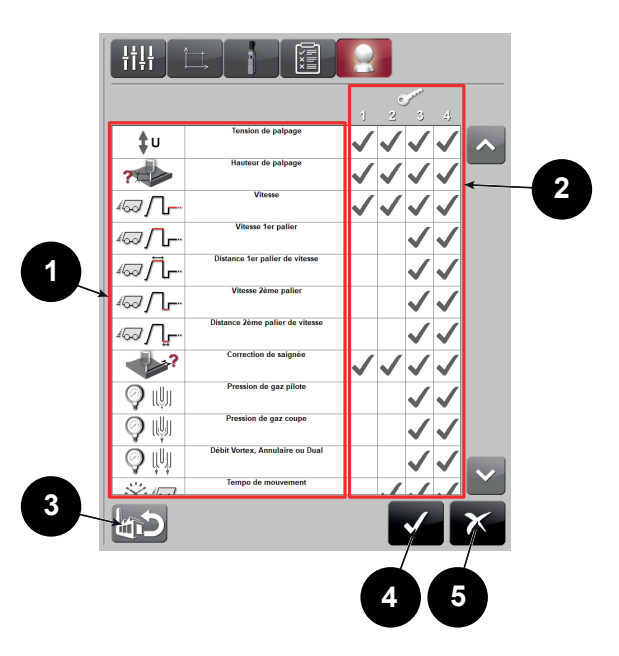

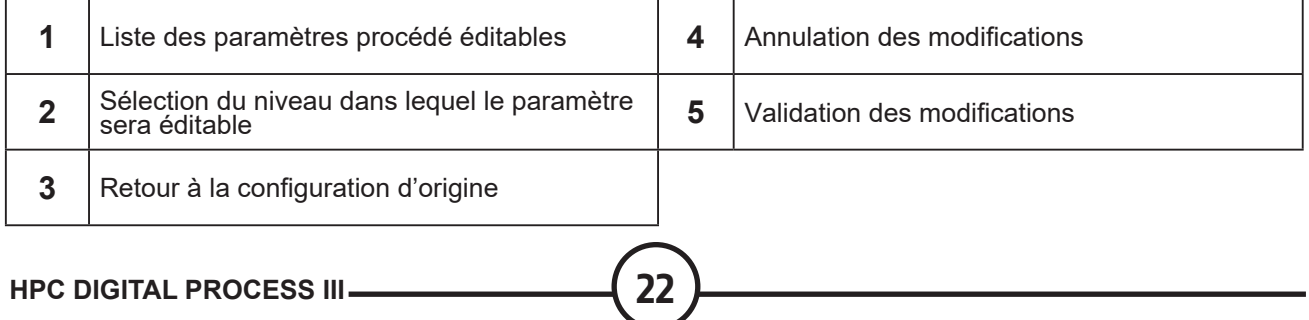

<span id="page-26-0"></span>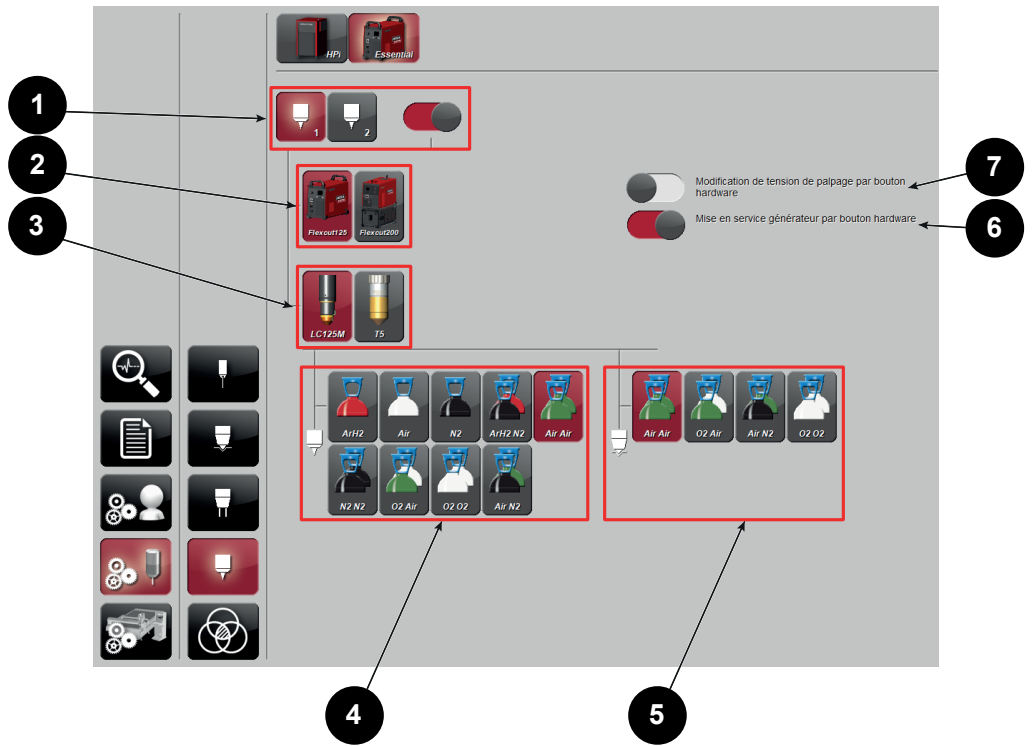

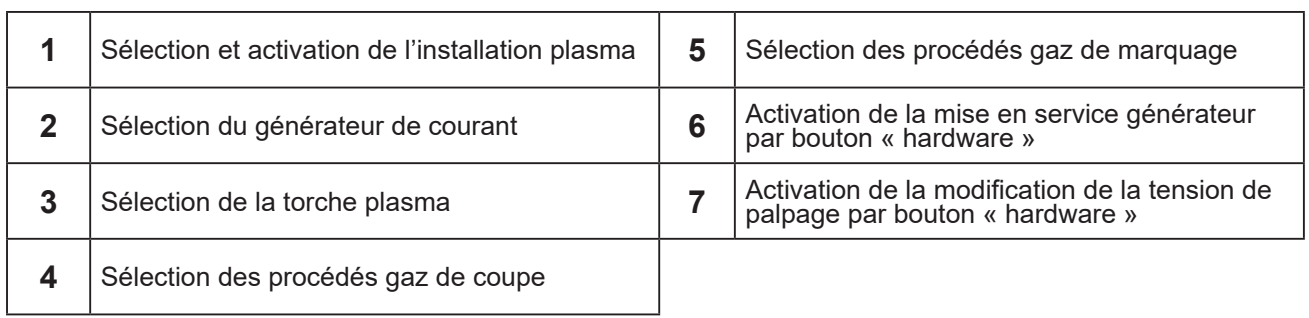

 $\sim$ 

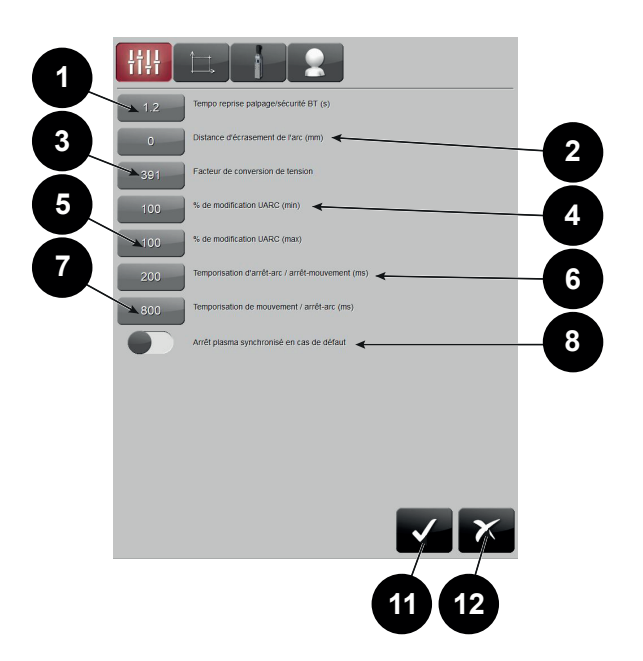

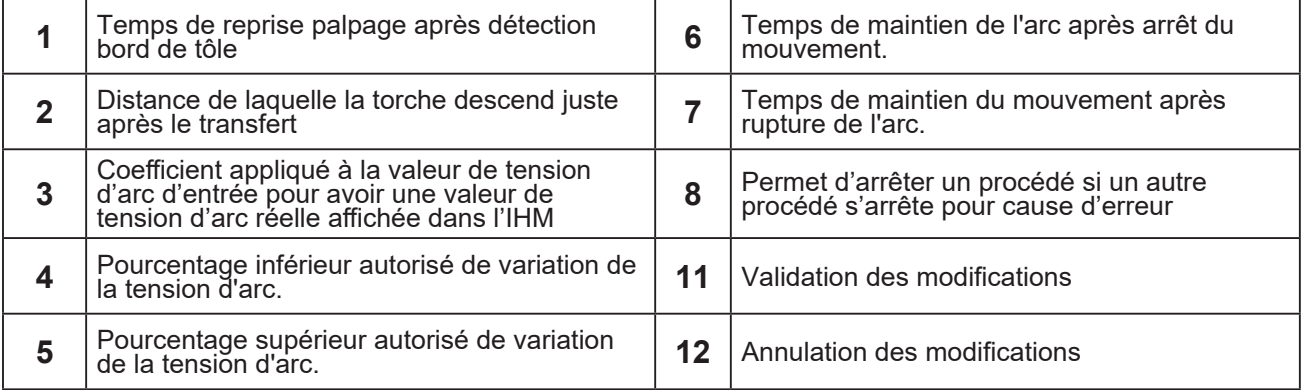

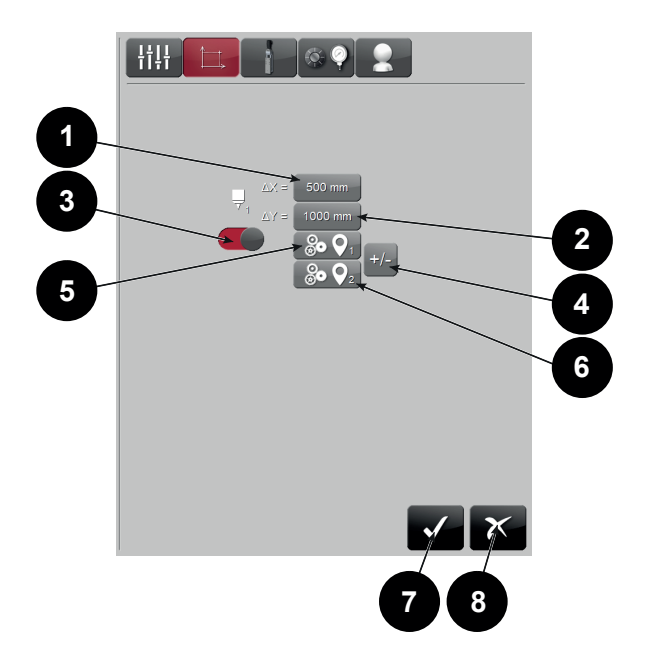

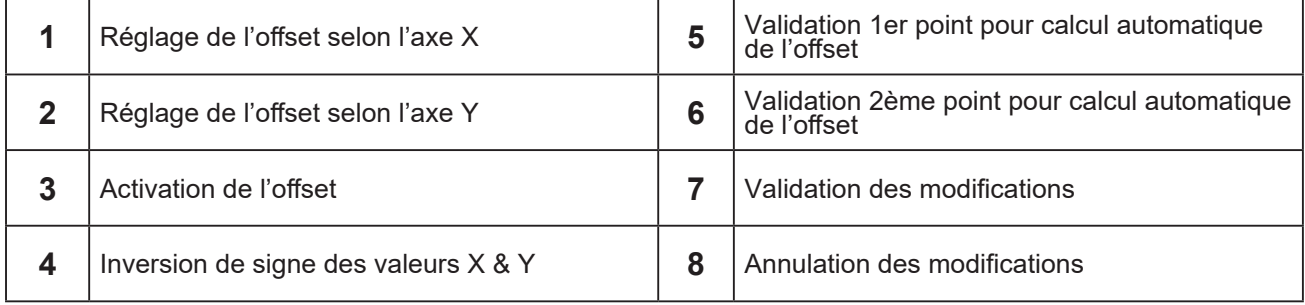

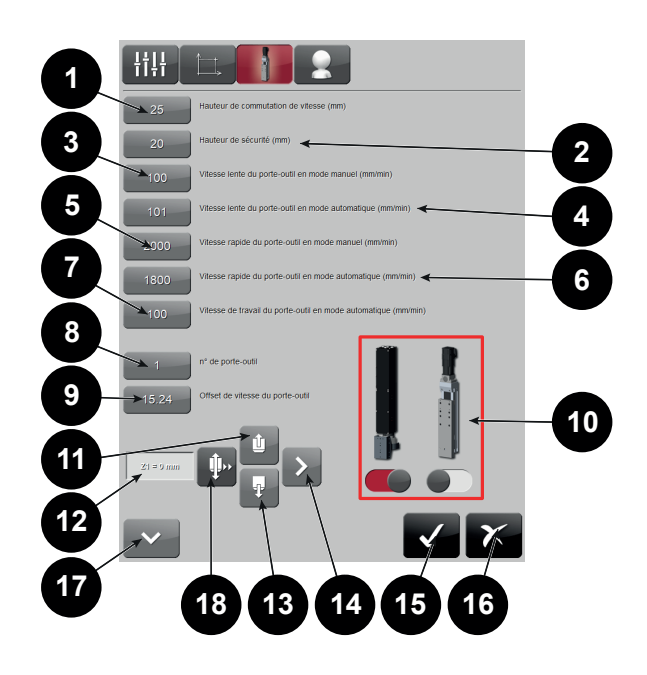

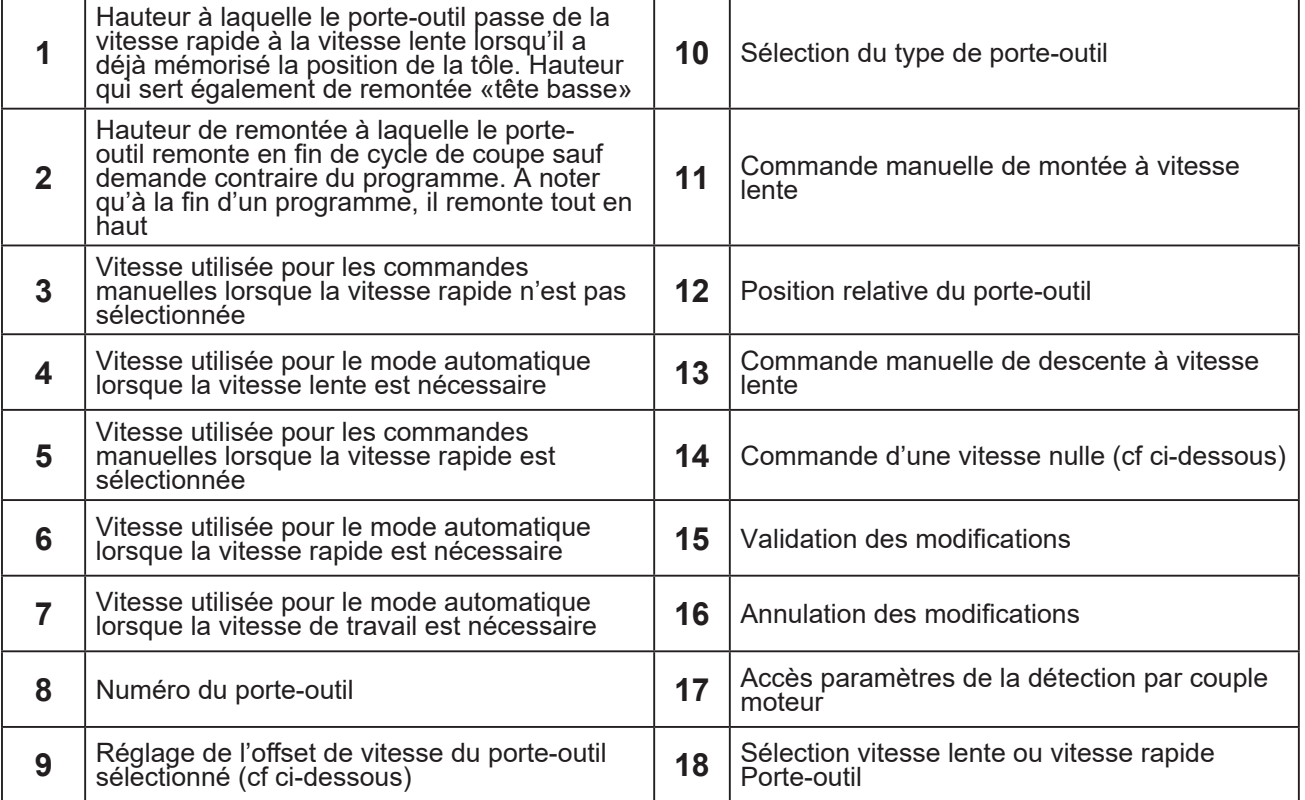

#### **Réglage de l'offset de vitesse (à effectuer machine sous puissance) :**

1 - Appuyer sur le bouton de commande d'une vitesse nulle **(14)**. Le frein se relâche

- 2 Modifier la valeur de l'offset **(9)** jusqu'à ne plus constater de mouvement de porte-outil.
- 3 Mettre la machine en arrêt d'urgence
- 4 Valider les paramètres **(15)**

#### **Détection tôle par couple moteur (niveau 2)**

Ces réglages sont disponibles dans le cas du plasma **ESSENTIAL** ou du plasma **FINELINE**.

Au fil du temps, les caractéristiques mécaniques du porte-outil peuvent varier (apparition ou disparition de points durs, chocs, …). Ces variations peuvent impacter la qualité de la détection tôle par couple moteur.

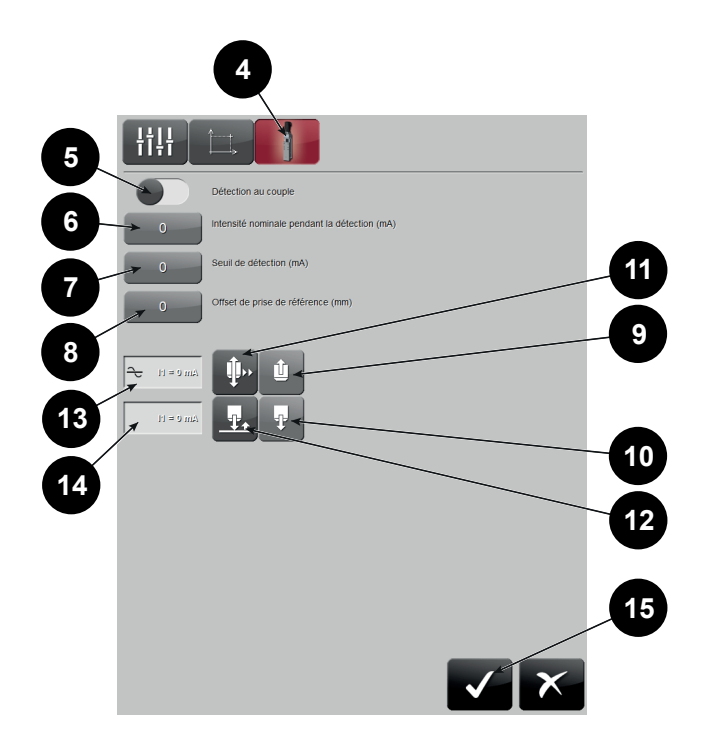

Enfin cliquer sur le **bouton 4** pour faire apparaitre l'écran de réglages.

Le **bouton 5** permet d'activer la fonction de détection tôle par couple moteur. Si la fonction n'est pas activée, ce type de détection ne sera pas proposé.

Les **bulles 9** et **10** permettent d'actionner le porte-outil selon la vitesse définie par le **bouton 11**.

Le **bouton 12** permet de lancer la procédure de détection tôle.

La **valeur 14** représente l'intensité en temps réel du moteur du porte-outil.

La **valeur 13** représente l'intensité moyenne du moteur du porte-outil pendant la procédure de détection. Cette intensité moyenne est à renseigner dans le **bouton 6**.

Le **bouton 7** contient la valeur du seuil de détection. Cette valeur est relative par rapport à l'intensité nominale. Elle représente la hausse d'intensité du moteur déclenchant le signal de détection tôle. Le **bouton 8** contient la valeur d'offset en hauteur. C'est la différence de hauteur entre l'instant où l'intensité commence à monter (début de la détection) et celui où elle dépasse le seuil (fin de la détection).

Le graphique suivant symbolise le déplacement du porte-outil et l'évolution de l'intensité du moteur.

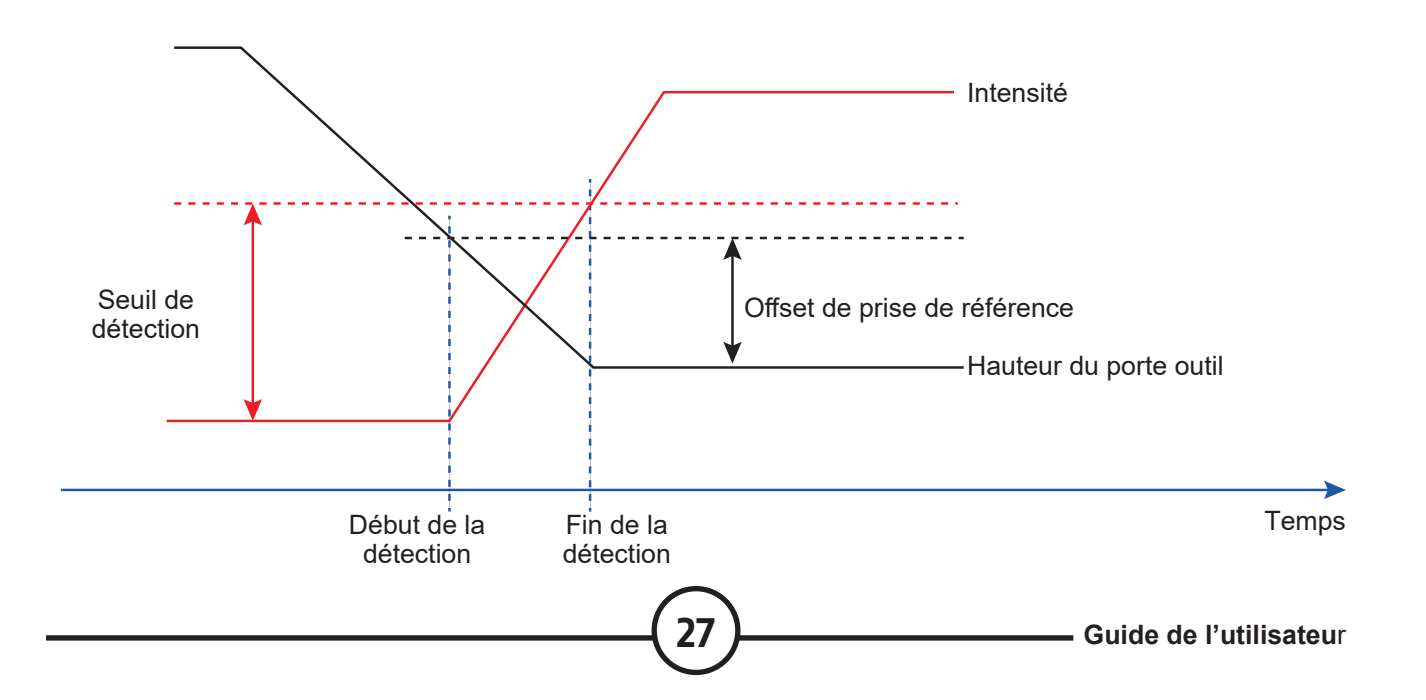

#### **Configuration longueur faisceau de torche**

La configuration de longueur du faisceau de torche est utilisé pour le **Flexcut 125**.

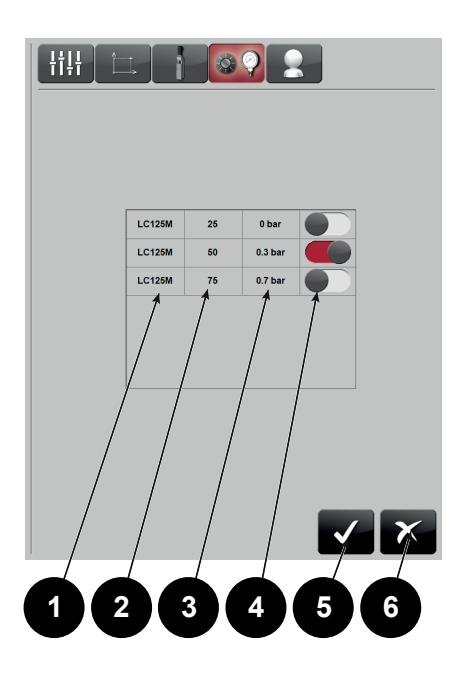

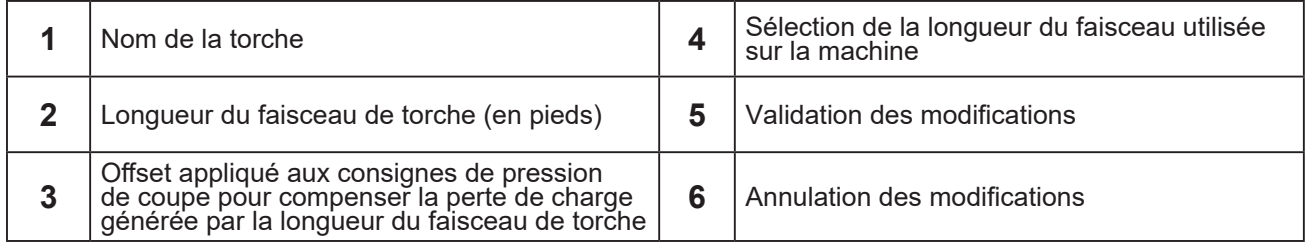

#### **Configuration affichage paramètre de coupe par niveau**

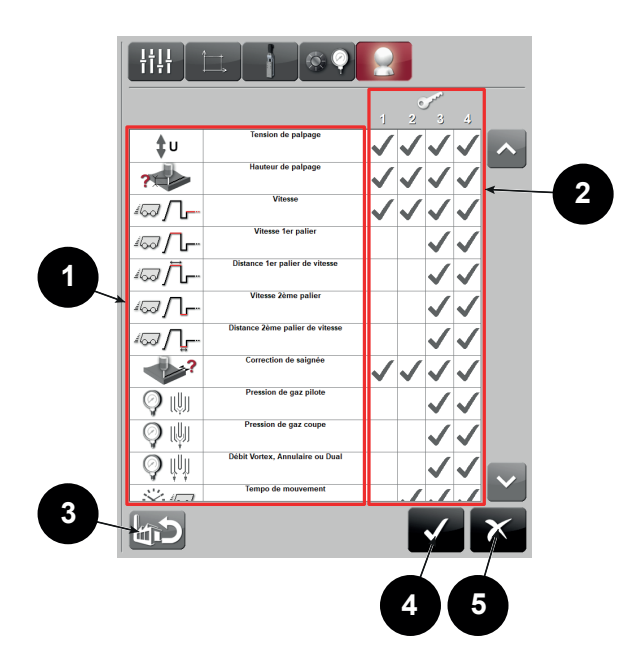

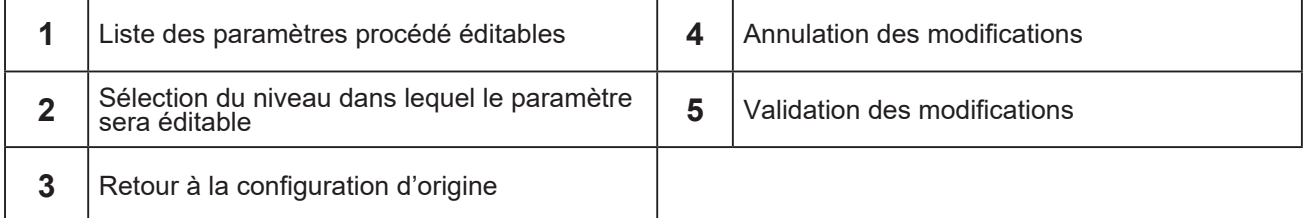

<span id="page-33-0"></span>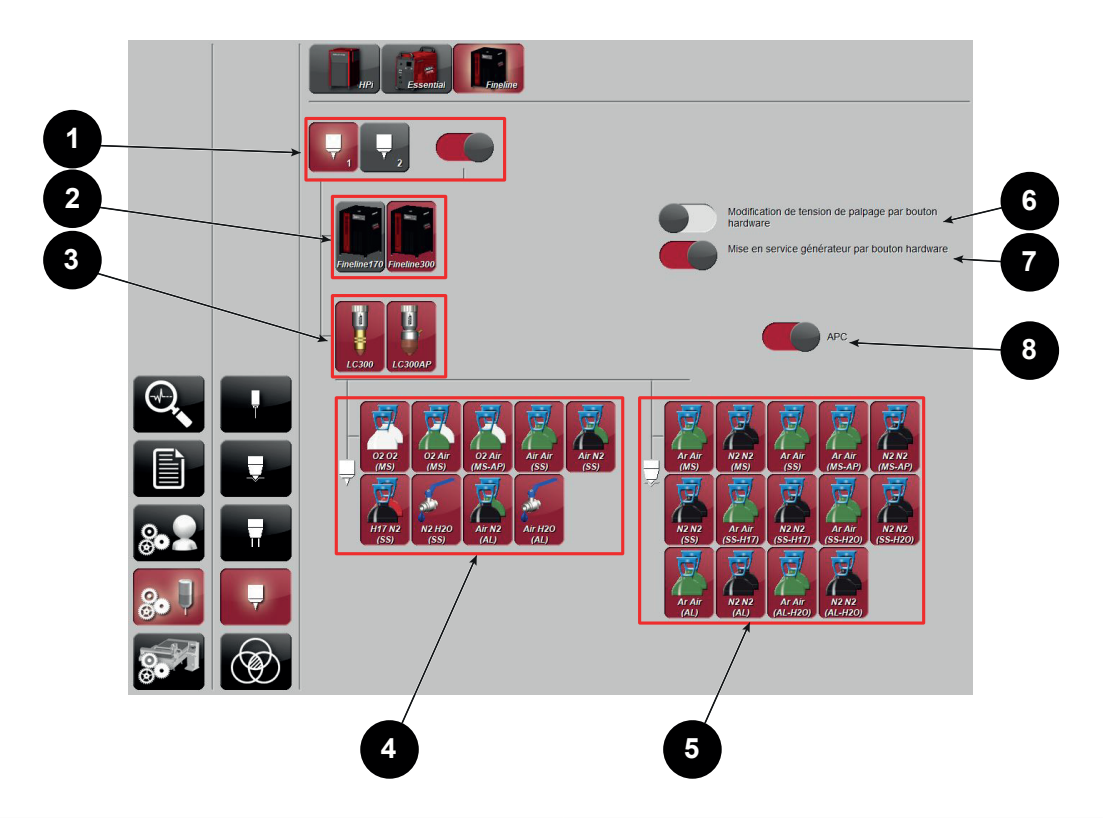

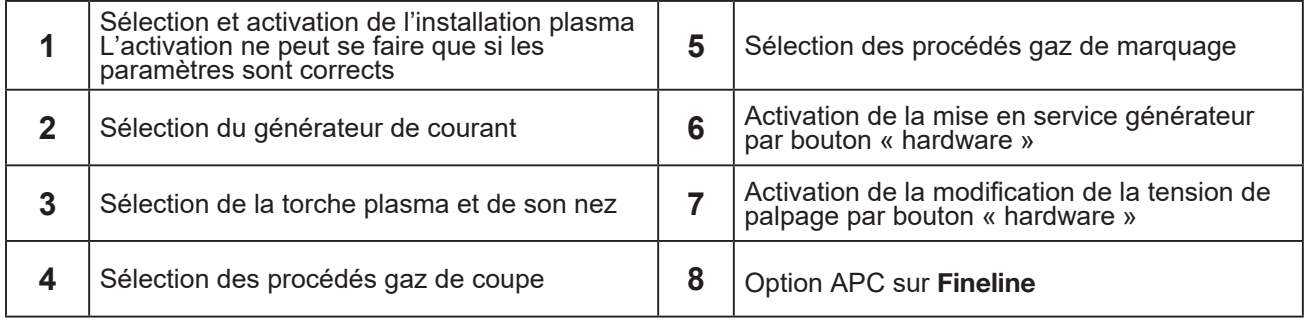

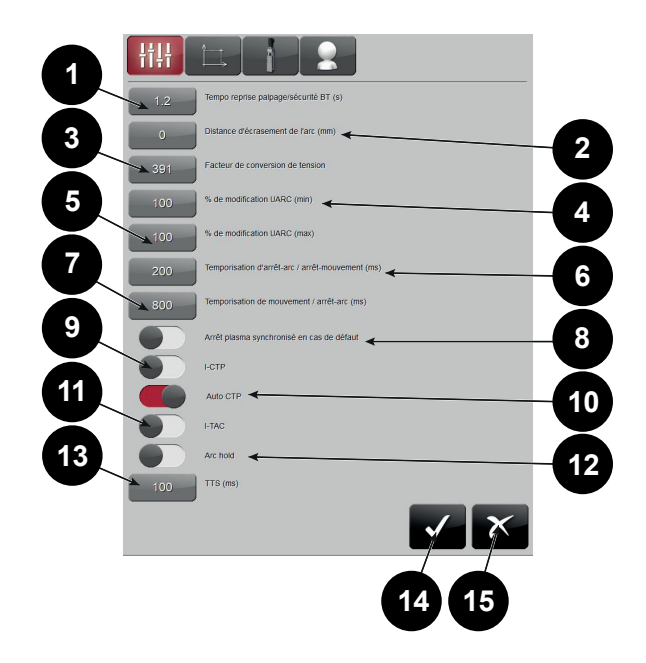

#### **Tempo reprise palpage après sécurité bord de tôle - bouton (1)**

Indique la durée de figeage palpage après une détection bord de tôle, après laquelle le palpage reprend.

#### **Distance d'écrasement de l'arc - bouton (2)**

Hauteur de laquelle la torche descend après le transfert de l'arc (RIC), pour assurer le transfert. Inactif pour le **Fineline**.

#### **Facteur de conversion de tension - bouton (3)**

Indique à quelle tension électrode-pièce correspond le retour de 10V (**Fineline** : 391 de base, puis à affiner suivant val réelle).

#### **%modification Uarc (MIN) - bouton (4)**

Autorisation de modification tension référence avec le potentiomètre. (100% = jusqu'à 0)

#### **%modification Uarc (MAX) - bouton (5)**

Autorisation de modification tension référence avec le potentiomètre. (100% = jusqu'à 2 fois la valeur de consigne)

#### **Temporisation arrêt arc/arrêt mouvement - bouton (6)**

#### **Temporisation mouvement/arrêt arc bouton (7)**

#### **Arrêt plasma synchronisé en cas de défaut - bouton (8)**

Cette option est utilisée lorsqu'il y a plusieurs plasmas : un défaut d'un plasma arrête l'ensemble de la coupe.

#### **I\_CTP - selecteur (9)**

Réglage du sens du contact de détection tôle ; désactivé par défaut.

#### **Auto\_CTP - selecteur (10)**

Réglage de l'activation de la détection, activé par défaut

#### **I\_TAC - selecteur (11)**

Réglage du sens du retour RIC, désélectionné par défaut.

#### **Arc Hold - selecteur (12)**

Activation du soufflage pendant la détection

#### **TTS (ms) - bouton (13)**

Temps en ms maximum d'arrêt entre le soufflage et la coupe, pour démarrer une coupe (si le temps d'arrêt est supérieur, c'est un nouveau soufflage)

#### **Bouton (14)**

Validation des modifications

#### **Bouton (15)**

Annulation des modifications

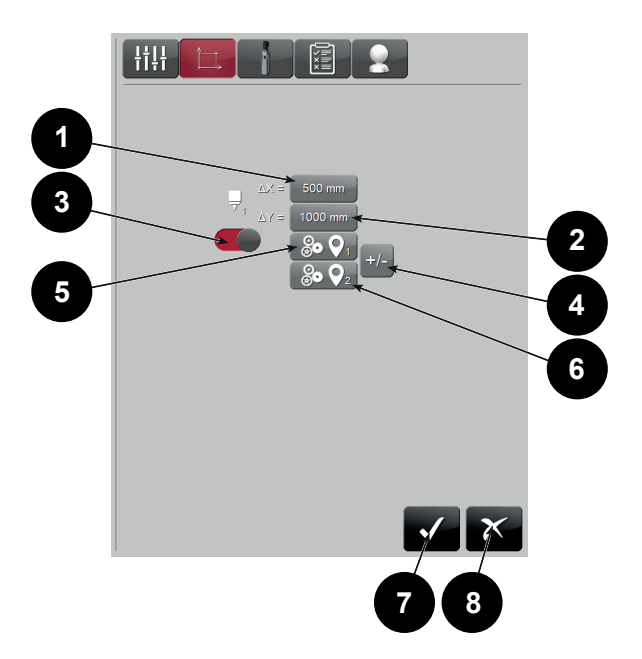

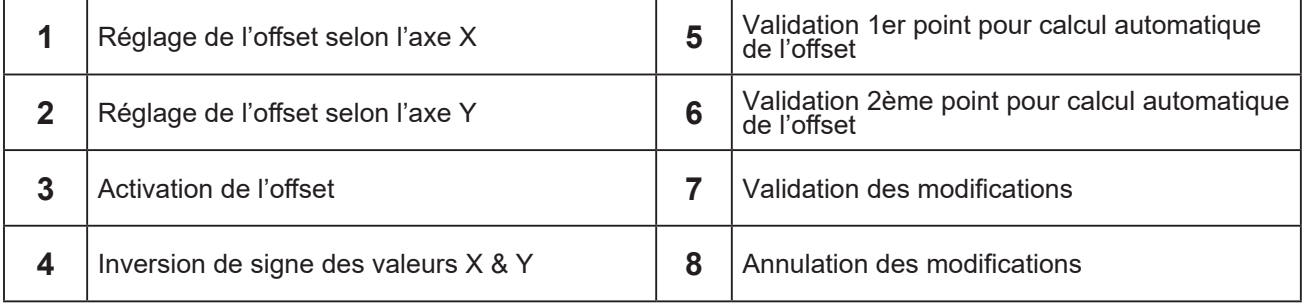

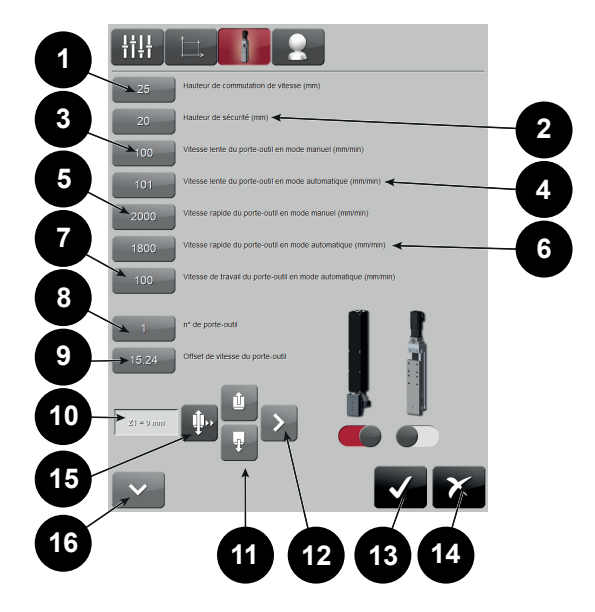

#### **Hauteur de commutation de vitesse - bouton (1)**

Indique à quelle hauteur au-dessus de la tôle on passe de vitesse rapide à vitesse de travail (si une détection a déjà eu lieu).

#### **Hauteur de sécurité - bouton (1)**

Indique de quelle hauteur on remonte en fin de coupe (si P399 <>0) ou en fin de programme.

#### **Vitesse lente du porte outil en mode manuel - bouton (3)**

Voir chronogrammes Pour **Fineline** : 500mm/min

#### **Vitesse lente du porte outil en mode automatique - bouton (4)**

Voir chronogrammes Pour **Fineline** : 1500mm/min

#### **Vitesse rapide du porte outil en mode manuel - bouton (5)**

Voir chronogrammes Pour **Fineline** : 5000mm/min

#### **Vitesse rapide du porte outil en mode automatique - bouton (6)**

Voir chronogrammes Pour **Fineline** : 15000mm/min

#### **Vitesse de travail du porte outil en mode automatique - bouton (7)**

Voir chronogrammes Pour **Fineline** : 2000mm/min

La **case (8)** permet de définir le numéro du PO simplifié affecté au plasma (de 1 à 2)

#### **Offset de vitesse du porte-outil - bouton (9)**

La valeur d'offset du porte-outil compense l'offset de vitesse du porte-outil, à vitesse nulle. Elle est réglable en utilisant le **bouton (12)** et en vérifiant qu'il n'y a pas de mouvement vers le haut ou le bas. Un retour de position (**zone (11)**) sert à vérifier qu'il n'y a pas de mouvement. Les boutons monte/baisse (**bouton (10)** et **(14)**) servent à repositionner le porte-outil au milieu de la plage de mouvement du porte-outil. Important : la valeur d'offset se modifie sans validation ni arrêt d'urgence mais lorsque la bonne valeur est atteinte, on a besoin de valider et en arrêt d'urgence pour l'enregistrer. Valider les modifications ou annuler (il faut être en arrêt d'urgence).

**Le bouton 16** permet d'acceder aux paramètres de la détection par couple moteur.

**Le bouton 15** permet de sélectionner la vitesse rapide du porte-outil.

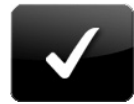

Le bouton sert à valider.

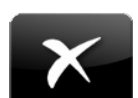

Le bouton sert à annuler.

**33 Guide de l'utilisateu**<sup>r</sup>

#### **Détection tôle par couple moteur (niveau 2)**

Ces réglages sont disponibles dans le cas du plasma **ESSENTIAL** ou du plasma **FINELINE**.

Au fil du temps, les caractéristiques mécaniques du porte-outil peuvent varier (apparition ou disparition de points durs, chocs, …). Ces variations peuvent impacter la qualité de la détection tôle par couple moteur.

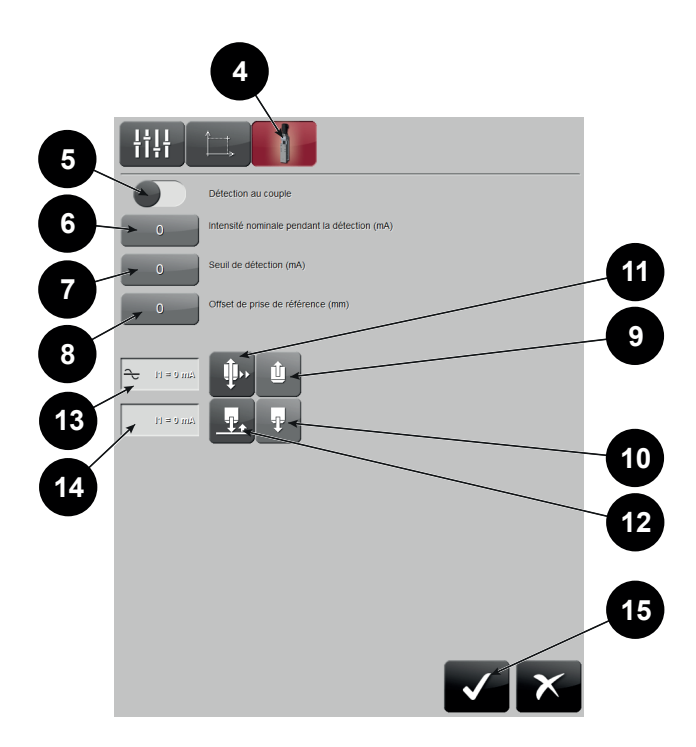

Enfin cliquer sur le **bouton 4** pour faire apparaitre l'écran de réglages.

Le **bouton 5** permet d'activer la fonction de détection tôle par couple moteur. Si la fonction n'est pas activée, ce type de détection ne sera pas proposé.

Les **bulles 9** et **10** permettent d'actionner le porte-outil selon la vitesse définie par le **bouton 11**. Le **bouton 12** permet de lancer la procédure de détection tôle.

La **valeur 14** représente l'intensité en temps réel du moteur du porte-outil.

La **valeur 13** représente l'intensité moyenne du moteur du porte-outil pendant la procédure de détection. Cette intensité moyenne est à renseigner dans le **bouton 6**.

Le **bouton 7** contient la valeur du seuil de détection. Cette valeur est relative par rapport à l'intensité nominale. Elle représente la hausse d'intensité du moteur déclenchant le signal de détection tôle. Le **bouton 8** contient la valeur d'offset en hauteur. C'est la différence de hauteur entre l'instant où l'intensité commence à monter (début de la détection) et celui où elle dépasse le seuil (fin de la détection).

Le graphique suivant symbolise le déplacement du porte-outil et l'évolution de l'intensité du moteur.

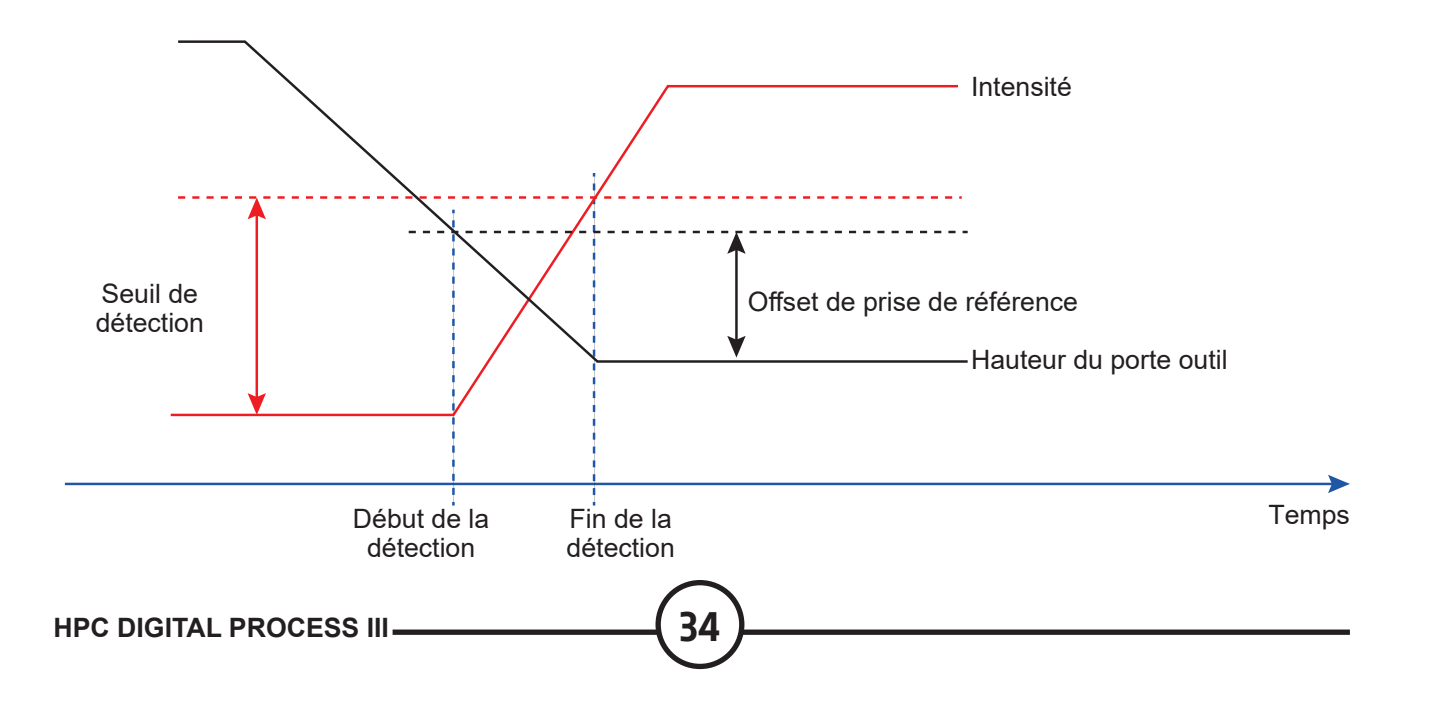

**Configuration affichage paramètre de coupe par niveau**

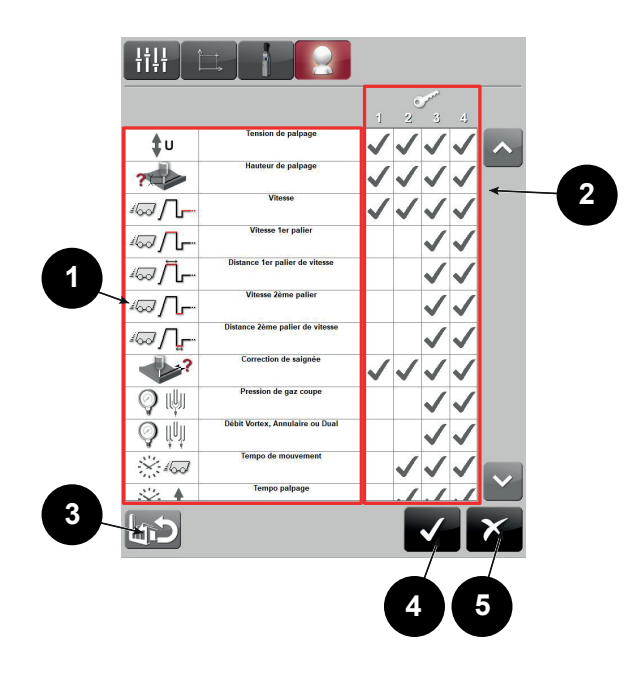

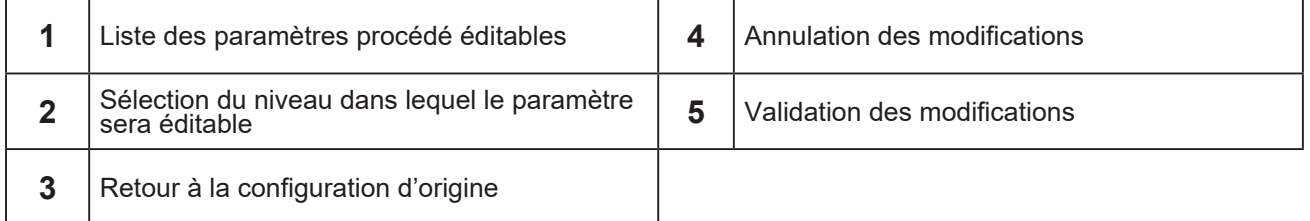

<span id="page-39-0"></span>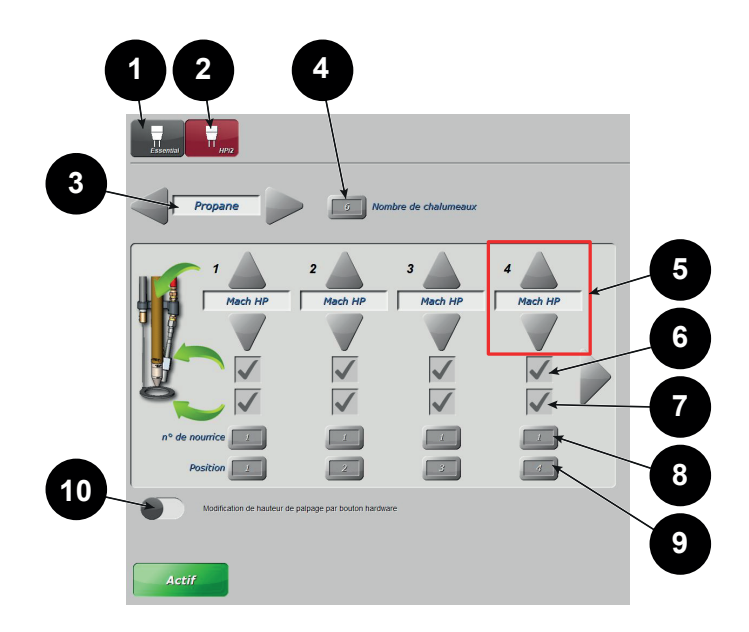

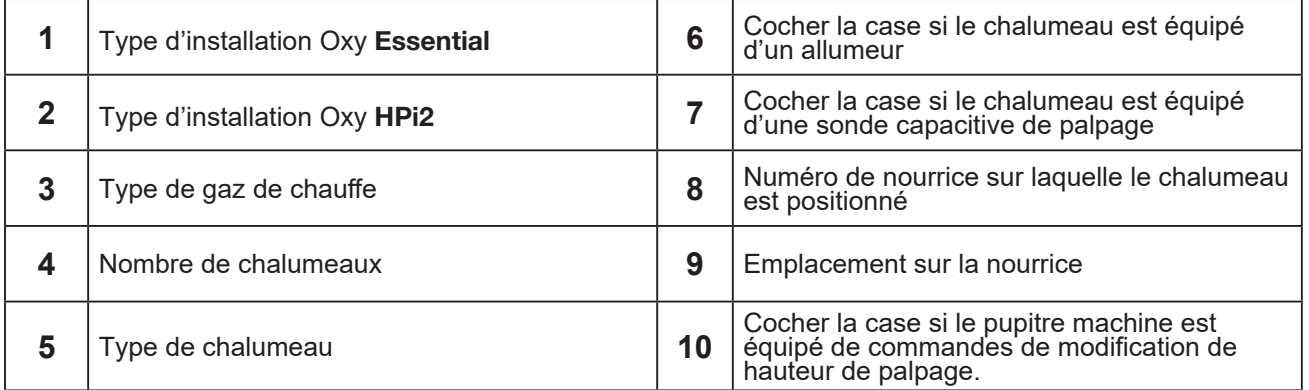

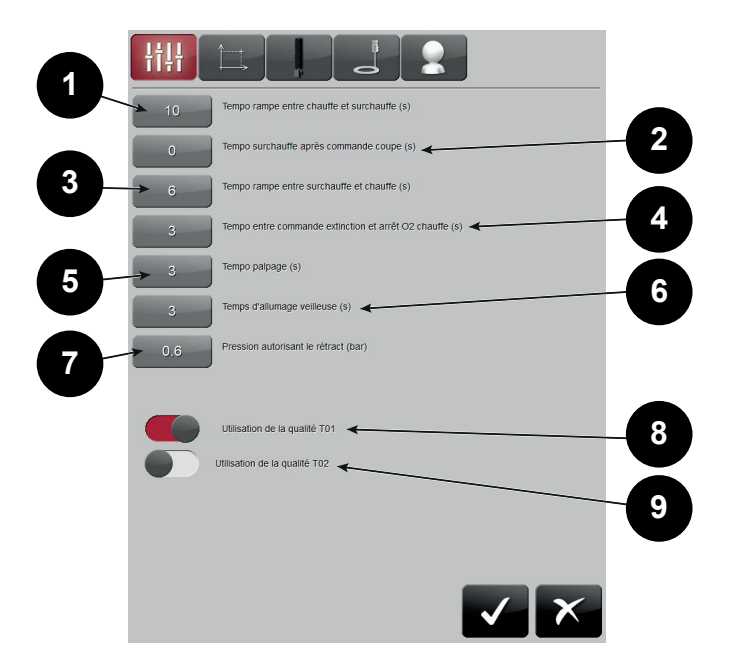

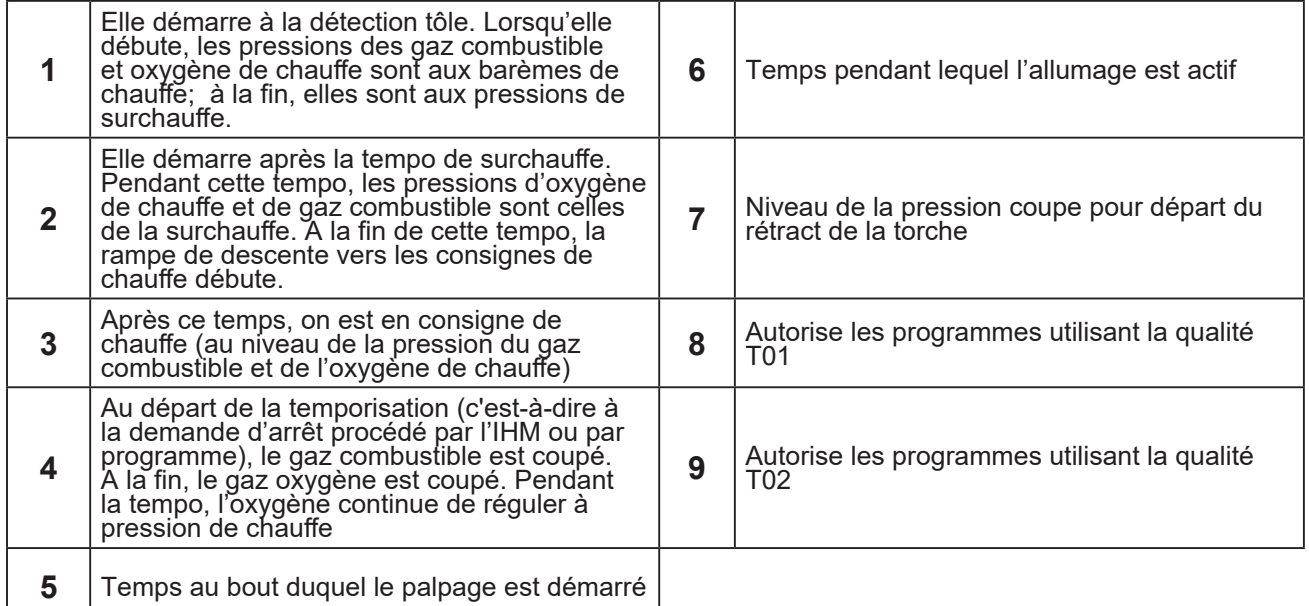

#### **Paramètres porte-outil**

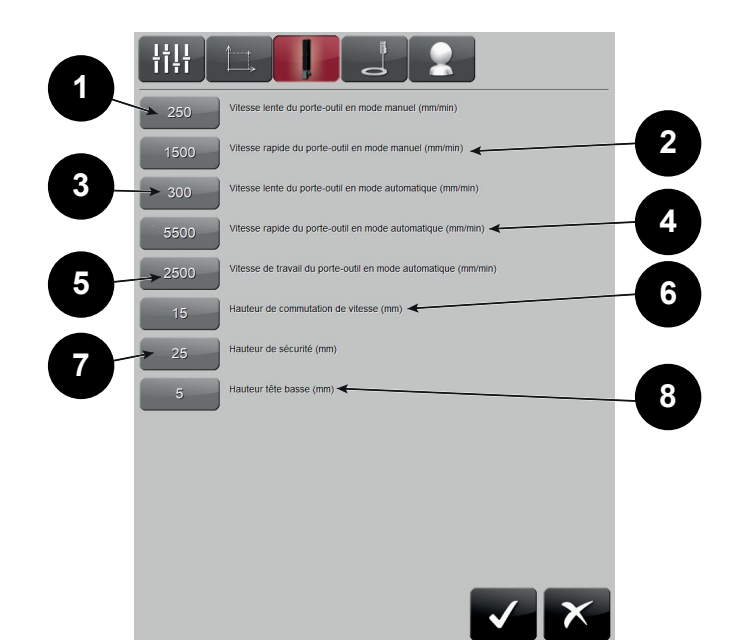

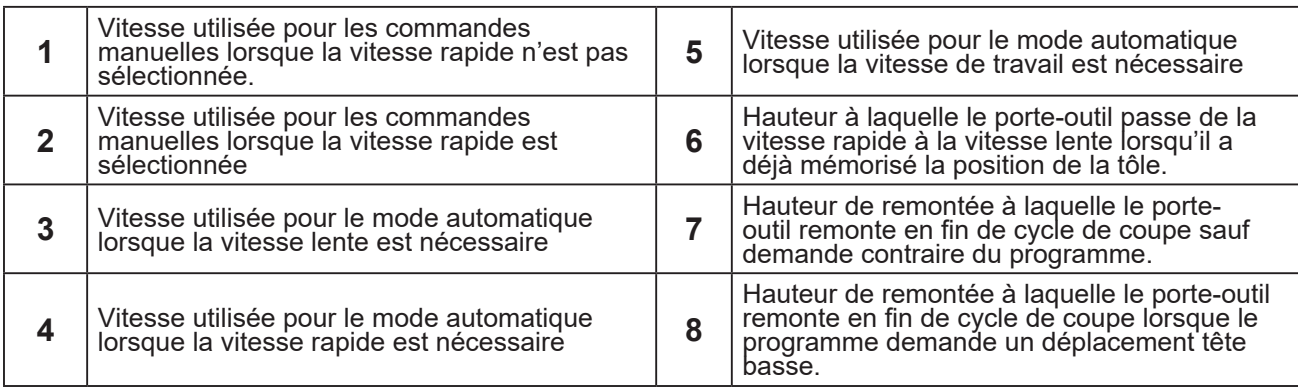

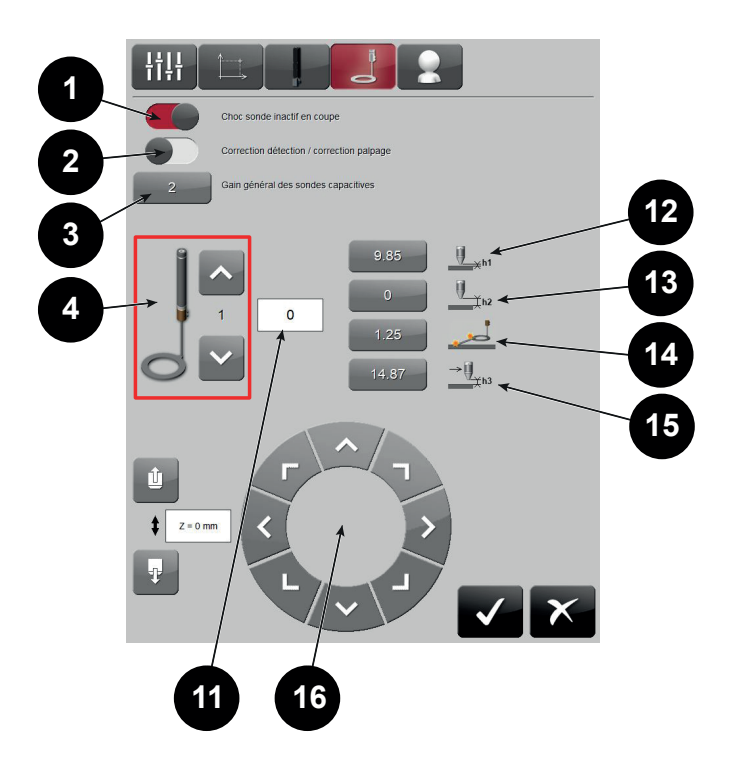

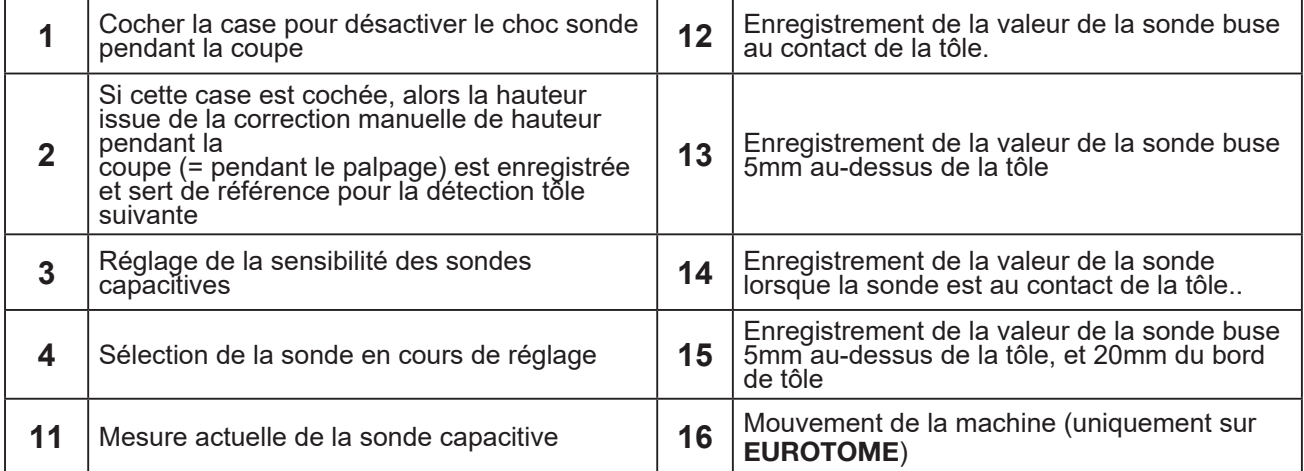

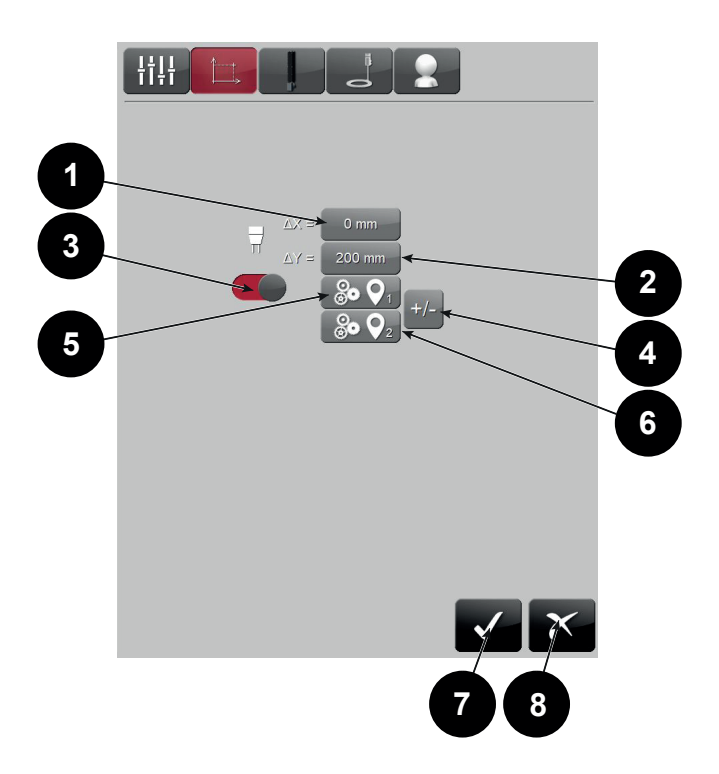

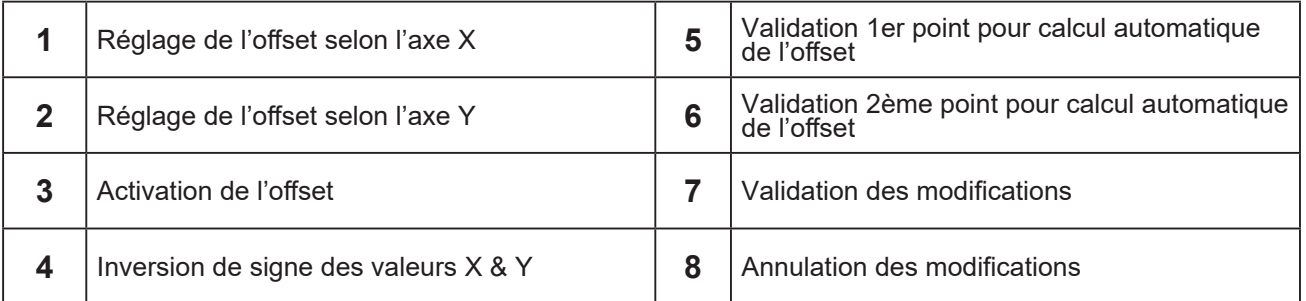

**L'origine des offsets est prise par rapport à la position de l'outil maitre (le bouclier motorisé). Les offsets validés sont pris en compte dès que l'oxy concerné est appelé par le programme pièce (codes S)**

<span id="page-44-0"></span>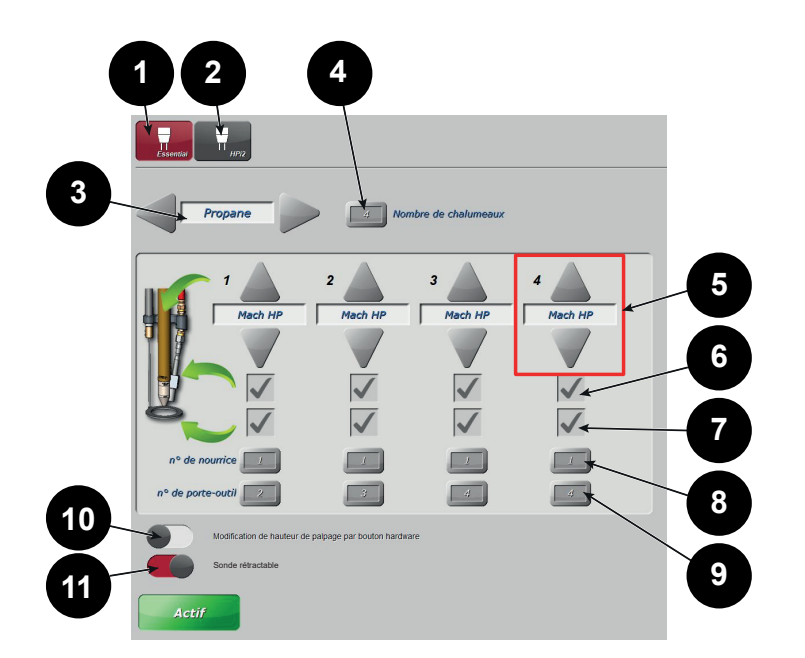

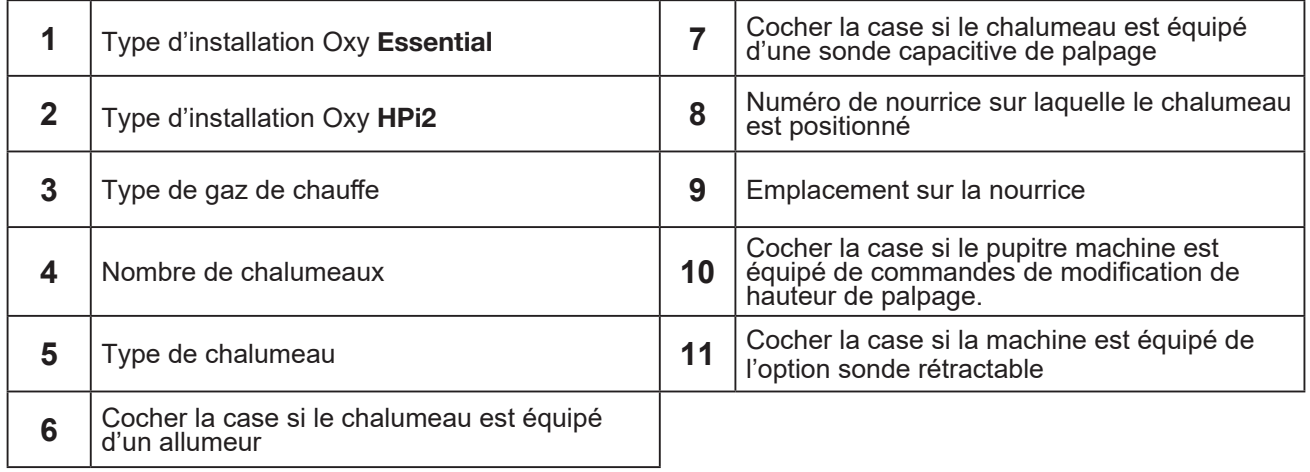

#### **Paramètres procédé**

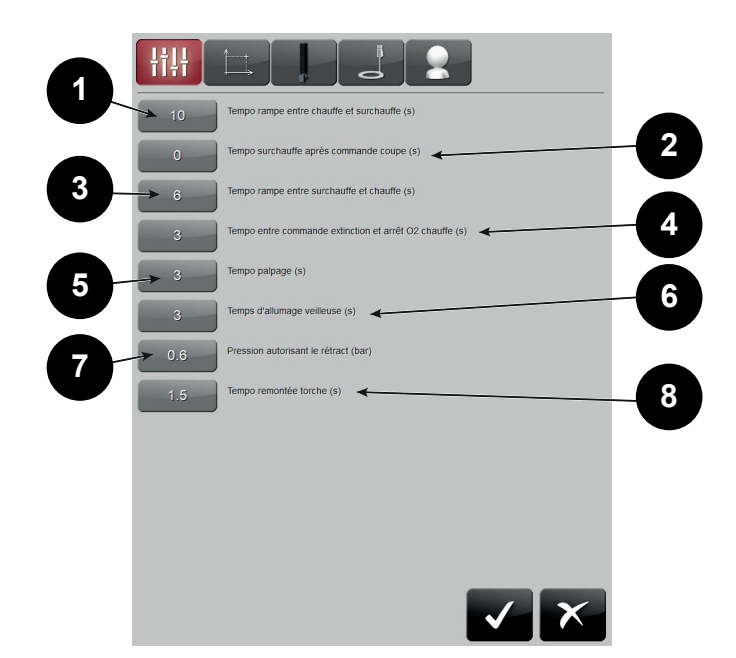

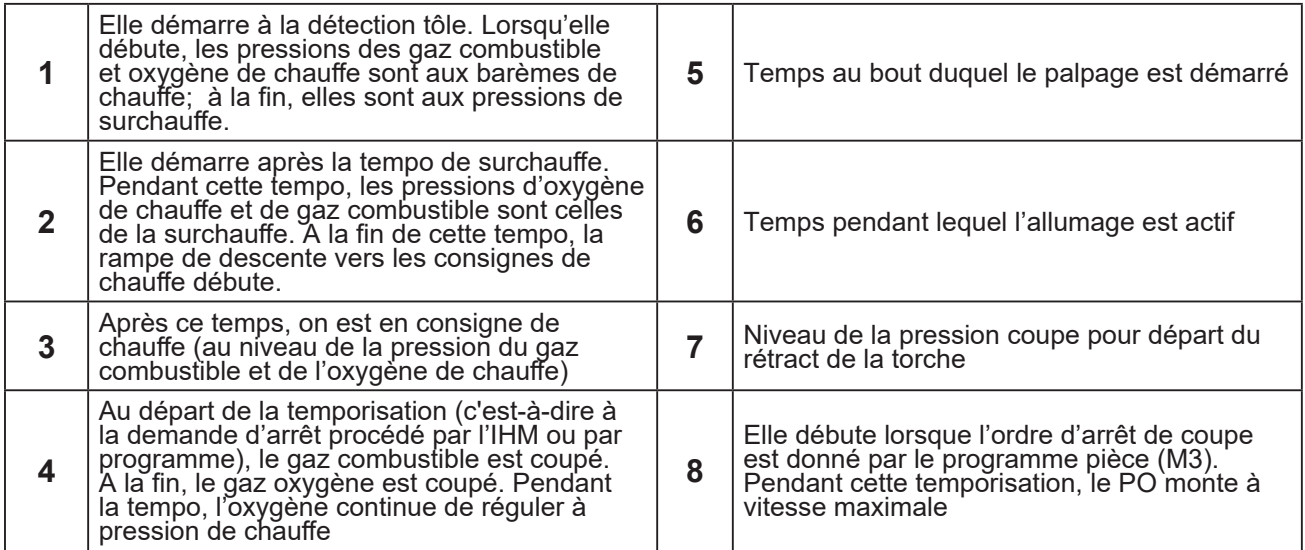

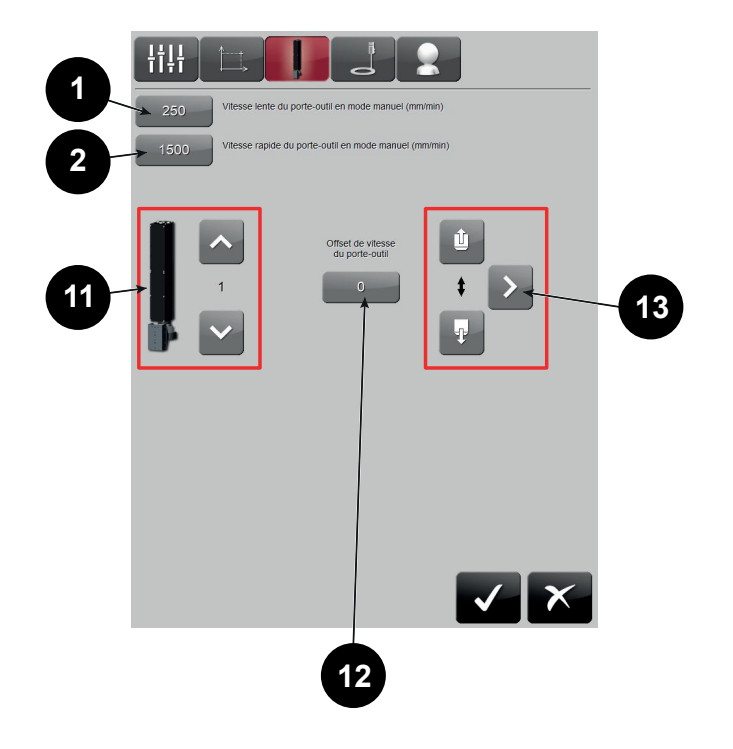

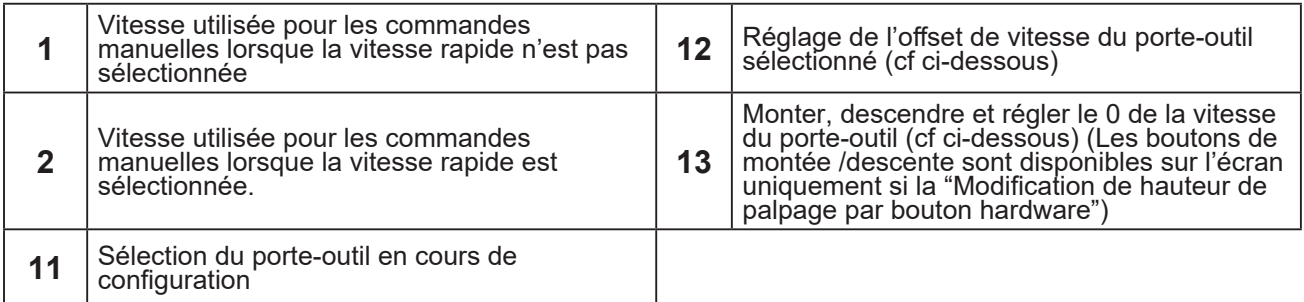

#### **Réglage de l'offset de vitesse (à effectuer machine sous puissance) :**

1 - Le bouton flèche droite de la **zone 13** permet de fixer la vitesse du porte-outil à 0 tout en débloquant le variateur

2 - Modifier la valeur de l'offset (**bouton 12**) jusqu'à ne plus constater aucun mouvement sur le porte-outil.

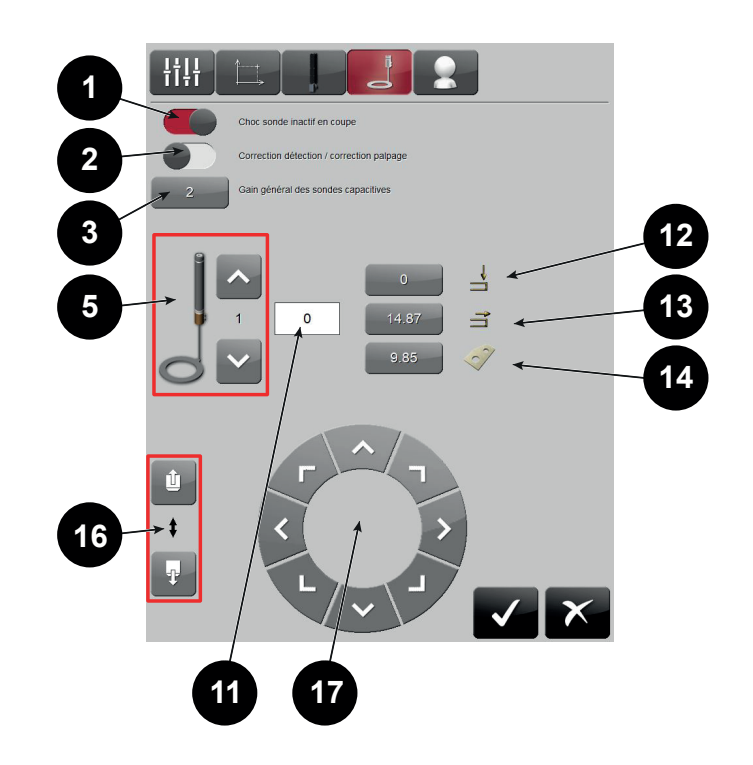

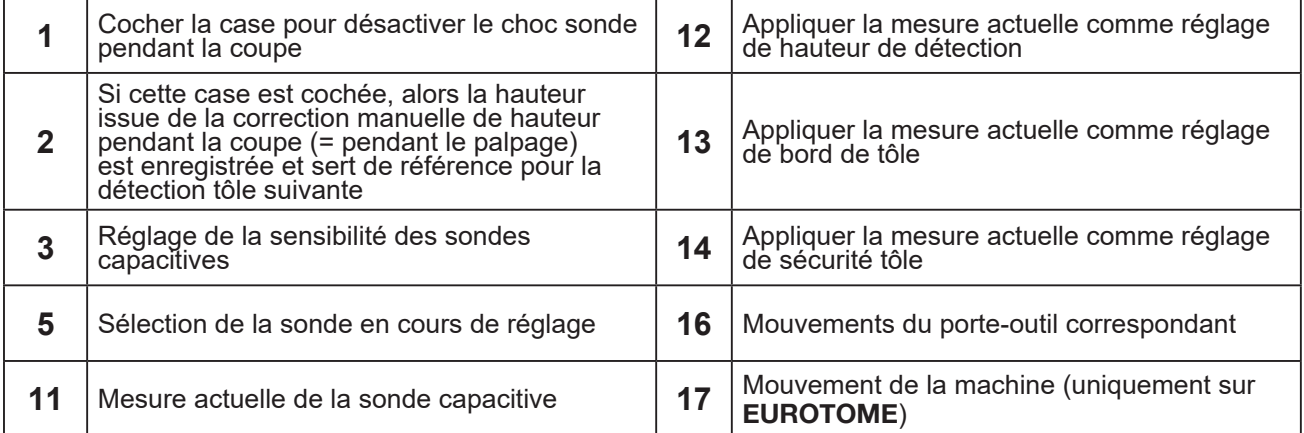

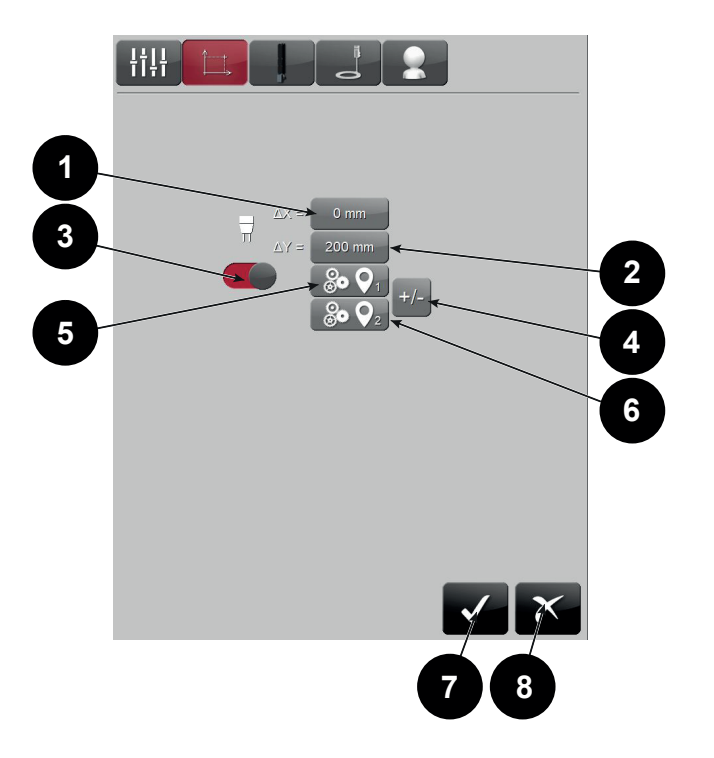

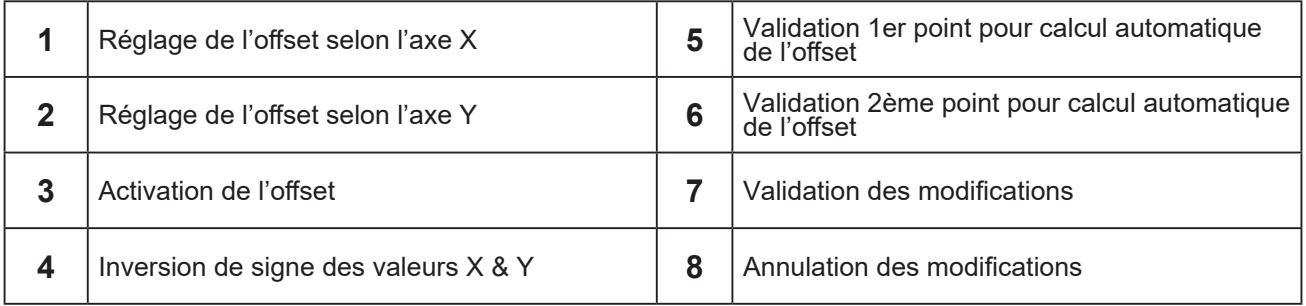

**L'origine des offsets est prise par rapport à la position de l'outil maitre (le bouclier motorisé). Les offsets validés sont pris en compte dès que l'oxy concerné est appelé par le programme pièce (codes S)**

<span id="page-49-0"></span>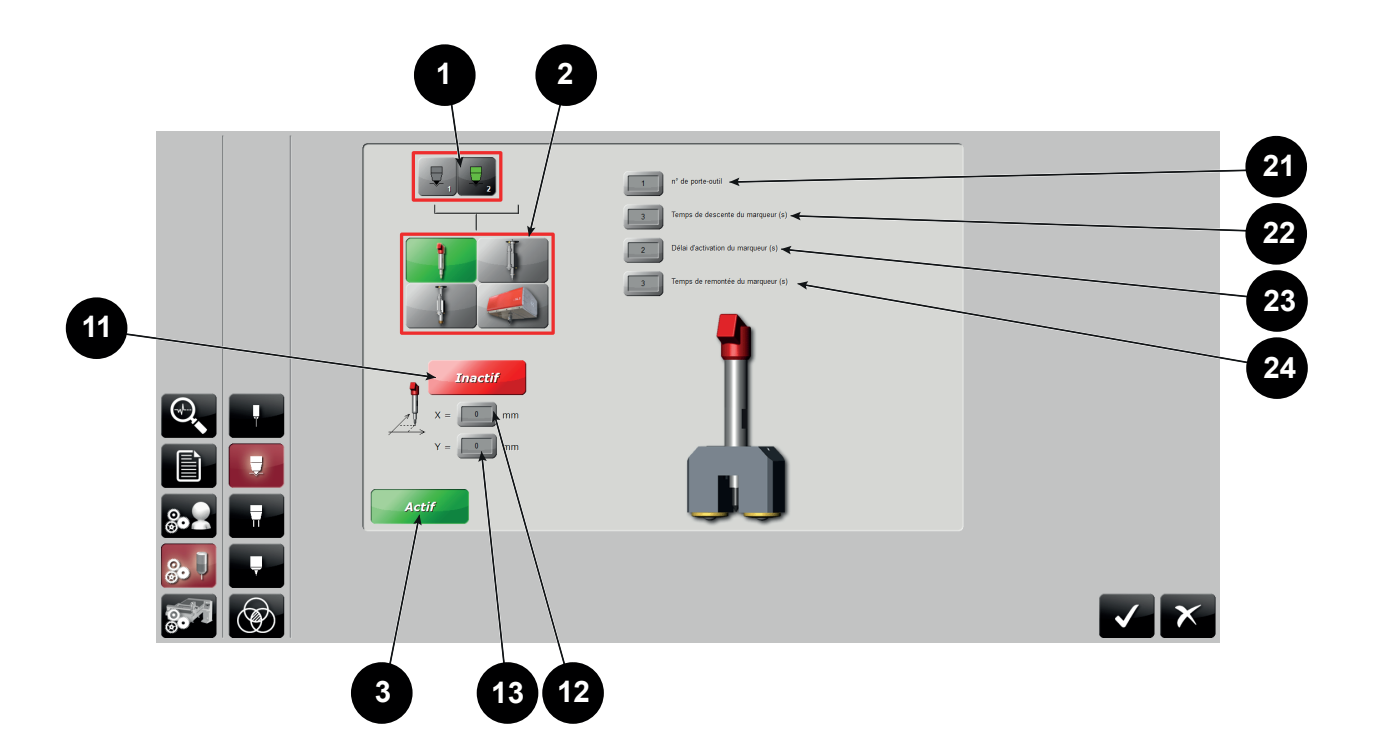

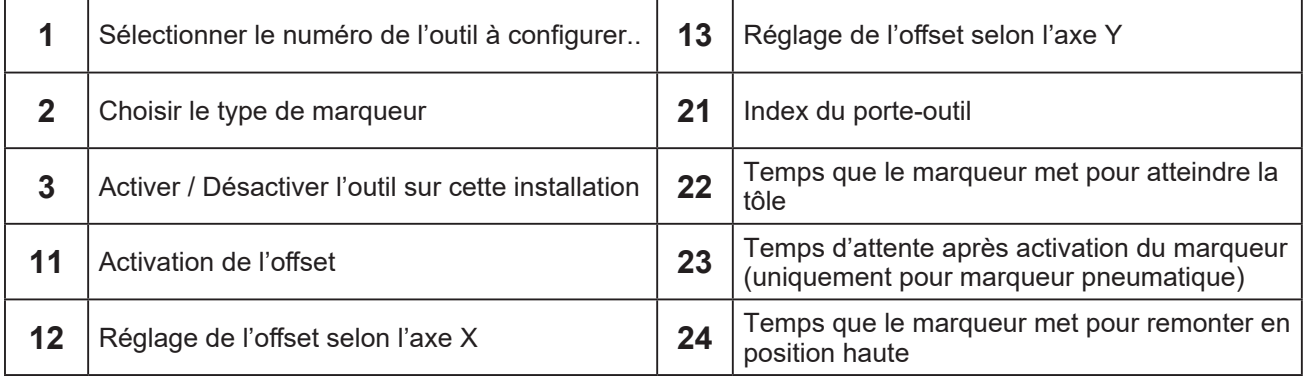

# **7 - Perçage**

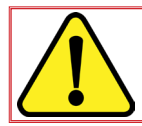

**Fonction non disponible actuellement sur HPC DIGITAL PROCESS III**

<span id="page-50-0"></span>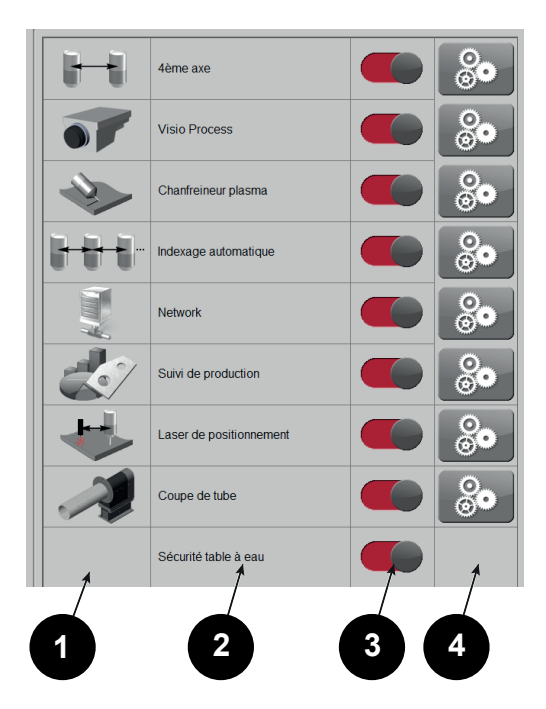

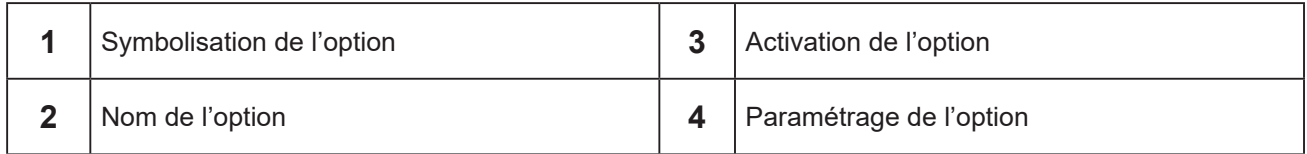

#### *8.1 4ème axe*

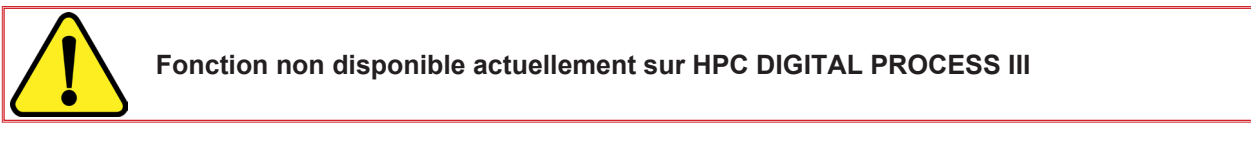

#### *8.2 Chanfreineur plasma*

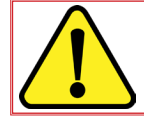

**Fonction non disponible actuellement sur HPC DIGITAL PROCESS III**

#### *8.3 Indexage automatique*

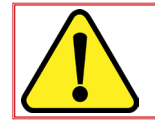

**Fonction non disponible actuellement sur HPC DIGITAL PROCESS III**

#### <span id="page-51-0"></span>*8.4 Visio Process*

L'accès à l'activation de **Visio Process** se fait par le **bouton (1)**. L'accès aux paramètres **Visio Process** se fait par le **bouton (2)**.

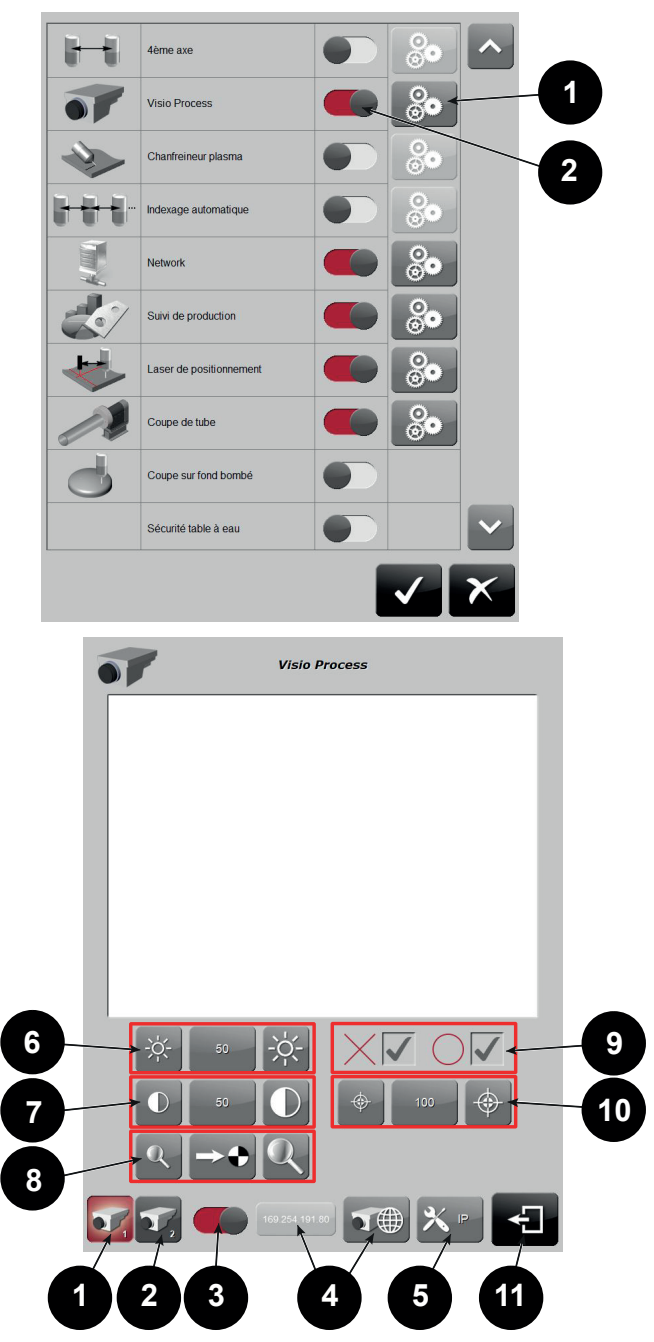

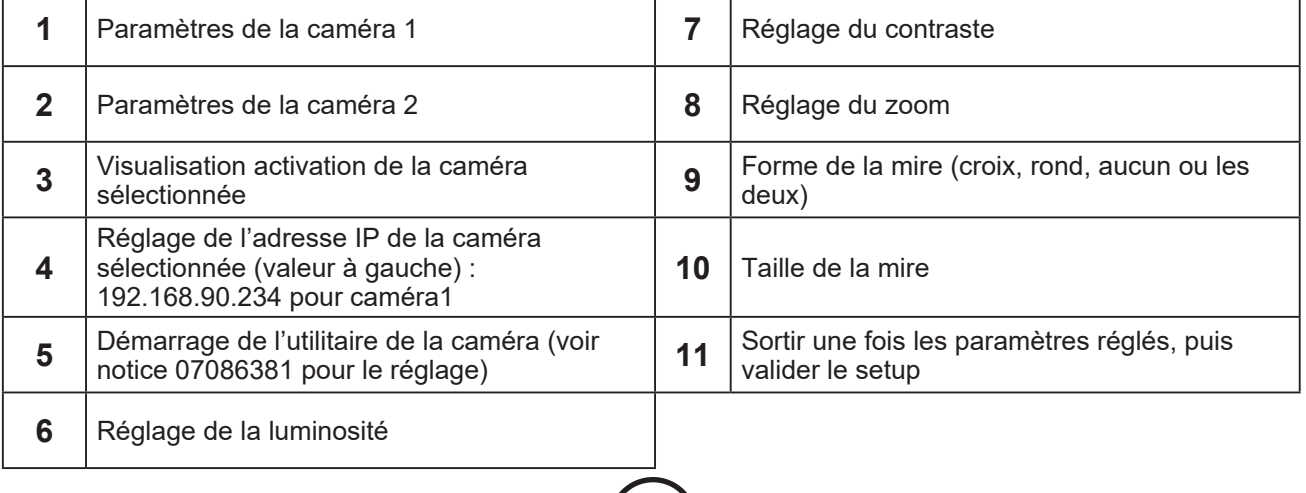

<span id="page-52-0"></span>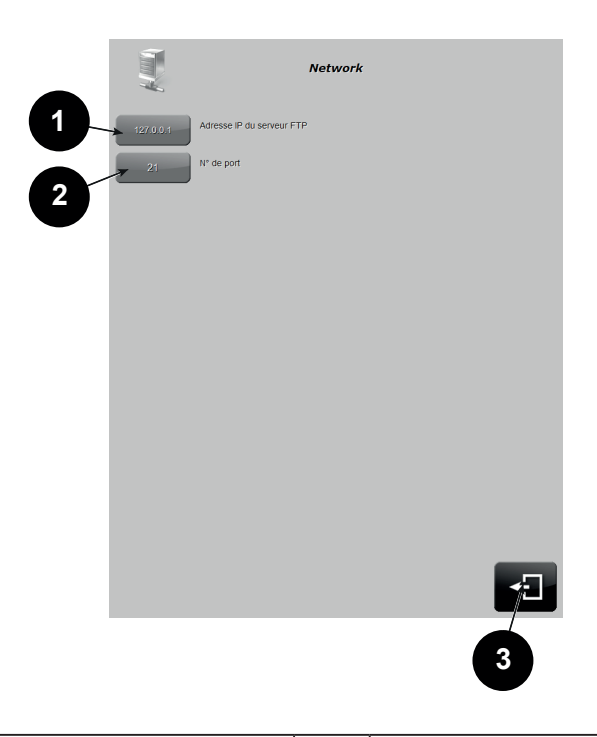

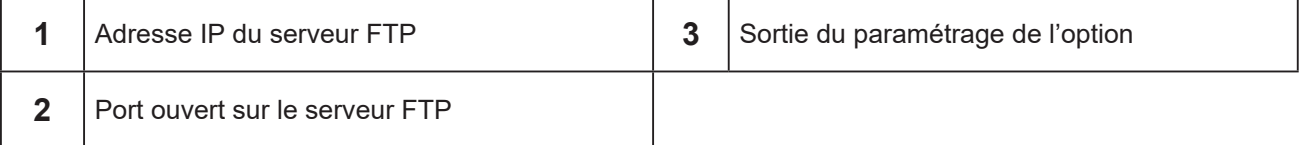

#### <span id="page-53-0"></span>*8.6 Suivi de production*

Cette option permet la création d'un rapport de production pour chaque programme exécuté. Ce rapport est généré au format CSV et contient les informations suivantes :

•Information de départ programme avec date et heure, nom de programme, matériau, épaisseur et dimensions.

•Information de début de pièce avec date et heure, nom de pièce. Cette information est présente uniquement si le programme pièce contient les informations nécessaires

•Information de coupe ou de marquage avec date et heure, type et index outils utilisés, paramètres principaux de coupe utilisés, consommables utilisés, durée de la coupe.

•Information de fin de pièce avec date et heure, nom de pièce. Cette information est présente uniquement si le programme contient les informations nécessaires.

•Information des défauts apparus, avec date et heure.

•Information des consommables changés, avec date et heure, référence des consommables et temps d'utilisation.

•Information des pièces mises en rebut avec date et heure, nom de pièce et nombre de rebuts. Cette information est présente uniquement si le programme pièce contient les informations nécessaires.

•Information de fin de programme avec date et heure, nom du programme et durée

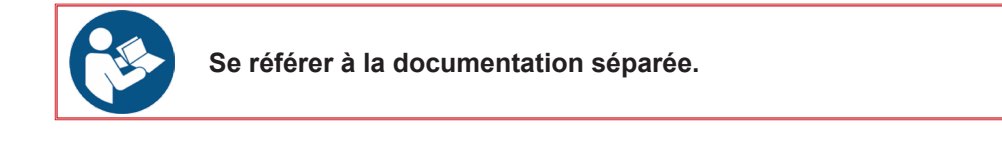

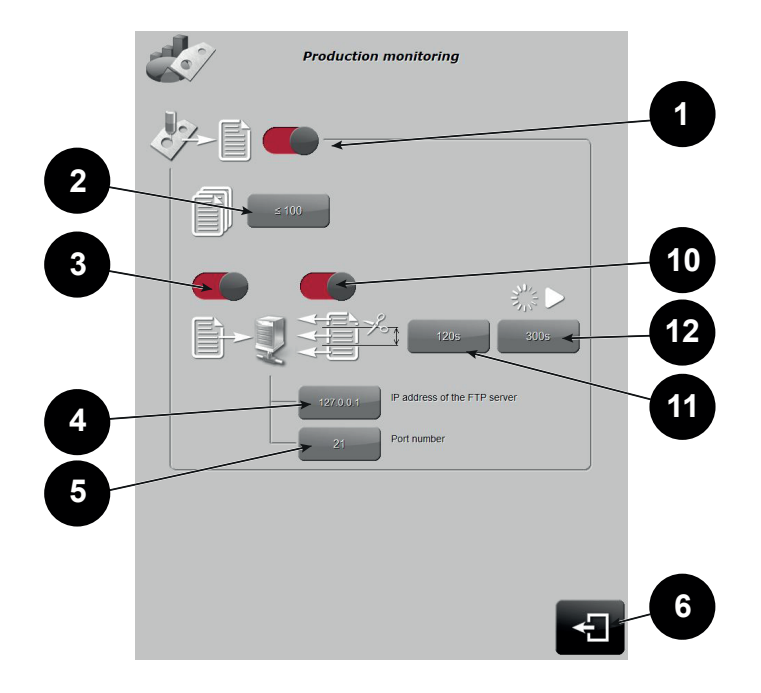

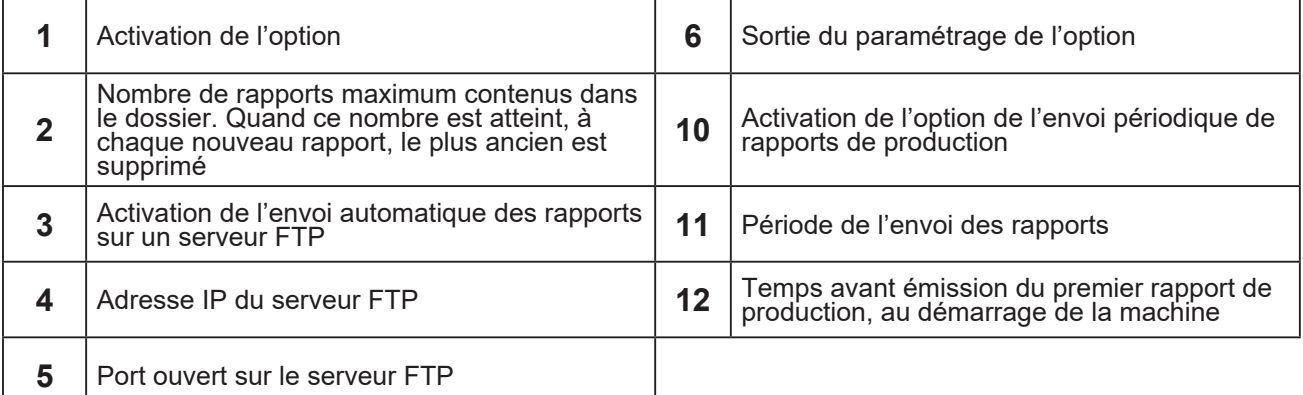

#### <span id="page-54-0"></span>*8.7 Laser de positionnement*

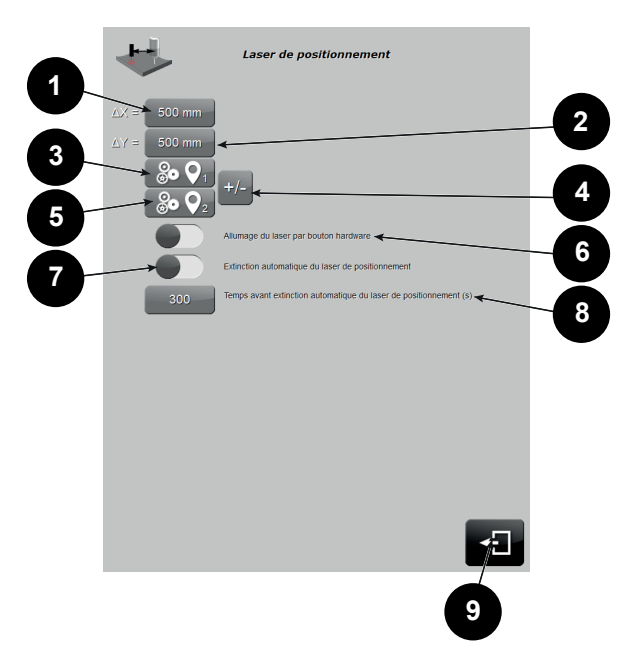

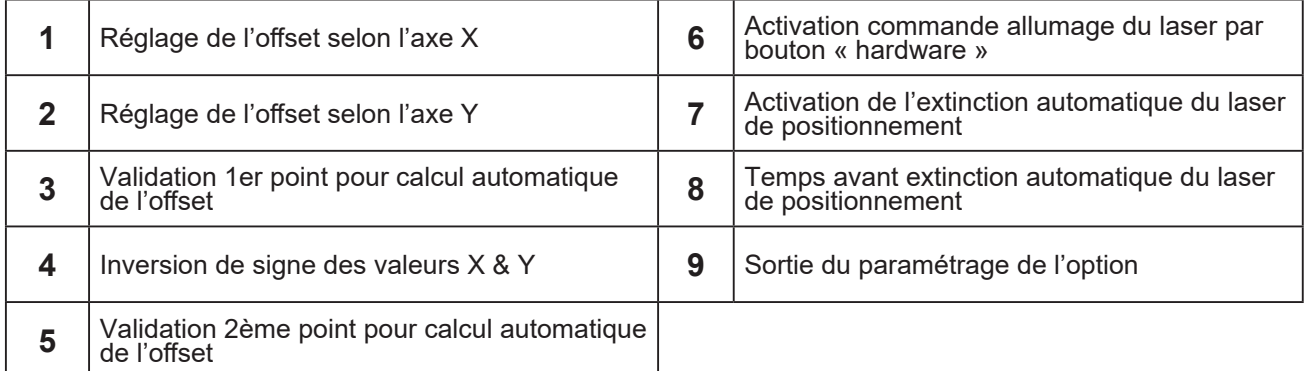

#### *8.8 Laser détection tôle*

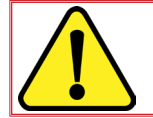

**Fonction non disponible actuellement sur HPC DIGITAL PROCESS III**

#### *8.9 Interface palonnier*

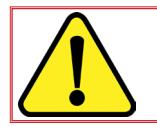

**Fonction non disponible actuellement sur HPC DIGITAL PROCESS III**

<span id="page-55-0"></span>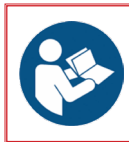

Se référer à la documentation : • 86954622 : Coupe de tube

La page de réglage coupe de tube sert à régler le type de tubes, la position de l'axe et la zone « découpe de tubes.

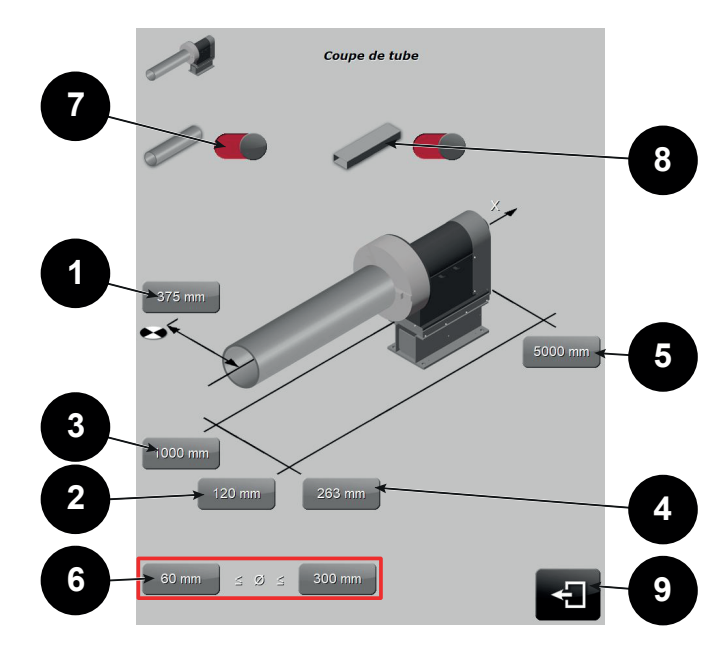

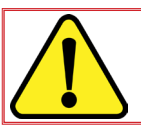

Le tube est nécessairement orienté selon l'axe X.

Le **bouton (1)** sert à définir la position de l'axe de rotation (= centre du tube) par rapport à l'origine machine (en coordonnées machine). C'est une valeur positive ou négative, précise au centième. Elle sera utilisée dans la mise en position « découpe tube ».

Les **boutons (2)** à **(5)** définissent la zone « découpe de tube ».

**(2)** est la limite Y+

**(3)** est la limite Y-

- **(4)** est la limite X-
- **(5)** est la limite X+

Ces valeurs ne doivent pas dépasser la zone définie par les barrières lumineuses.

La **zone (6)** sert à définir les diamètres mini et maxi des tubes, dans le cas de tube ronds. Ces valeurs sont très importantes, car le moteur et les supports ont été dimensionnés pour ces diamètres (vitesse maximale et couple). Un programme en dehors de cette plage de diamètre ne pourra pas être exécuté.

Cocher la **case (7)** pour une utilisation pour les tubes ronds.

Cocher la **case (8)** pour une utilisation pour les tubes rectangulaires.

Les options tubes ronds et rectangulaires sont compatibles ; l'affichage sera différent pour la mise en tôle.

Appuyer sur le **bouton (9)** pour sortir de la page, puis valider sur la page principale.

**HPC DIGITAL PROCESS III 52**

#### <span id="page-56-0"></span>*8.11 Sécurité table à eau*

Pour les client utilisant une ou plusieurs tables à eau, il est possible de définir plusieurs zones d'autorisation ou d'interdiction de mouvement lorsque le porte outil n'est pas en haut.

Pour l'activer, en niveau 4, appuyer sur **1**, puis **2**, puis **3**

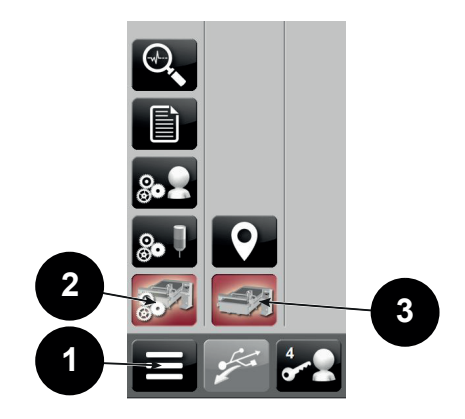

Puis appuyer sur le **bouton (4)** pour l'activer.

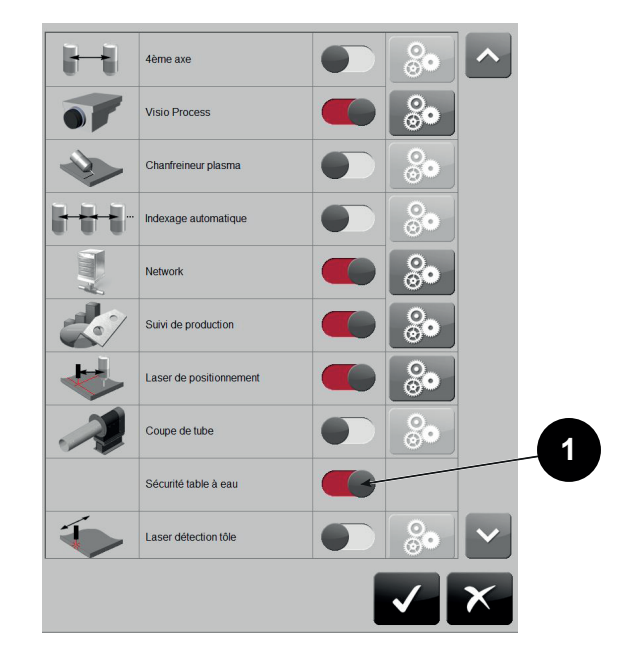

Les configurations étant différentes pour chaque machine, l'activation de cette fonction doit être accompagnée d'une programmation spécifique, et d'un réglage des valeurs dans les paramètres machine.

Dans le cas d'une zone unique à risque, on utilisera la fonction dédiée (réglage de la zone à risque).

# <span id="page-57-0"></span>*9.1 Réglage divers*

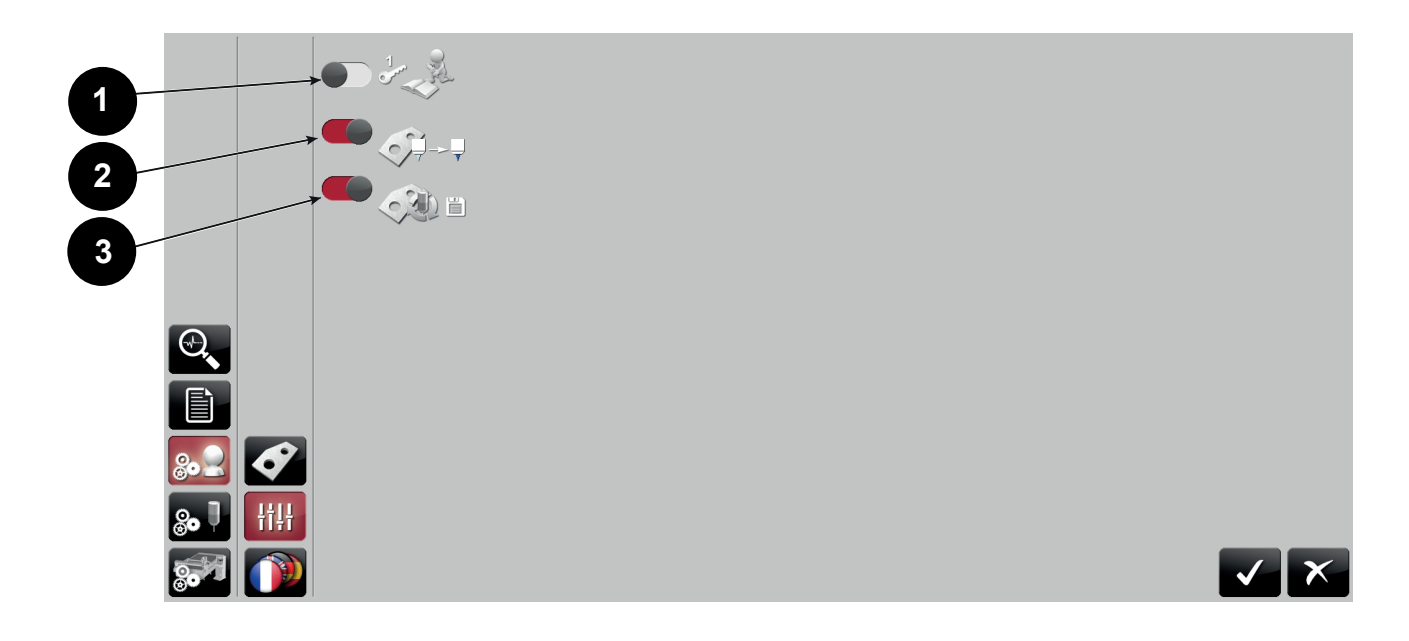

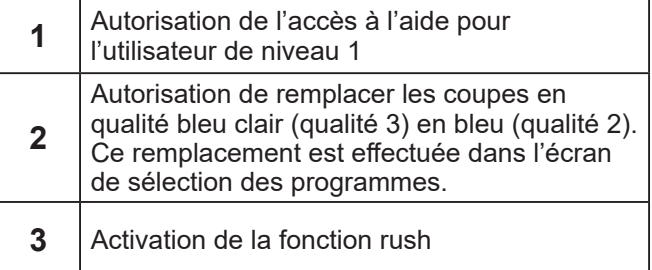

<span id="page-58-0"></span>Il est possible de convertir les programmes lors de l'importation. 3 tables de conversion sont disponibles.

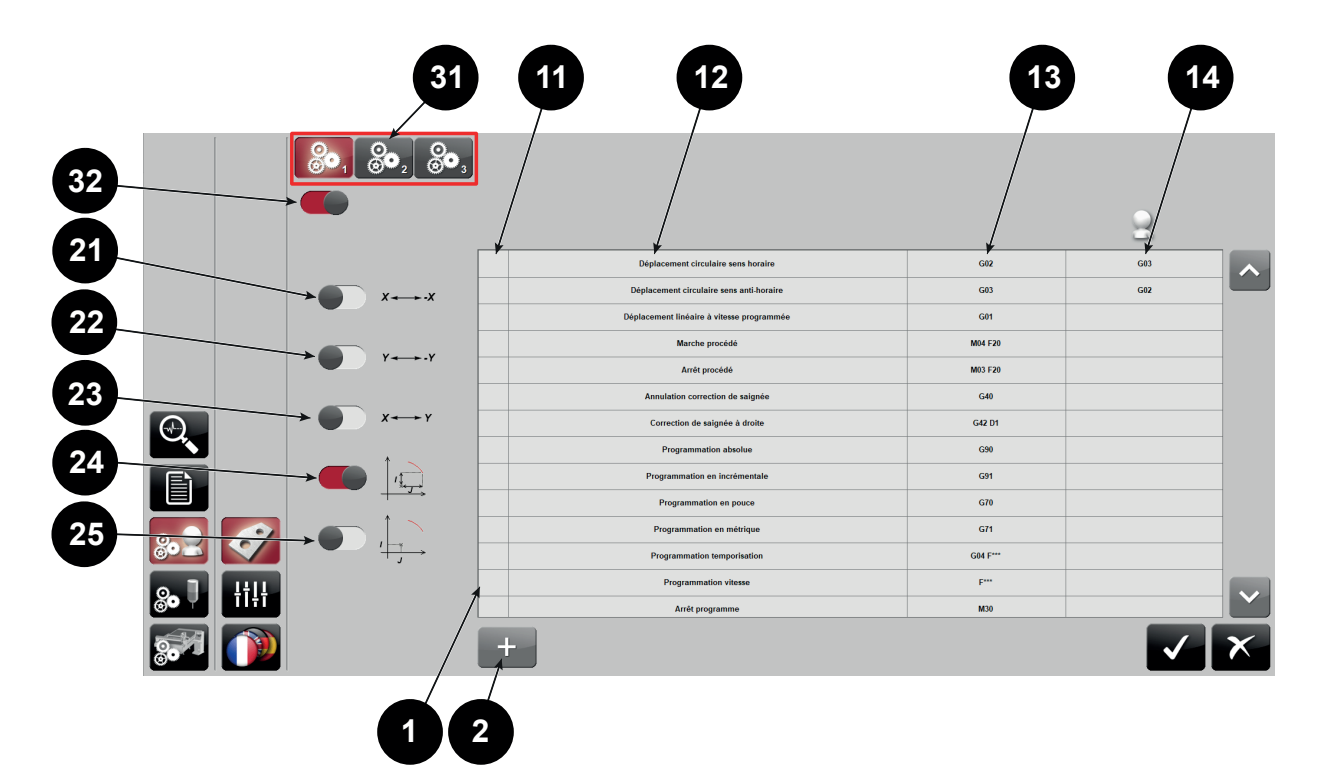

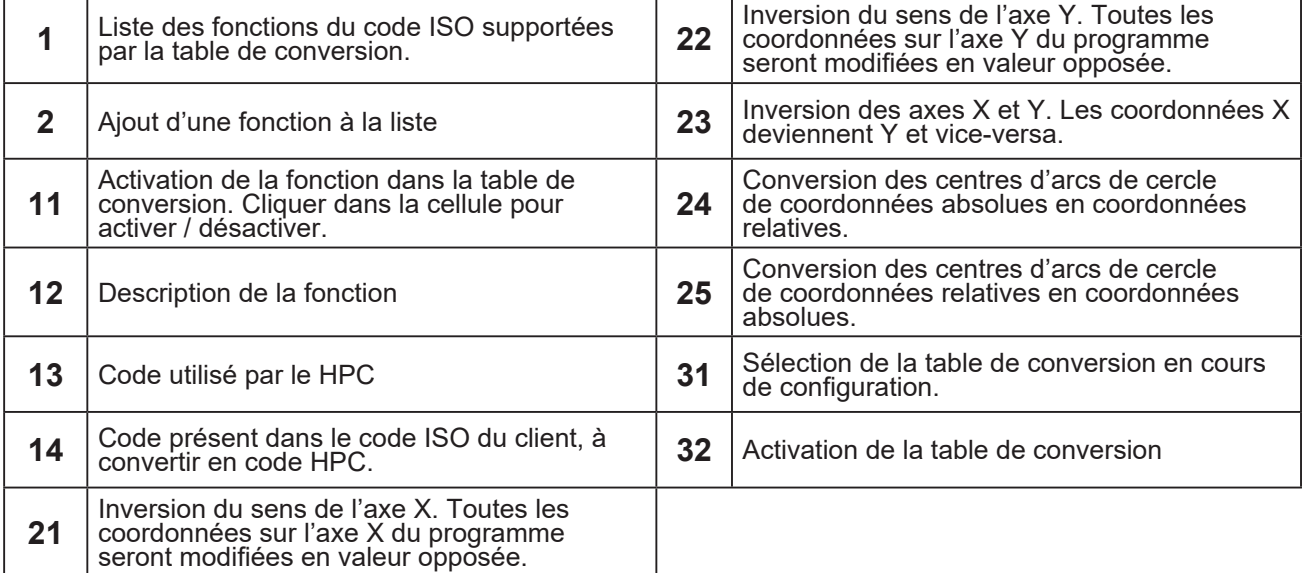

#### <span id="page-59-0"></span>*9.3 Définition de la position des commandes manuelles*

Il est possible de définir la position des commandes manuelles, à l'aide de l'écran suivant :

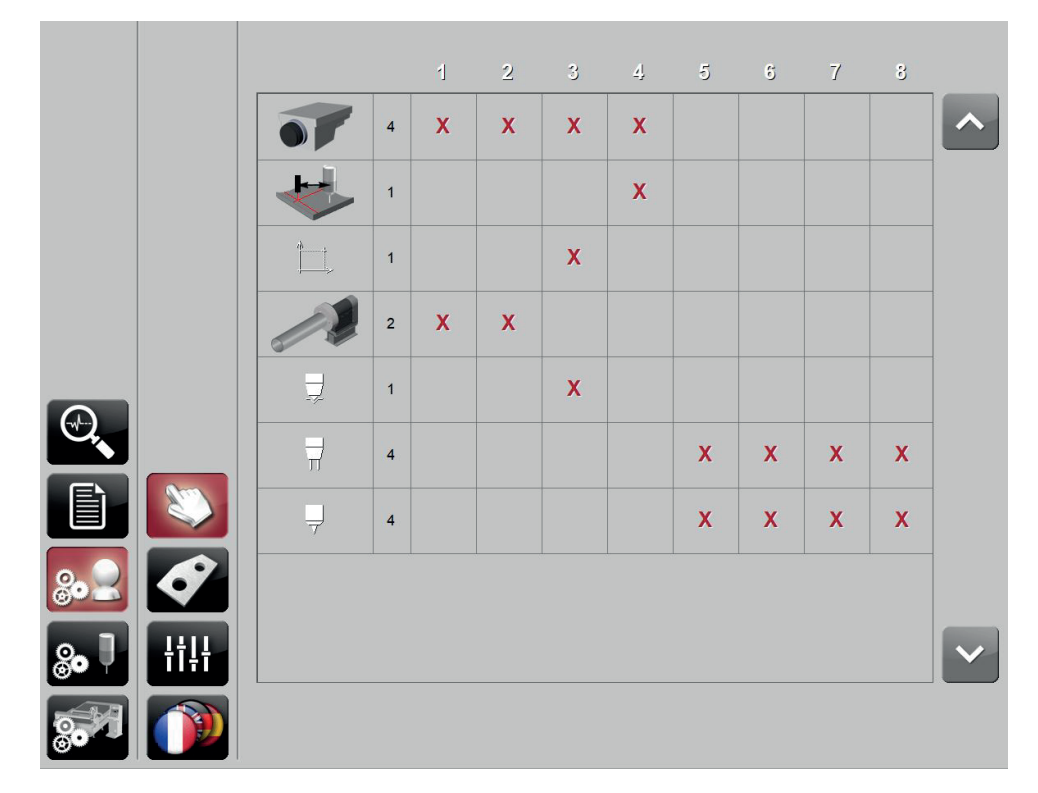

Selon les options, il est possible de modifier une ou plusieurs positions de croix, qui affecteront la position des commandes manuelles.

A droite de l'écran est affiché la position de chaque numéro (non modifiable), et les boutons de validation/ annulation.

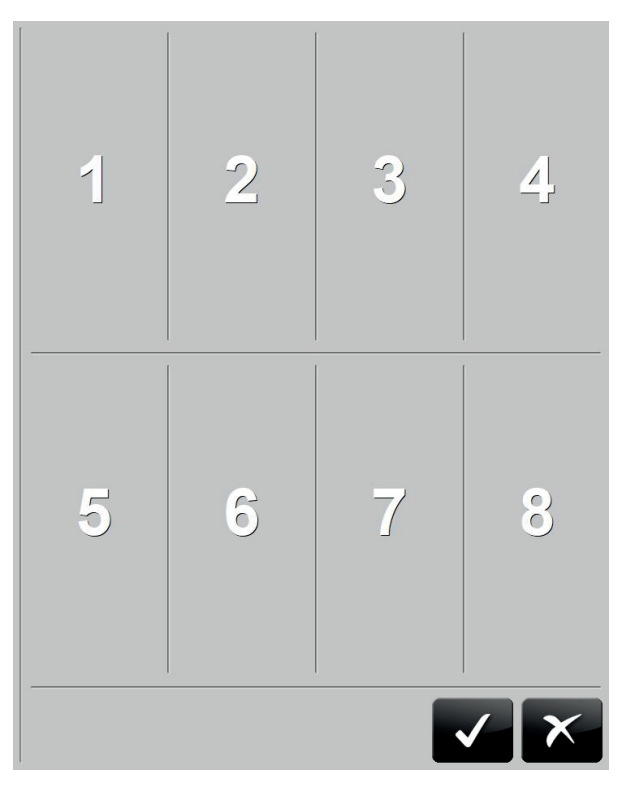

#### <span id="page-60-0"></span>*9.4 Changement d'heure du* **HPC DIGITAL PROCESS III**

L'heure de la commande numérique est maintenant synchronisée sur le hardware.

Changer le fuseau horaire dans les paramètres de Windows n'a plus d'effet.

Pour modifier l'heure de la commande numérique :

- 1 Fermer le **HPC DIGITAL PROCESS III** en niveau 4
- 2 Fermer la session en cours
- 3 Ouvrir la session administrateur (mot de passe PA009)

4 - Ouvrir un explorateur Windows et trouver le fichier "RtcWrite.bat" situé dans le dossier "D:\Install\ LINCOLN ELECTRIC\Bug date et heure\Patch heure RTC CNC\Patch\MTC300\Update RTC" Image 1\_Path.png

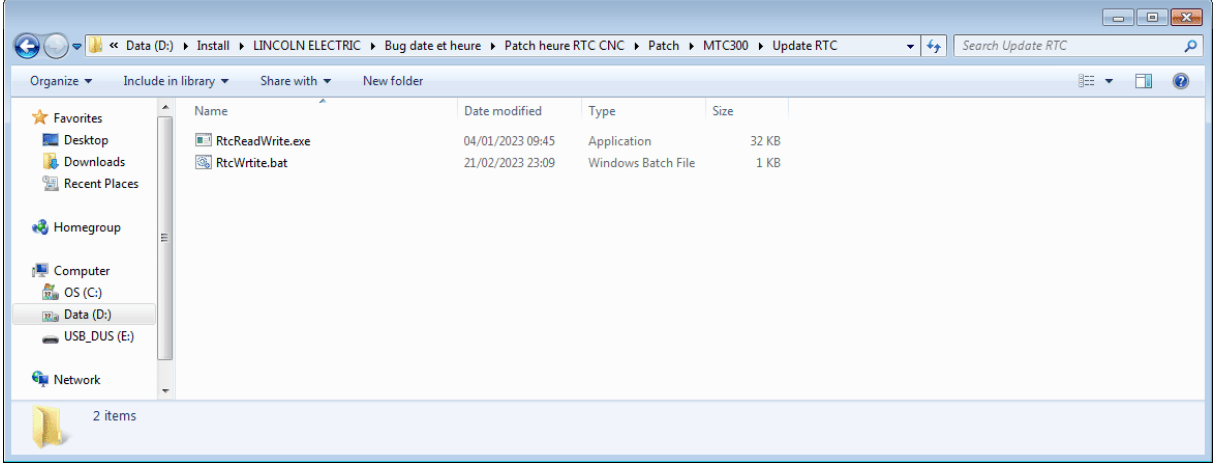

5 - Clic droit sur ce fichier pour exécuter en mode administrateur

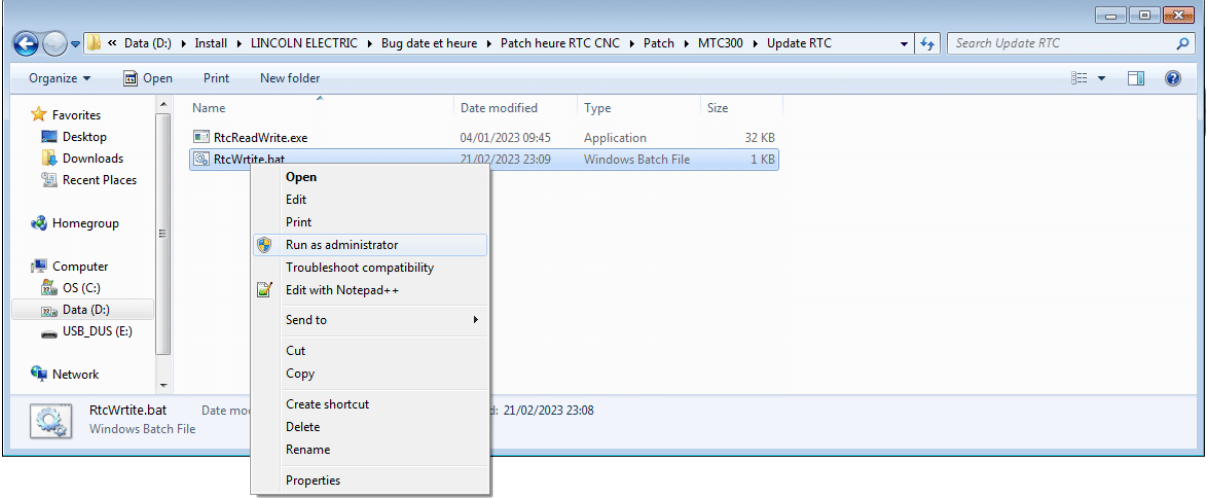

6 - Une fenêtre s'ouvre et demande de renseigner date et heure.

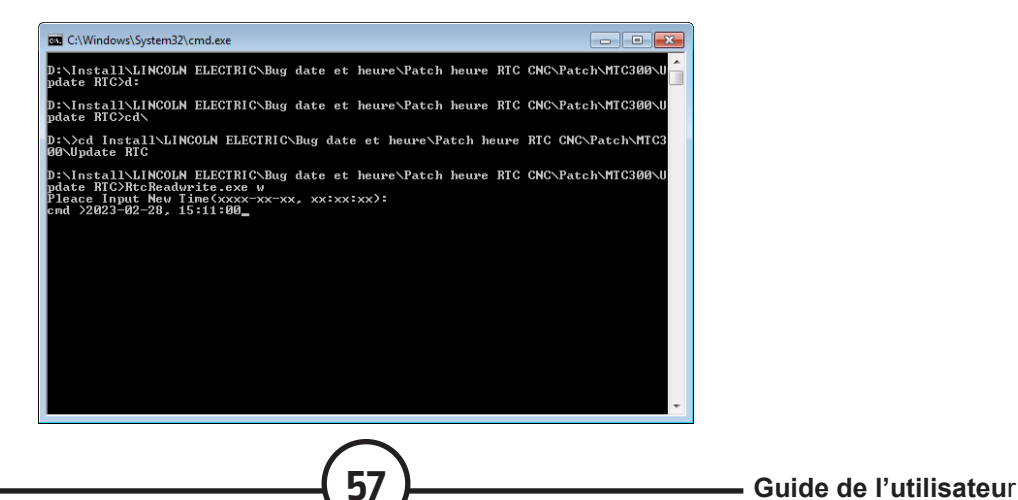

Utiliser le format (YYYY-MM-DD, hh:mm:ss) où :

- a. YYYY est l'année
- b. MM est le mois
- c. DD est le jour
- d. hh est l'heure
- e. mm sont les minutes
- f. ss sont les secondes

7 - Si le format est valide, le message "rtc update OK" apparait.

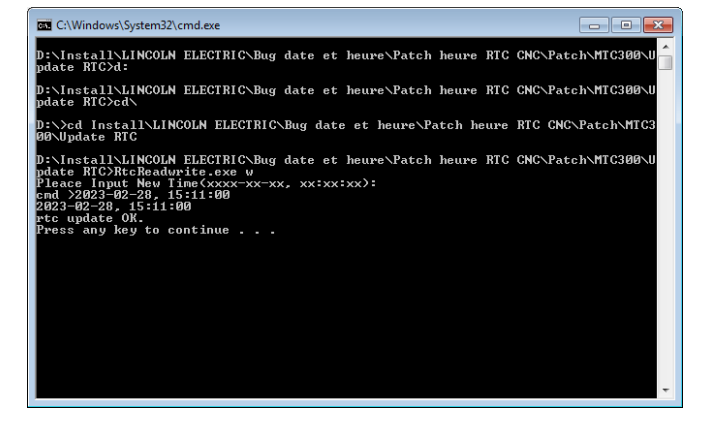

L'effet n'est pas visible immédiatement, il faut redémarrer la commande numérique.

<span id="page-62-0"></span>Les outils présentés sont ceux indisponibles en niveau 1-2.

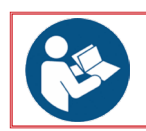

**Voir également l'ISUM 8695 4995 pour les outils disponibles niveaux 1-2.**

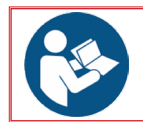

**Voir également les notices techniques HPC DIGITAL PROCESS III pour les outils spécifiques**

#### *10.1 Mise à jour du programme automate procédé/IHM/PLC CN*

Cette mise à jour se déroule comme ceci :

- •Demander au bureau d'études Parthenay la mise à jour du programme, qui sera transmise par clé
- USB ou par e-mail. Charger l'ensemble du fichier (décompressé) sur une clé USB, sous la racine.
- •Mettre la clé USB sur la CN
- •Mettre la machine en arrêt d'urgence.
- •Ouvrir l'IHM, se mettre en niveau utilisateur 3 ou plus.
- •Appuyer sur :

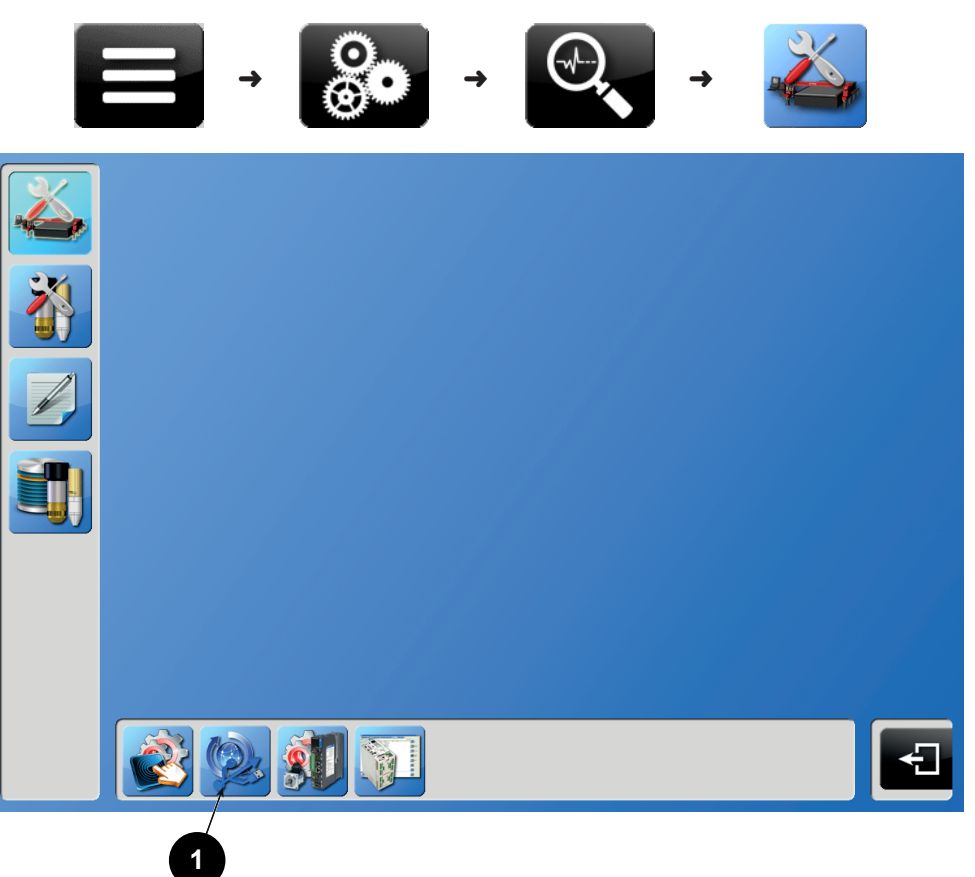

•Appuyer sur « mise à jour » (**1**) (l'icône se dégrise quand une clé USB est insérée et que l'on est en arrêt d'urgence)

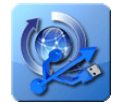

Bouton de mise à jour

Le programme ainsi lancé éteint l'IHM et met à jour tous les programmes demandés. Une fois le processus terminé, arrêter la machine (sectionneur), puis la redémarrer.

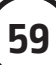

<span id="page-63-0"></span>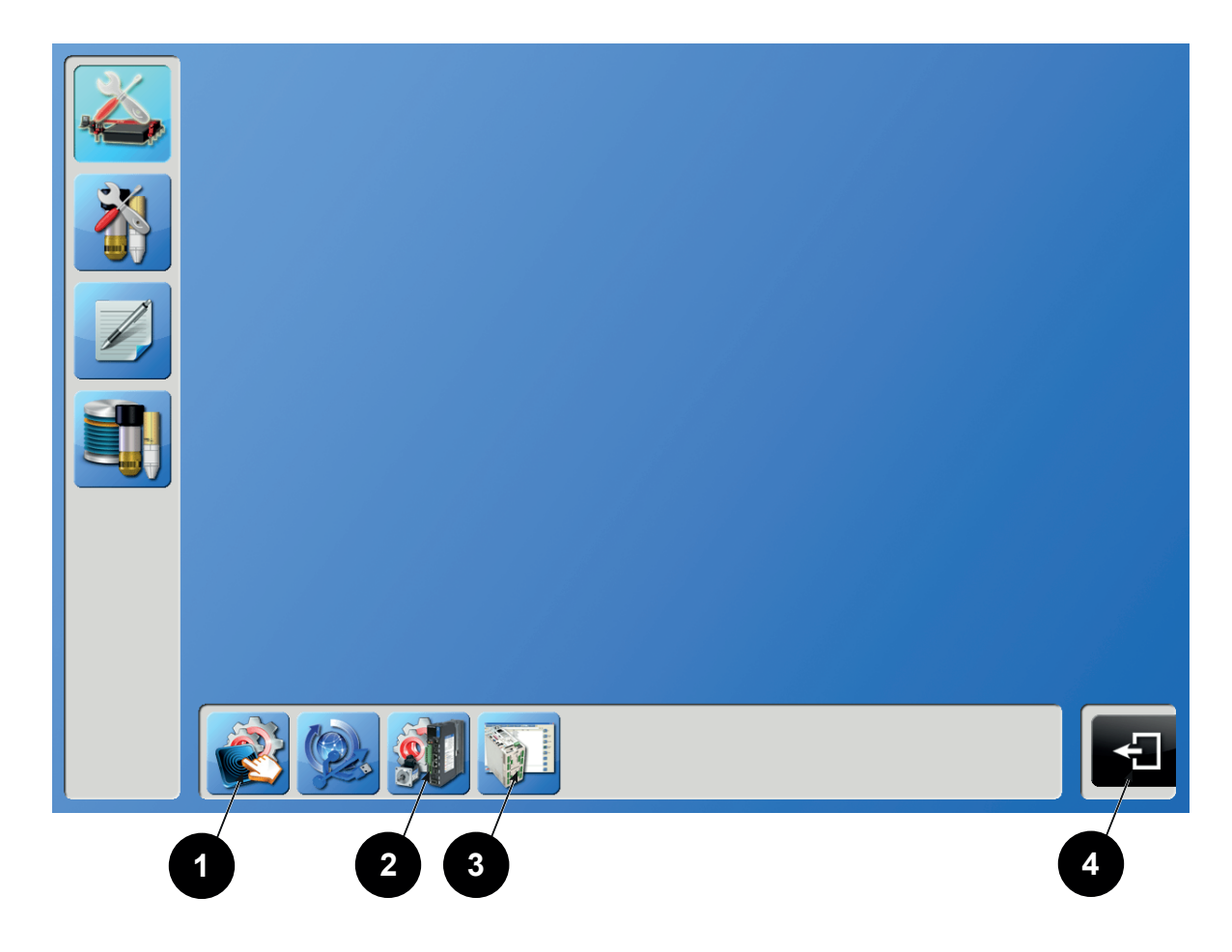

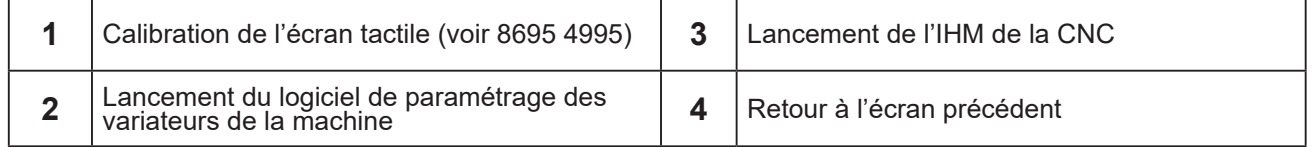

<span id="page-64-0"></span>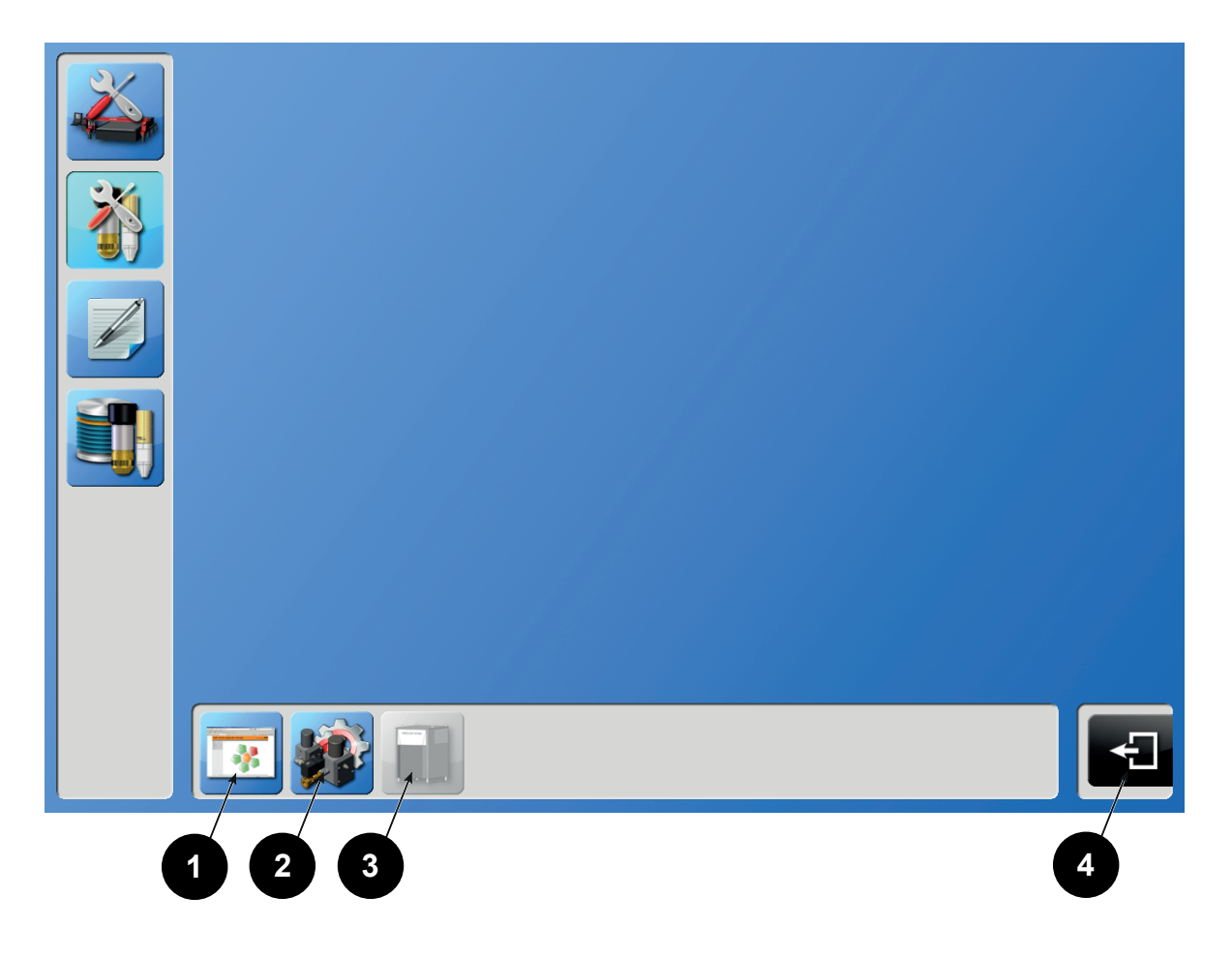

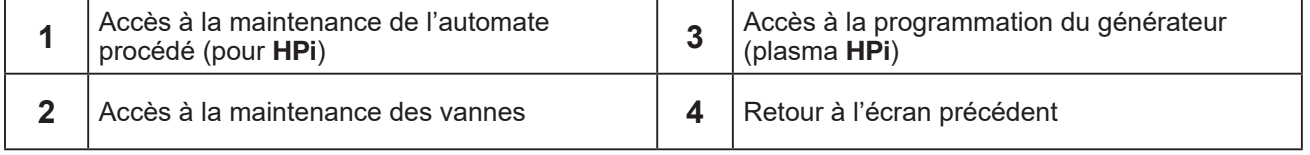

# *10.4 Aide au diagnostic*

<span id="page-65-0"></span>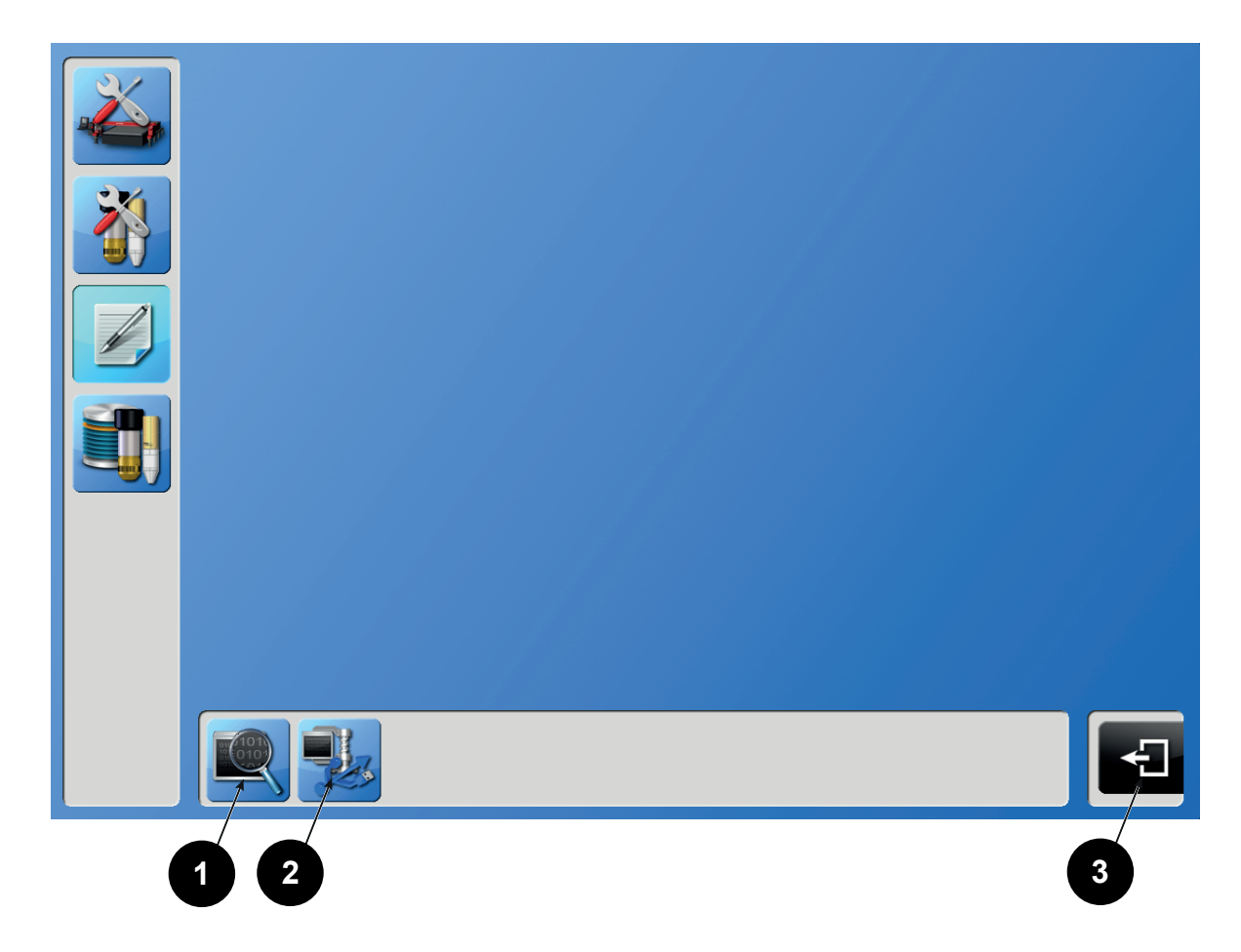

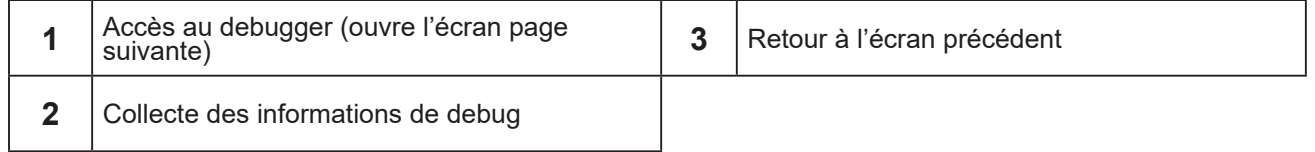

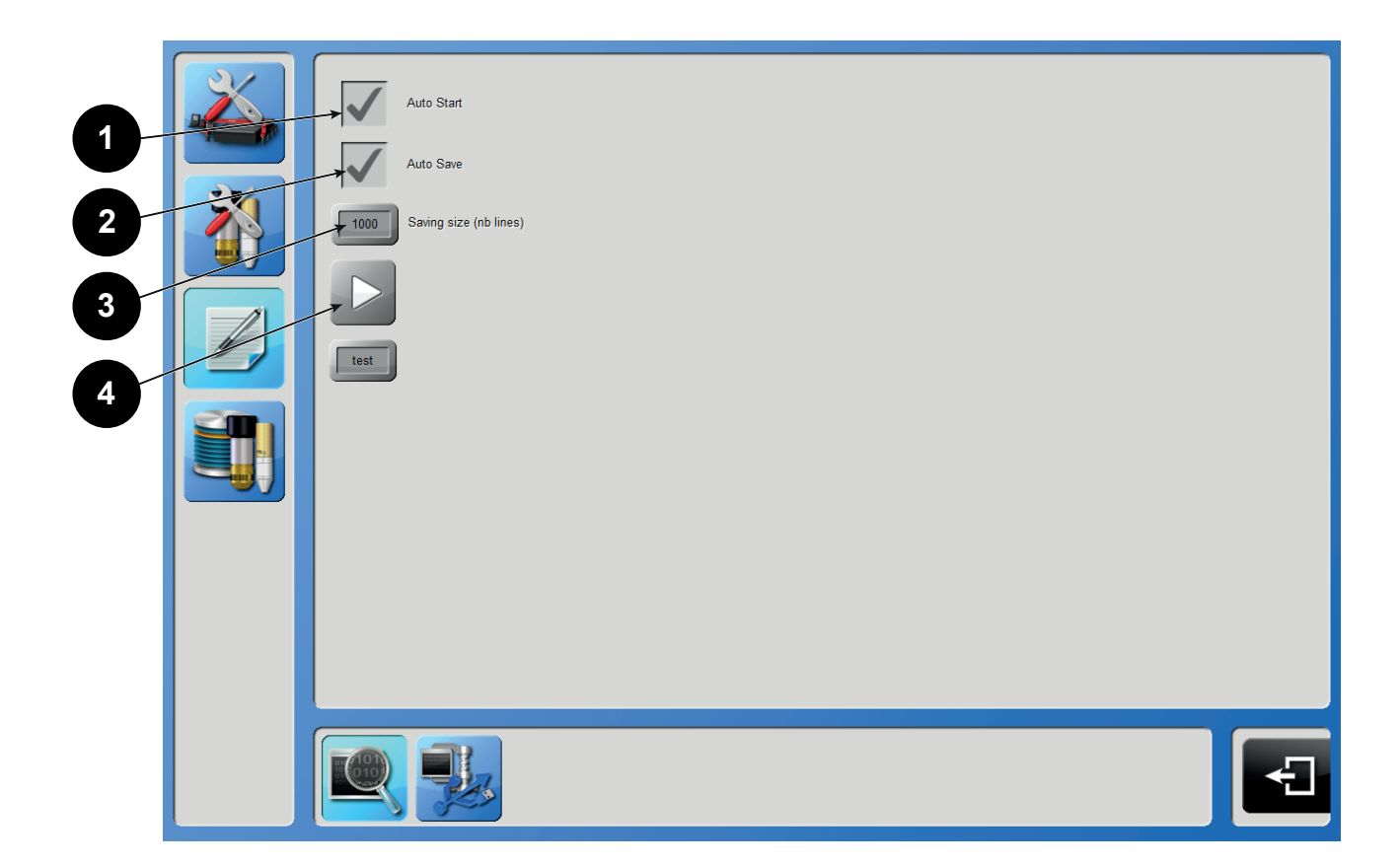

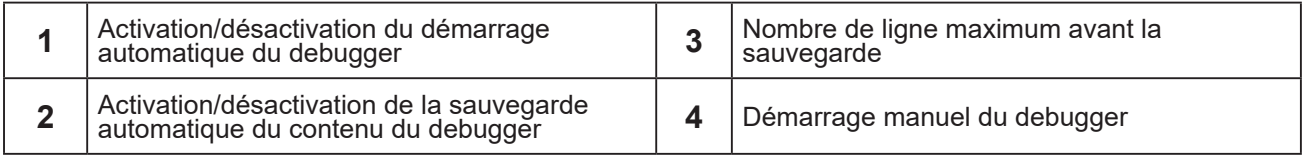

#### **Collecte des informations de debug**

Il est possible sur demande du bureau d'études d'exporter sur une clé USB, diverses informations utiles à l'analyse de problèmes. Ces informations sont compactées dans une archive sur la clé USB. Malgré le compactage, il est possible que l'archive soit de taille importante et qu'elle ne soit pas transmissible par mail.

Les informations collectées sont :

- •les versions des différents logiciels
- •les informations de debug du logiciel CNC (contexte, paramètres machine, log)
- •les fichiers de log du **HPC**
- •la base de données procédé
- •les programmes client
- •les rapports de production

•les informations de debug du système d'exploitation (Dr Watson pour Windows XP, WER pour Windows 7 Embedded)

#### <span id="page-67-0"></span>*10.5 Gestion base de données procédé*

Voir également l'import export de base de données.

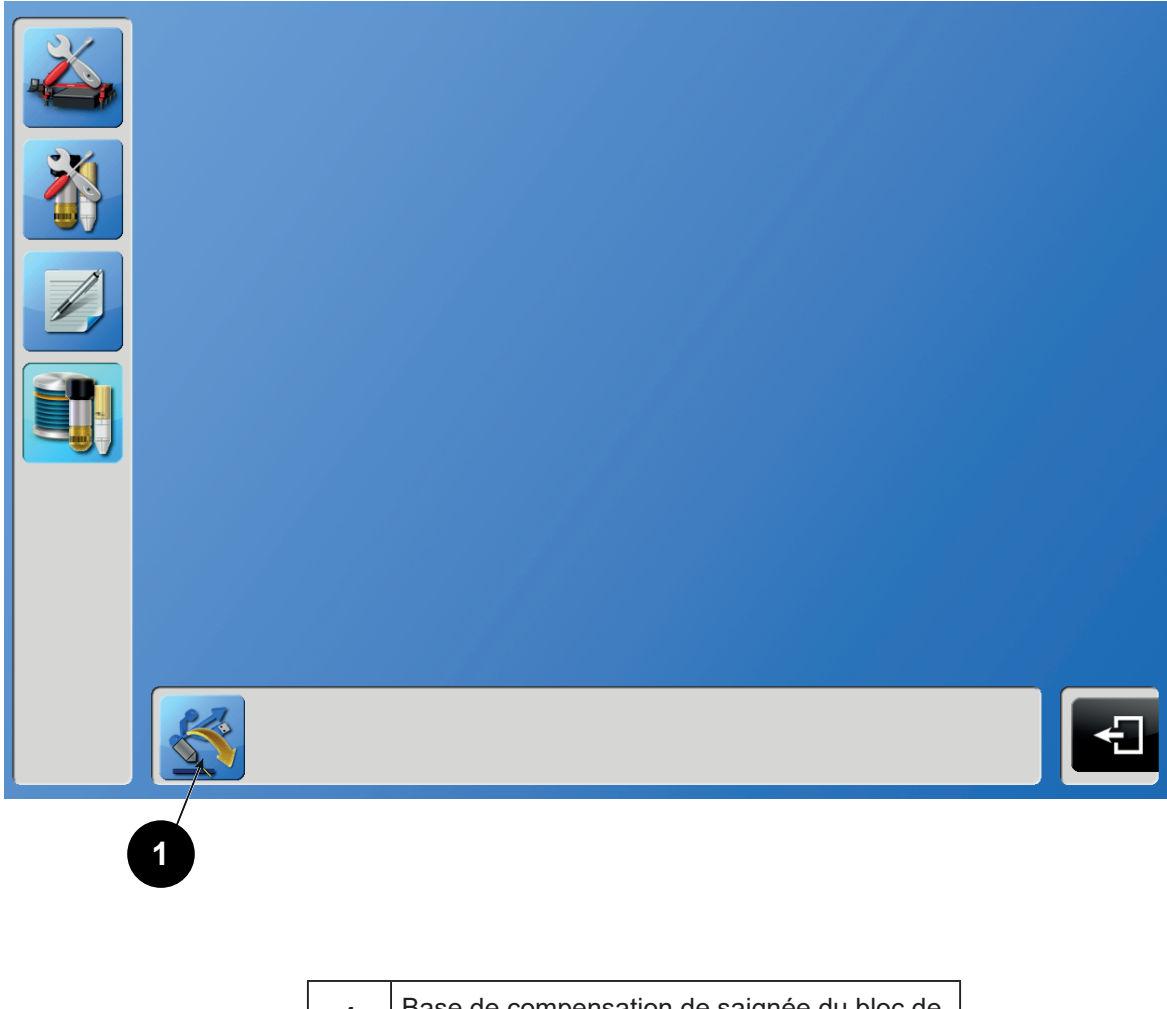

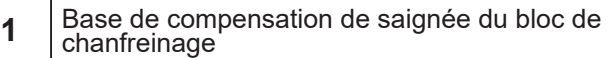

**Guide de l'utilisateu**<sup>r</sup>

<span id="page-69-0"></span>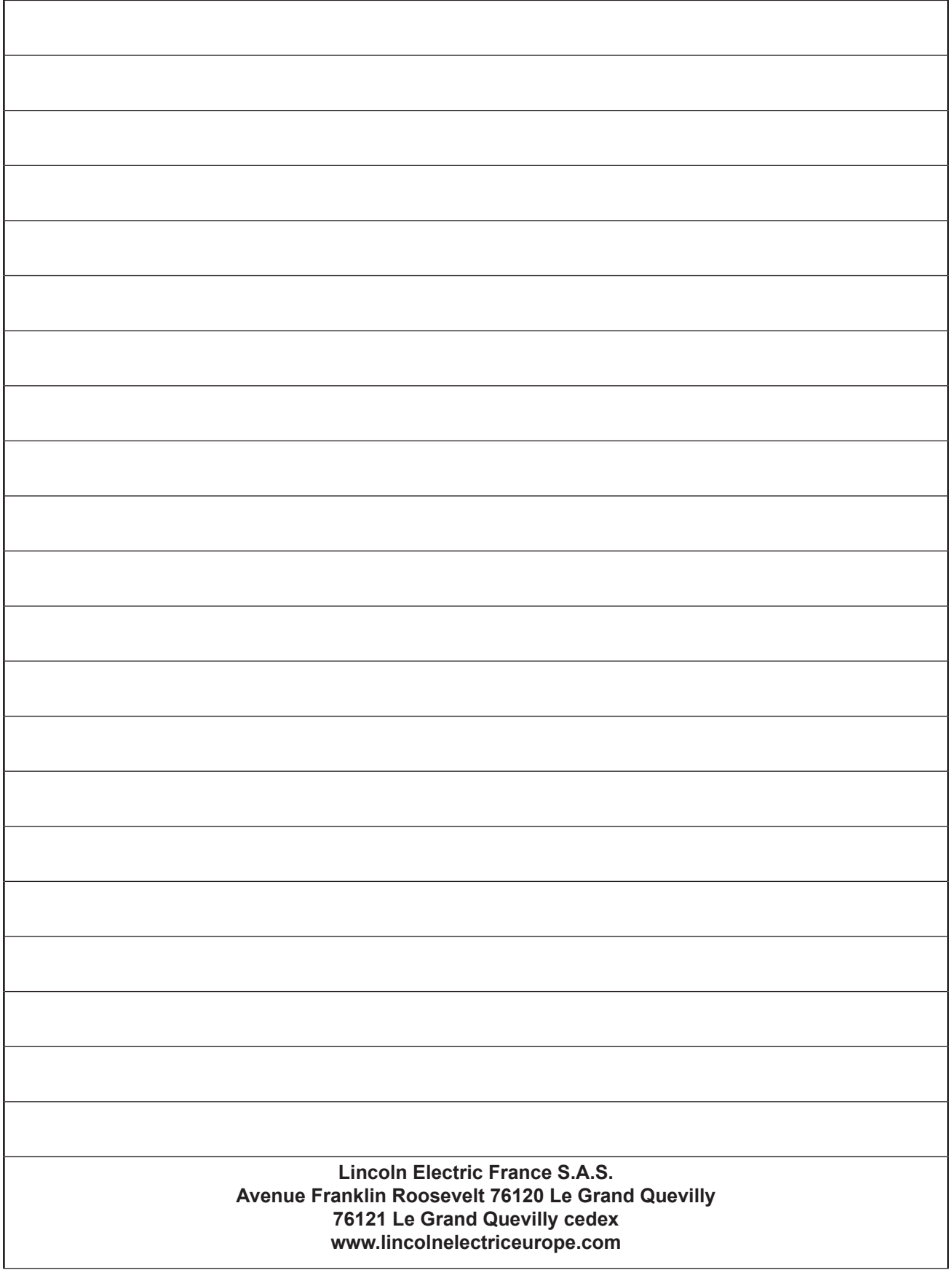